# UniNet iColor 800W

# **Technical User Guide**

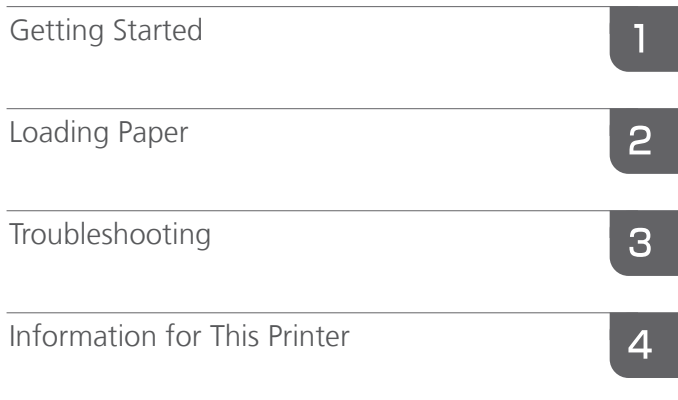

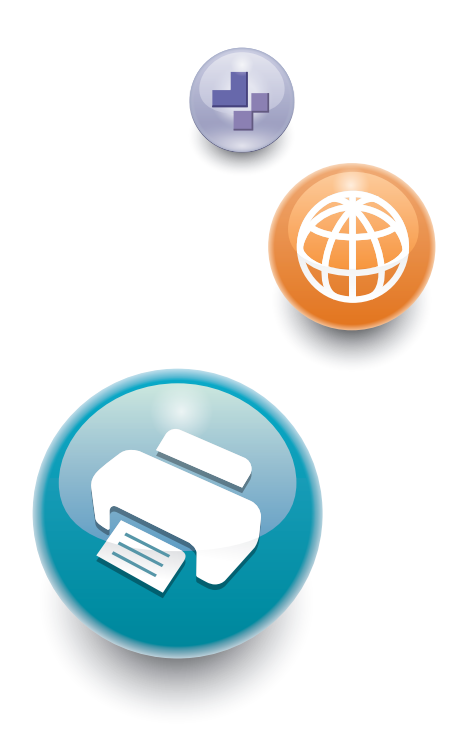

For safe and correct use, be sure to read the Safety Information in Read This First before using the machine.

# **TABLE OF CONTENTS**

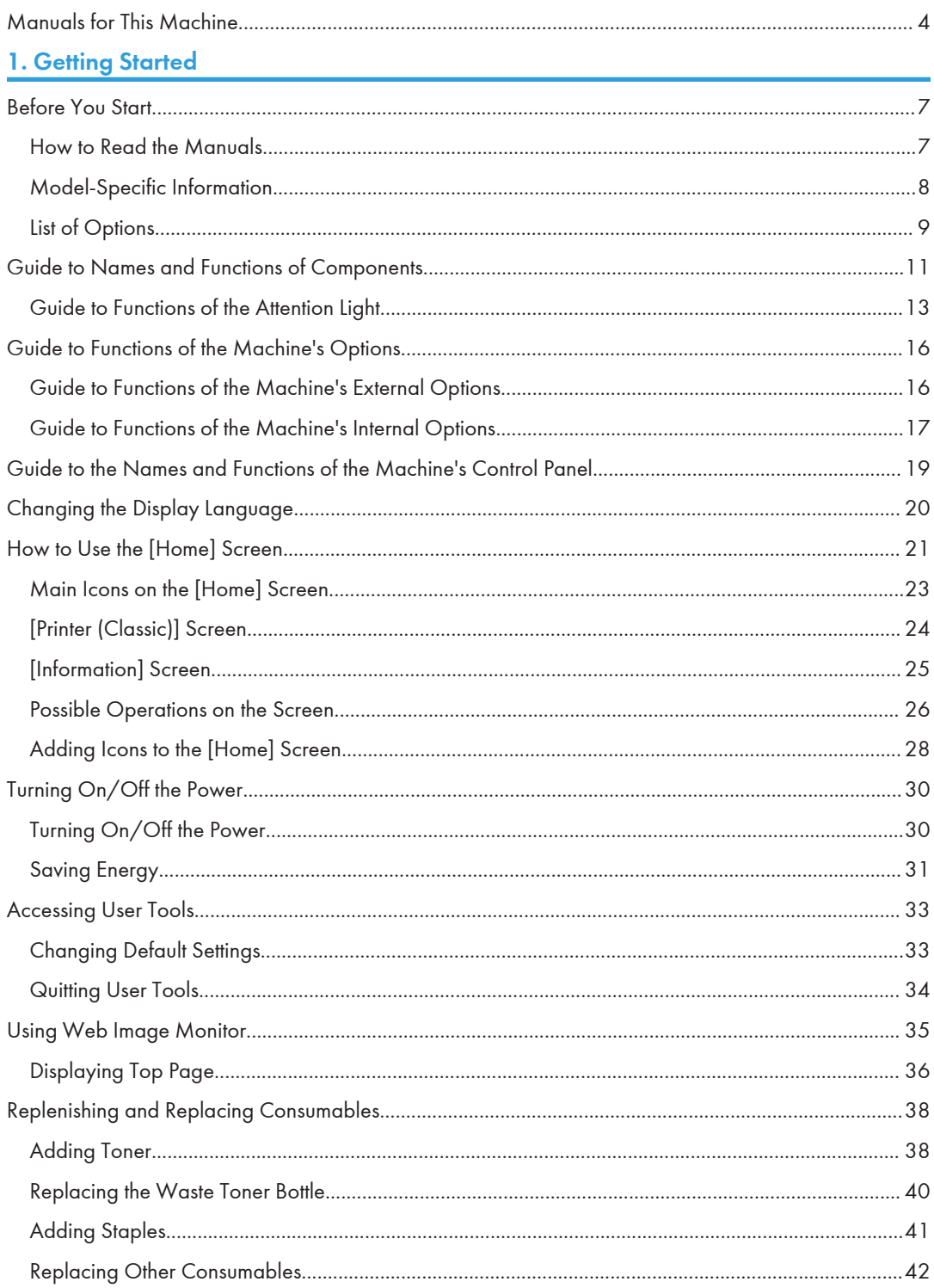

# 2. Loading Paper and the contract of the contract of the contract of the contract of the contract of the contract of the contract of the contract of the contract of the contract of the contract of the contract of the contr

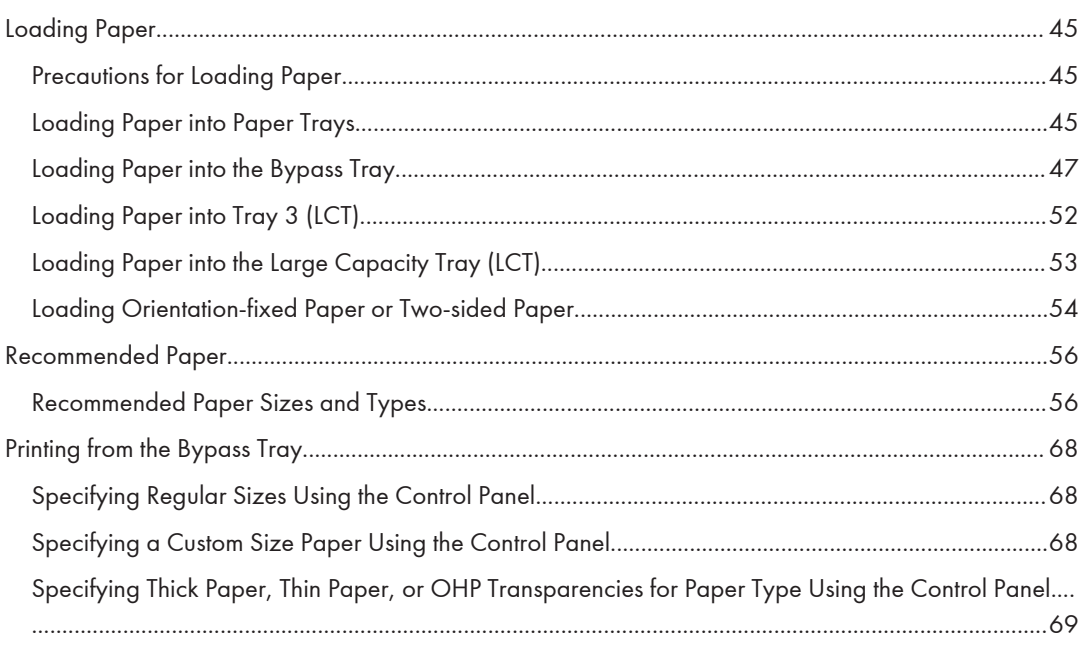

# 3. Troubleshooting

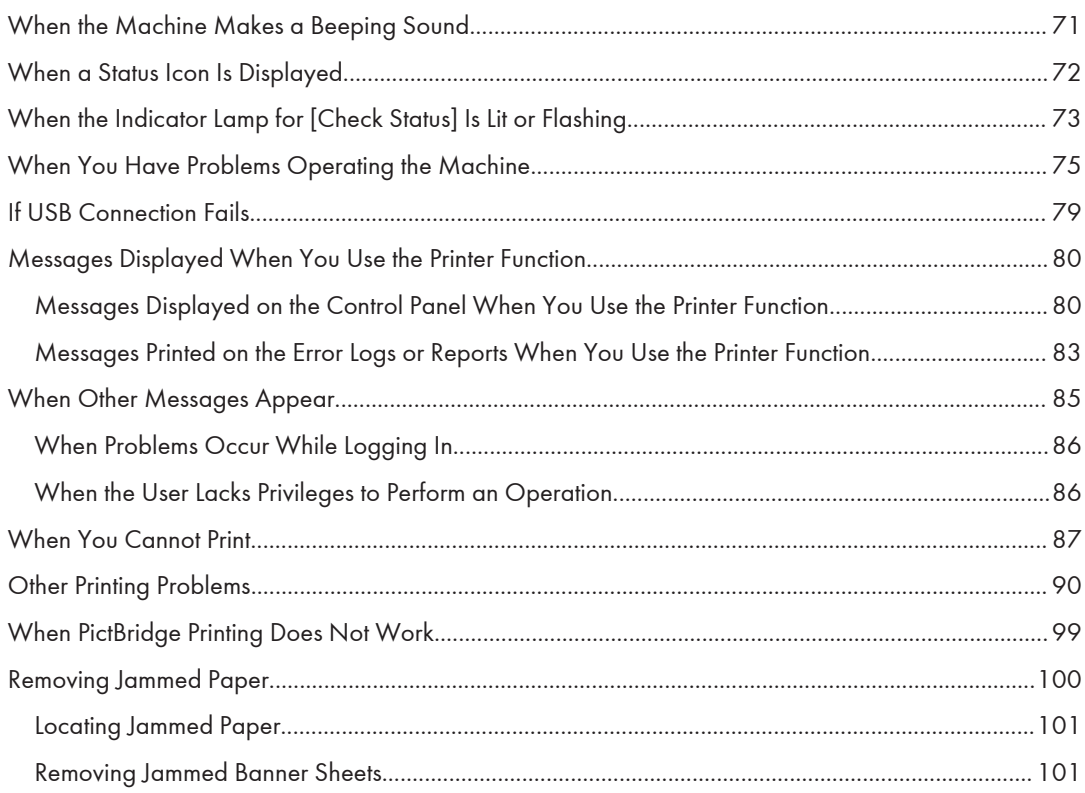

# **4. Information for This Printer**

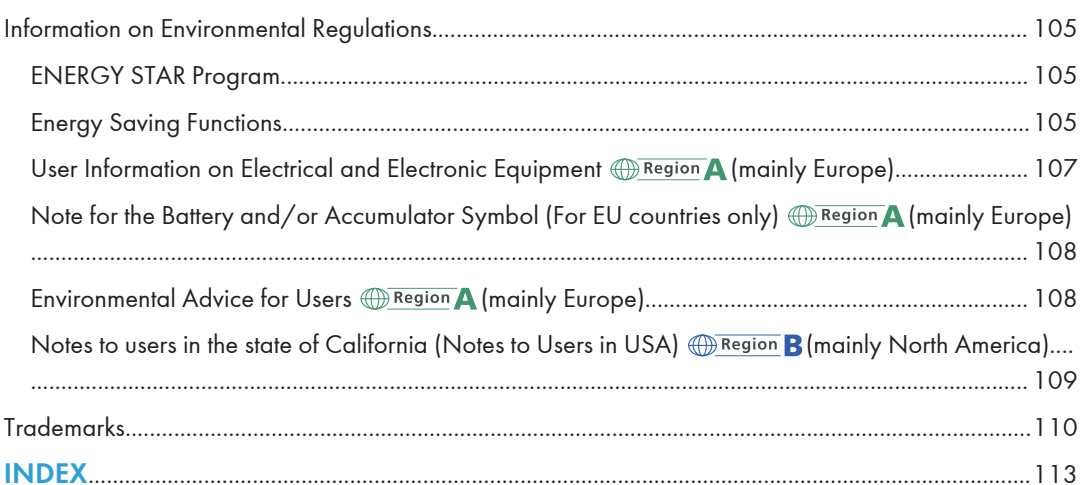

# <span id="page-5-0"></span>Manuals for This Machine

The operating instructions of this machine are provided in the following formats:

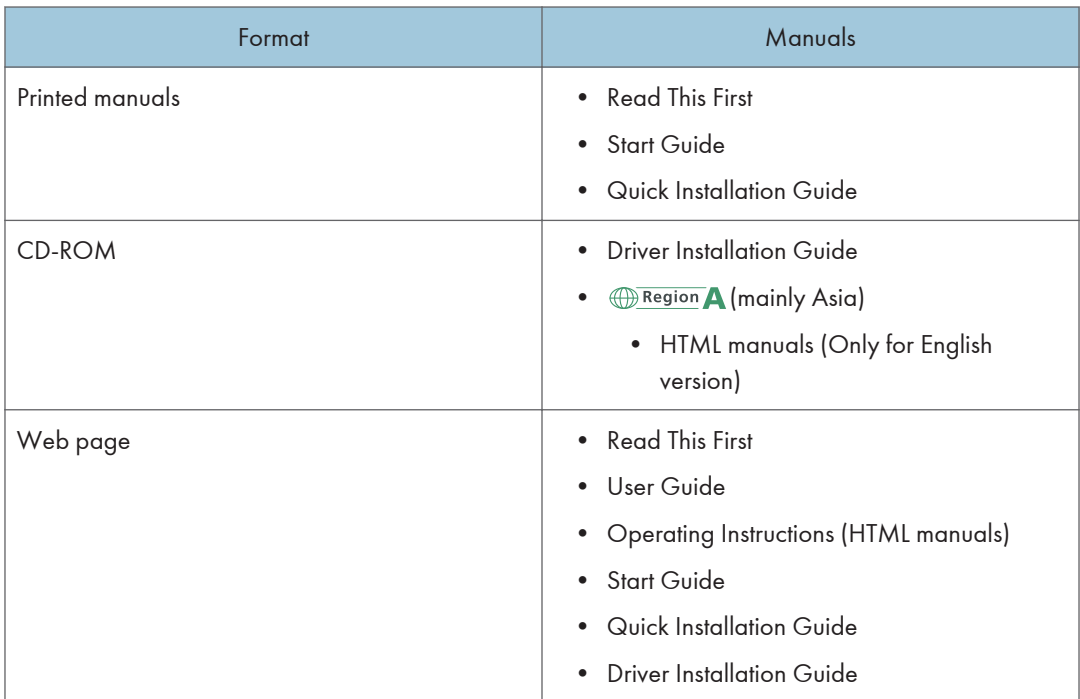

#### Read This First

Before using the machine, be sure to read the section of this manual entitled Safety Information. It also describes each regulation and environmental conformance.

#### Start Guide

Describes how to read manuals on the control panel. It also describes how to log in to the machine.

#### User Guide

Regarding the basic usage of this machine, frequently used functions, troubleshooting when an error message appears, etc., summaries are provided for each user manual.

#### Operating Instructions (HTML manuals)

Describes the setup for using the machine, how to use functions to print or for maintenance and specifications, troubleshooting, system settings, and security functions.

Manuals are available in English, German, French, Italian, Spanish, Dutch, and Russian.

User Guide and Security Guide are available in the seven languages above and other languages.

For details about how to use the HTML manuals, see "How to Use the Operating Instructions", Operating Instructions.

#### Quick Installation Guide

Describes procedures for unpacking and setting up the machine, which include loading paper and installing print cartridge and waste toner bottle, etc.

### Driver Installation Guide

Describes how to install and configure each driver. This manual is included in the drivers CD.

### **D** Note

- Before you configure the extended security and authentication settings, refer to "Before Using This Machine" in the Security Guide.
- You can see the following manuals on the Web page.
	- Appendix
	- DHCP Option 204

# <span id="page-8-1"></span><span id="page-8-0"></span>1. Getting Started

This section describes the symbols used in the manuals supplied with the printer, available options, and names and functions of components.

# Before You Start

## How to Read the Manuals

#### Symbols used in the manuals

This manual uses the following symbols:

#### **Almportant**

Indicates points to pay attention to when using the machine, and explanations of likely causes of paper misfeeds, damage to originals, or loss of data. Be sure to read these explanations.

#### **D** Note

Indicates supplementary explanations of the machine's functions, and instructions on resolving user errors.

# $\lceil$   $\rceil$

Indicates the names of keys on the machine's display or control panels.

**Example 1** (mainly Europe and Asia), (mainly Europe), or (mainly Asia)

**Example 3 (mainly North America)** 

Differences in the functions of Region A and Region B models are indicated by the two symbols. Read the information indicated by the symbol that corresponds to the region of the model you are using. For details about which symbol corresponds to the model you are using, see [page 8 "Model-Specific](#page-9-0) [Information"](#page-9-0).

#### Disclaimer

Contents of this manual are subject to change without prior notice.

In no event will the company be liable for direct, indirect, special, incidental, or consequential damages as a result of handling or operating the machine.

#### <span id="page-9-0"></span>**Notes**

The manufacturer shall not be responsible for any damage or expense that might result from the use of parts other than genuine parts from the manufacturer with your office products.

For good output quality, the manufacturer recommends that you use genuine toner from the manufacturer.

Some illustrations in this manual might be slightly different from the machine.

### About IP addresses

In this manual, "IP address" covers both IPv4 and IPv6 environments. Read the instructions that are relevant to the environment you are using.

#### Model-Specific Information

This section explains how to identify the region to which your printer belongs.

There is a label on the rear of the printer, located in the position shown below. The label contains details that identify the region to which your printer belongs. Read the label.

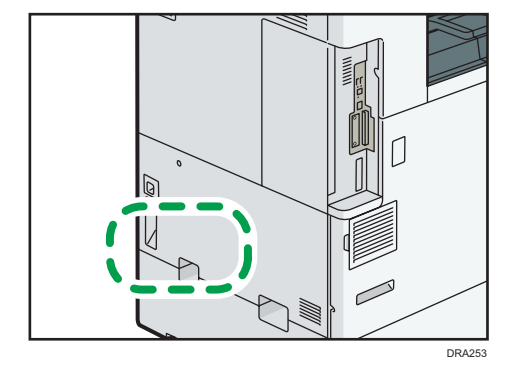

The following information is region-specific. Read the information under the symbol that corresponds to the region of your printer.

**Example 2 (Eds** (mainly Europe and Asia)

If the label contains the following, your printer is a Region A model:

- CODE XXXX -27
- 220–240 V

**Example 3 (mainly North America)** 

If the label contains the following, your printer is a Region B model:

- CODE XXXX -17
- $\cdot$  120–127 V

## <span id="page-10-0"></span>**D** Note

• Dimensions in this manual are given in two measurement units: metric and imperial. If your printer is a Region A model, refer to the metric units. If your printer is a Region B model, refer to the imperial units.

# List of Options

This section provides a list of options for this printer and the names commonly used in this manual.

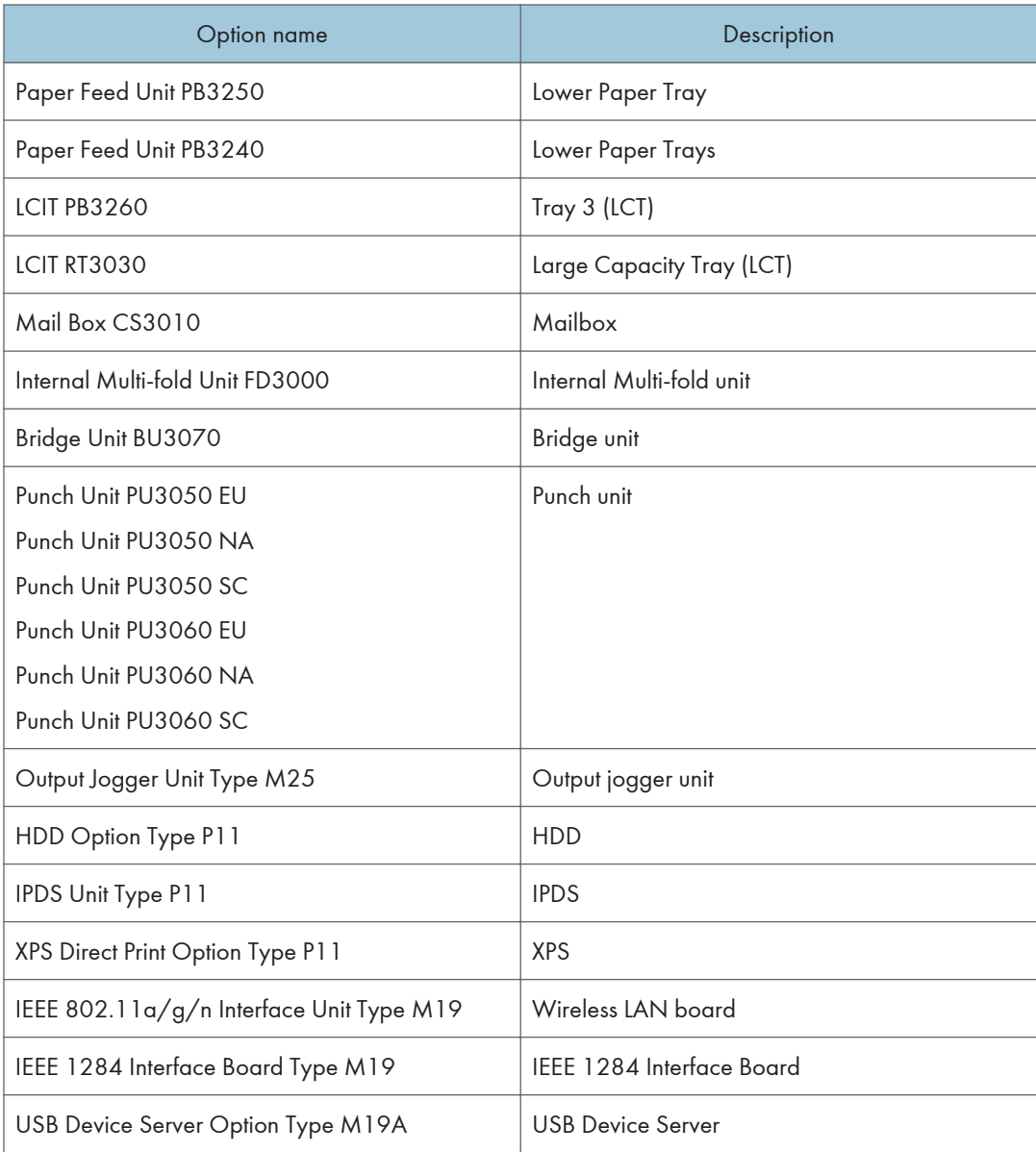

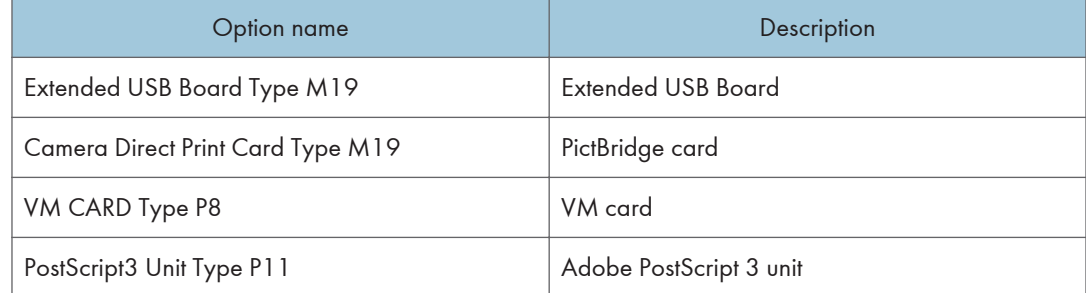

# <span id="page-12-0"></span>Guide to Names and Functions of Components

# **ACAUTION**

• Do not obstruct the machine's vents. Doing so risks fire caused by overheated internal components.

#### Front and left view

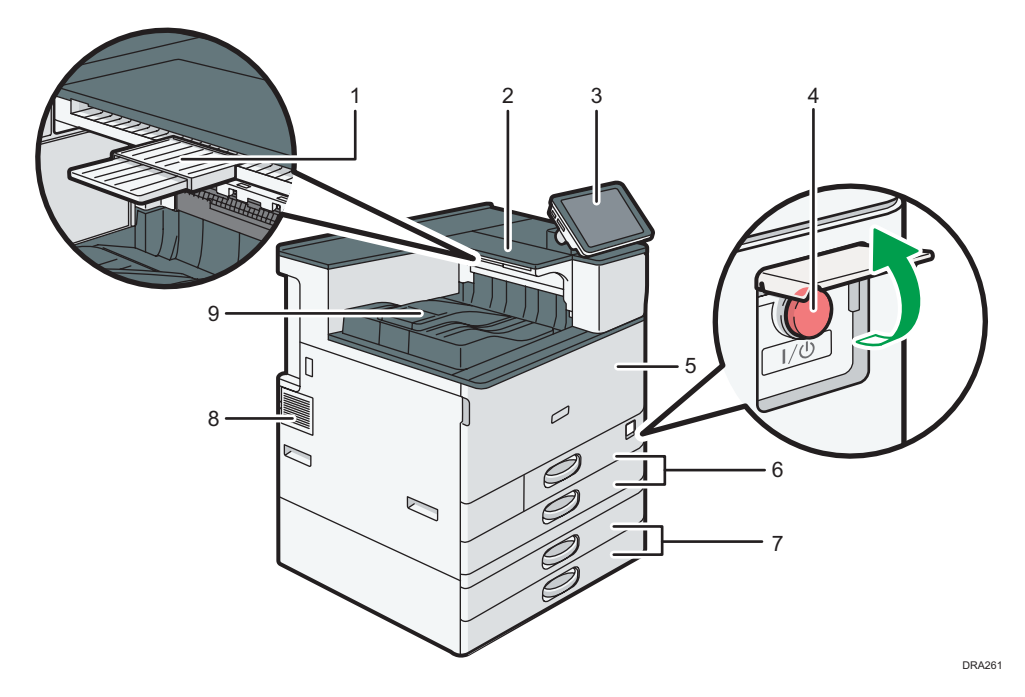

#### 1. Auxiliary Tray on the Paper Reversal Location

Pull this tray to print on paper larger than A4 $\overline{U}$  or 81/2  $\times$  11 $\overline{U}$ .

#### 2. Paper Reversal Location

This area is used to reverse pages that are printed on both sides.

#### 3. Control panel

See [page 19 "Guide to the Names and Functions of the Machine's Control Panel".](#page-20-0)

#### 4. Main power switch

To operate the machine, the main power switch must be on. If it is off, open the main power switch's cover and turn the switch on.

#### 5. Front cover

Open to access the inside of the machine.

#### 6. Paper trays (Trays 1–2)

Load paper here. For details, see [page 45 "Loading Paper"](#page-46-1).

#### 7. Lower paper trays

Load paper here. For details, see [page 45 "Loading Paper"](#page-46-1).

#### 8. Vents

Prevent overheating.

#### 9. Internal tray 1

Printed paper are delivered here.

#### Front and right view

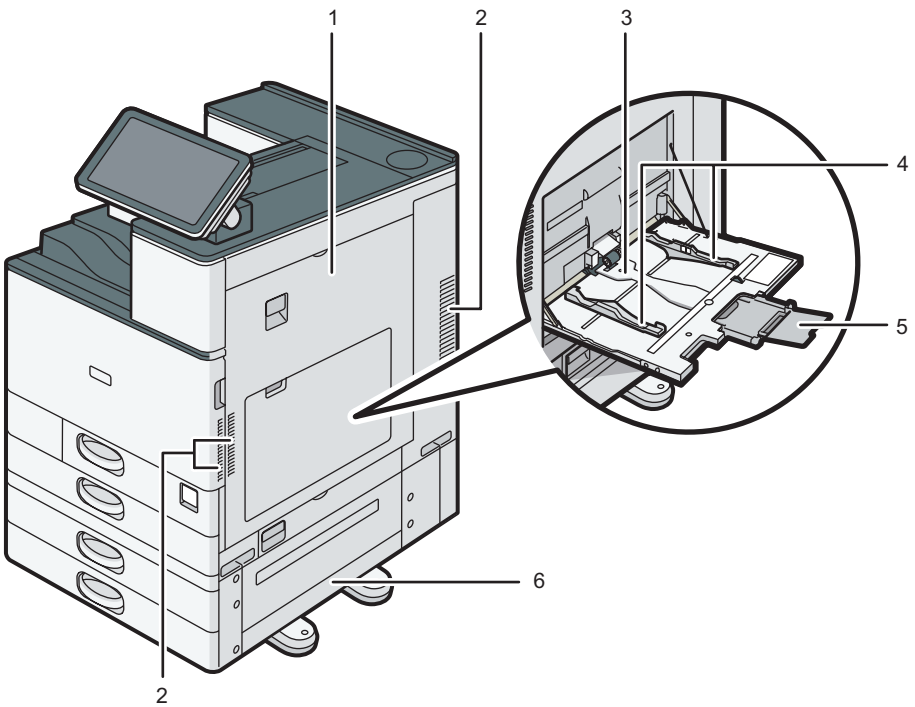

DRA262

#### 1. Right cover

Open this cover when a paper jam occurs.

#### 2. Vents

Prevent overheating.

#### 3. Bypass tray

Use to print on OHP transparencies, adhesive labels, and paper that cannot be loaded in the paper trays. For details, see [page 47 "Loading Paper into the Bypass Tray"](#page-48-0).

#### 4. Paper guides

When loading paper in the bypass tray, align the paper guides flush against the paper.

#### 5. Extender

Pull this extender out when loading sheets larger than A4 $\Box$ , 8<sup>1</sup>/<sub>2</sub> × 11 $\Box$  in the bypass tray.

#### <span id="page-14-0"></span>6. Lower right cover

Open this cover when a paper jam occurs.

#### Rear and left view

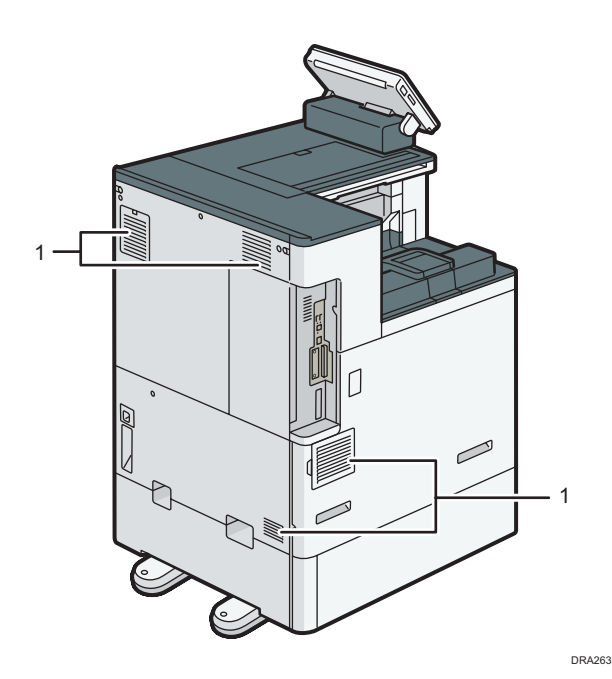

1. Vents

Prevent overheating.

# Guide to Functions of the Attention Light

This section introduces functions of the attention light.

# **ACAUTION**

• Do not push or pull the attention light when installed to the machine. Doing so may result in damage or malfunction of the attention light or the machine.

1

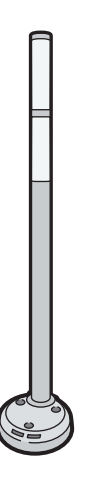

CUV121

The attention light notifies the user by light when there is a paper jam or no paper is left.

The colors of the lamp and their meanings are as follows:

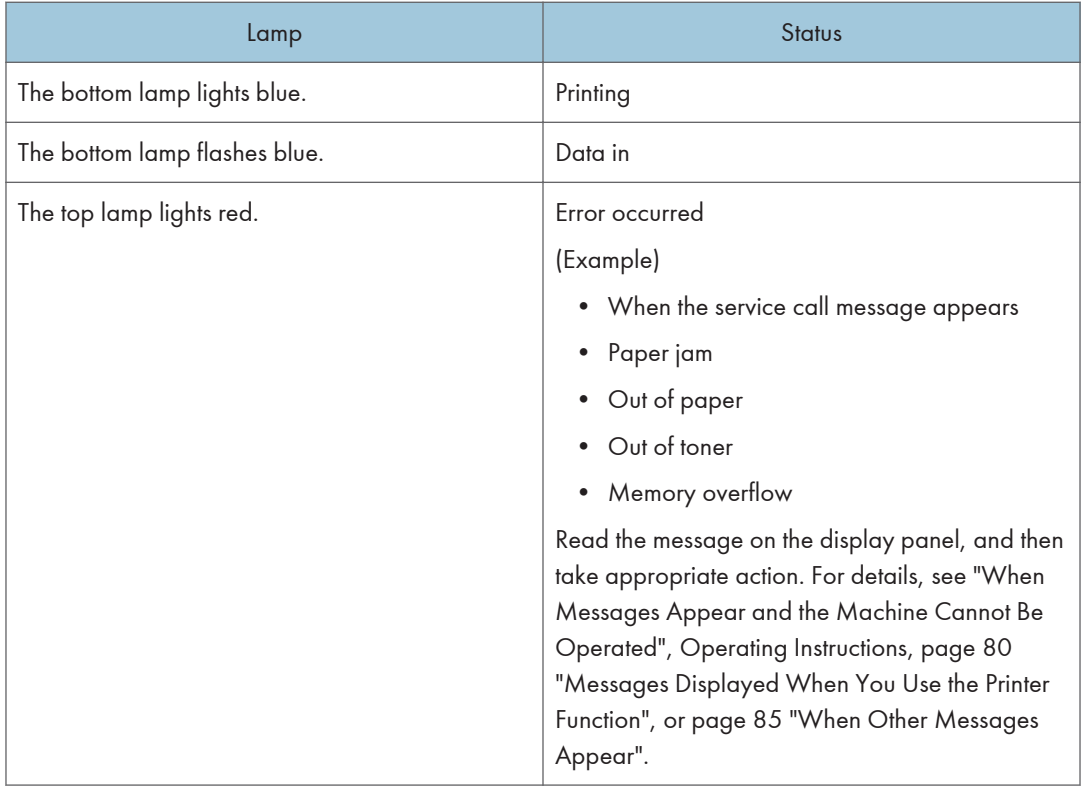

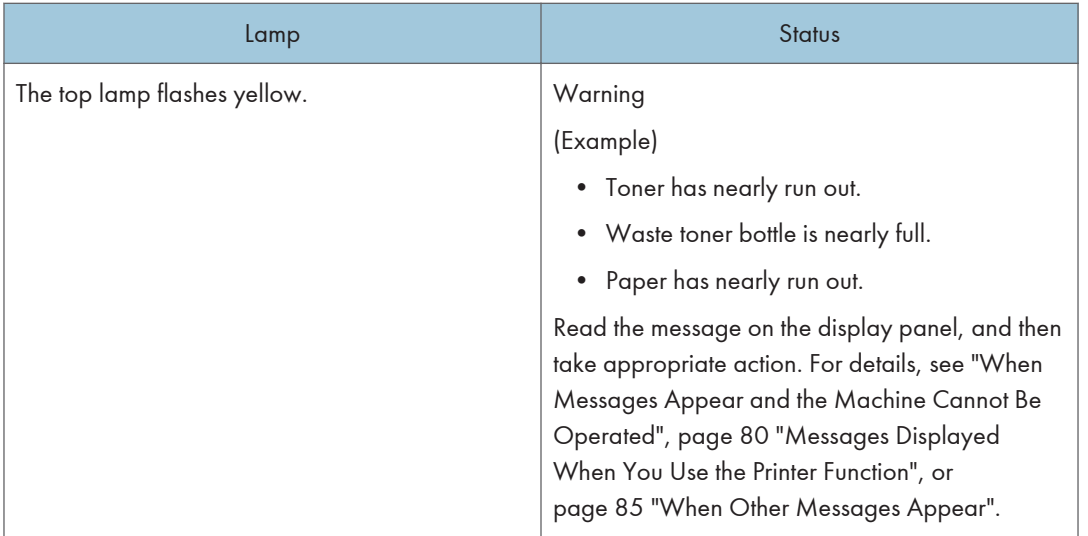

# <span id="page-17-0"></span>Guide to Functions of the Machine's Options

### T

Guide to Functions of the Machine's External Options

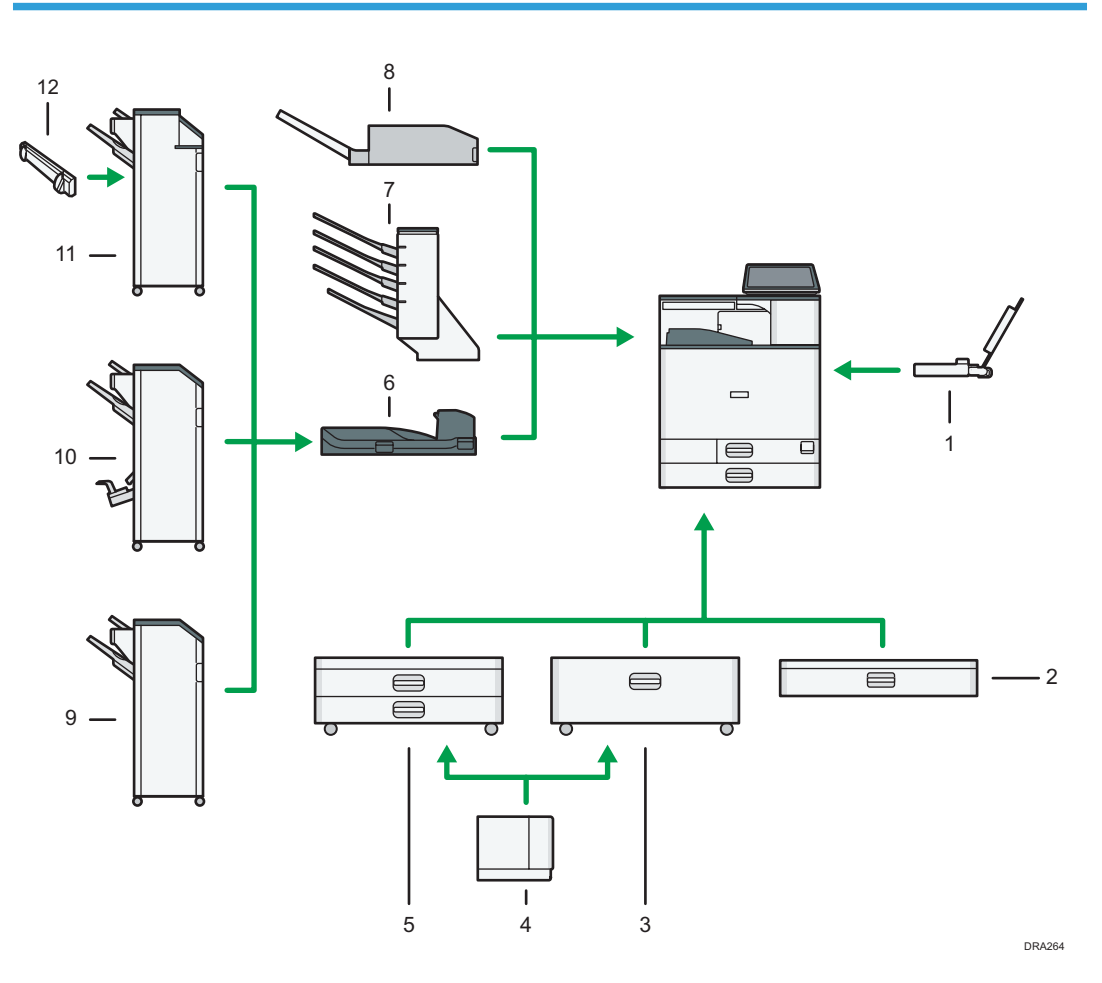

#### 1. Banner Paper Guide Tray

Allows you to load large-sized paper in the bypass tray.

#### 2. Lower paper tray

Paper is loaded here.

#### 3. Tray 3 (LCT)

Consists of two paper trays.

You can load paper even if Tray 3 (LCT) is in use. It is okay to pull out the left half of the tray while Tray 3 (LCT) is in use.

#### 4. Large capacity tray (LCT)

Paper is loaded here.

#### <span id="page-18-0"></span>5. Lower paper trays

Consists of two paper trays.

#### 6. Bridge unit

Relays paper to the finisher.

#### 7. Mailbox

Sorts printed paper. Consists of mailbox output trays 1–4.

#### 8. Internal Multi-fold unit

Internal Multi-fold unit can apply the following folds: Half Fold, Letter Fold-out, Letter Fold-in, and Z-fold.

#### 9. Finisher SR3210

Sorts, stacks, and staples multiple sheets of paper. Consists of the following paper trays:

- Finisher upper tray
- Finisher shift tray

Copies can be punched if the optional punch unit is installed on the finisher.

#### 10. Booklet Finisher SR3220

Sorts, stacks, and staples multiple sheets of paper. The saddle stitch function can staple multiple sheets of paper in the center and fold them into booklets. Consists of the following paper trays:

- Finisher upper tray
- Finisher shift tray
- Finisher booklet tray

Copies can be punched if the optional punch unit is installed on the finisher.

#### 11. Finisher SR3230

Sorts, stacks, and staples multiple sheets of paper. Consists of the following paper trays:

- Finisher upper tray
- Finisher shift tray

Copies can be punched if the optional punch unit is installed on the finisher.

#### 12. Output jogger

Jogs the sheets delivered to the finisher shift tray.

# Guide to Functions of the Machine's Internal Options

• HDD

Allows you to store documents to be printed.

• Adobe PostScript 3 unit

Allows you to print by Adobe PostScript 3 printer driver.

• PictBridge card

Allows you to directly print images taken with a PictBridge-compatible digital camera.

• VM card

With this card, you can install embedded software applications.

• IPDS unit

Allows you to print using Intelligent Printer Data Stream (IPDS).

• XPS card

Allows you to print XPS files.

• USB device server

Allows you to add an Ethernet port to the printer and use two IP addresses at the same time.

To attach this option, see "Installing the Interface Units", Operating Instructions.

• Extended USB Board

Allows you to add a USB port.

To attach this option, see "Installing the Interface Units", Operating Instructions.

• IEEE 1284 interface board

Allows you to connect to an IEEE 1284 cable.

To attach this option, see "Installing the Interface Units", Operating Instructions.

• Wireless LAN board

Allows you to communicate over wireless LAN.

To attach this option, see "Installing the Interface Units", Operating Instructions.

# <span id="page-20-0"></span>Guide to the Names and Functions of the Machine's Control Panel

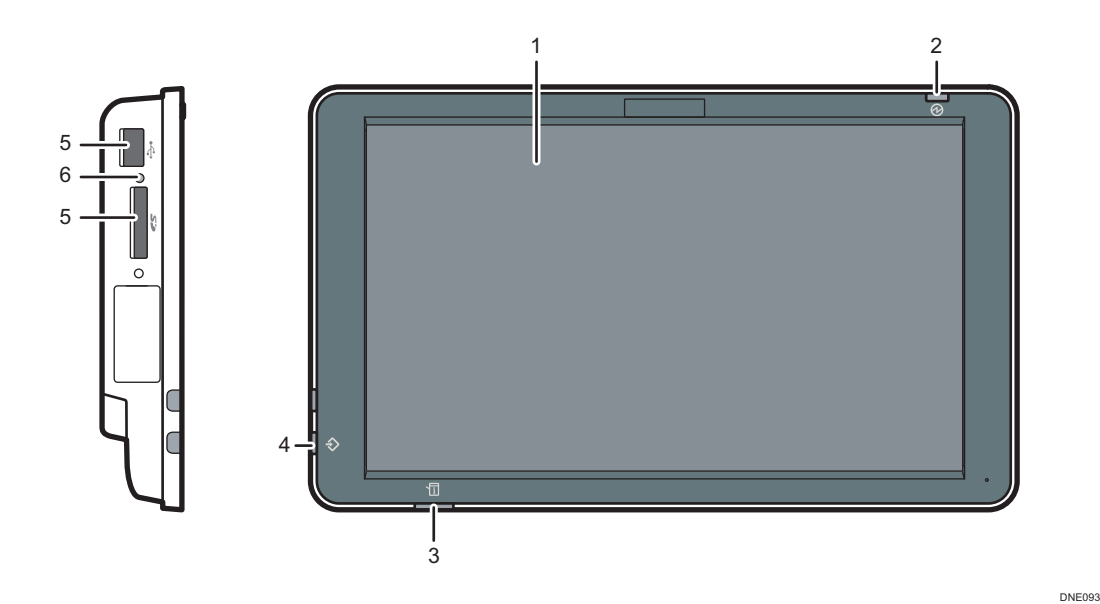

#### 1. Display panel

This is a touch panel display that features icons, keys, shortcuts, and widgets that allow you to navigate the screens of the various functions and applications and provide you with information about operation status and other messages. See [page 21 "How to Use the \[Home\] Screen"](#page-22-0).

#### 2. Main power indicator

The main power indicator goes on when you turn on the main power switch. When the machine is in Sleep mode, the main power indicator flashes slowly. In Fusing Unit Off mode, the main power indicator is lit.

#### 3. Status indicator

Indicates the status of the system. Stays lit when an error occurs or the toner runs out.

#### 4. Data In indicator (printer mode)

Flashes when the machine is receiving print jobs from a computer.

#### 5. Media slots

Use to insert an SD card or a USB flash memory device. For details, see "Inserting/Removing a Memory Storage Device", Operating Instructions.

#### 6. Media access lamp

Lights up when an SD card is inserted in the media slot.

# <span id="page-21-0"></span>Changing the Display Language

You can change the language used on the display. English is set as default.

- 1. Press [Home]  $\left(\overrightarrow{h}\right)$  at the bottom of the screen in the center.
- 2. Flick the screen to the left, and then press the [Change Langs. Widget] icon.
- 3. Select the language you want to display.
- 4. Press [OK].

# <span id="page-22-0"></span>How to Use the [Home] Screen

The [Home] screen is set as the default screen when the machine is turned on.

One icon is assigned to each function, and these icons are displayed on the [Home] screen. You can add shortcuts to frequently used Web pages to the [Home] screen. Also, you can register widgets such as the Change Langs. Widget to it. The [Home] screen and the screen of each function may differ depending on the optional units that are installed.

To display the [Home] screen, press [Home]  $\left(\bigwedge^{n}\right)$  at the bottom of the screen in the center.

**Almportant** 

• Do not apply strong impact or force to the screen, or it may be damaged. Maximum force allowable is approx. 30N (approx. 3 kgf). (N = Newton, kgf = Kilogram force. 1 kgf = 9.8N.)

To switch between screens, flick your finger to the right or left on the screen.

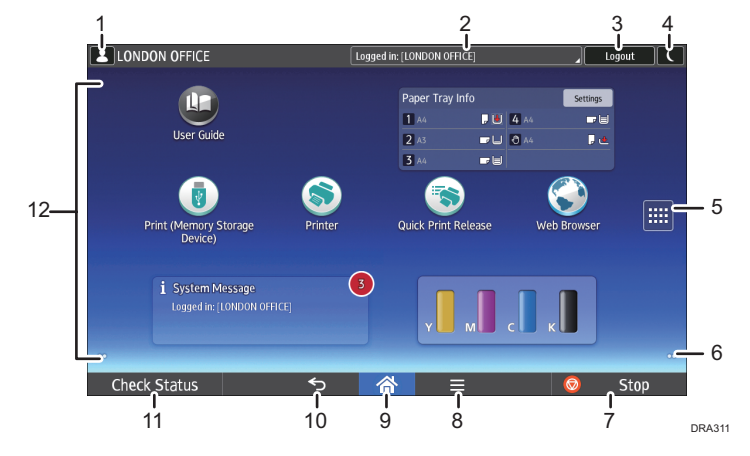

#### 1. Logged-in user icon

When user authentication is enabled, an icon is displayed that indicates that users are logged in.

Press the icon to show the names of the users that are currently logged in.

#### 2. System message

Displays messages from the machine system and applications.

#### 3. [Login]/[Logout]

These keys are displayed when user authentication is enabled. When you press [Login], the authentication screen appears. If you have been already logged in to the machine, [Logout] appears. To log out of the machine, press [Logout].

For details about how to log in and out, see "Logging in to the Printer", Operating Instructions.

#### 4. [Energy Saver]

Press to switch to Sleep mode.

For details about the modes, see [page 31 "Saving Energy".](#page-32-0)

#### 5. Application list icon

Press to display the application list. You can create shortcuts to the applications on the [Home] screen.

To use an application displayed in the [Widgets] tab and [Program] tab, create a shortcut for the application on the [Home] screen. For details, see "Customizing the [Home] Screen", Operating Instructions.

#### 6. Icons to switch between screens<sup>o</sup>

Press to switch between the five home screens. The icons appear at the bottom right and left of the screen, the number of icons indicates the number of screens on each side of the current screen.

#### 7. [Stop]

Press to stop a job in progress.

#### 8. [Menu]

Displays the menu screen of the application you are using. Depending on the application you are using, this key may be disabled. You can also press this key in the [Home] screen to restore the [Home] screen's settings to their defaults.

#### 9. [Home] A

Press to display the [Home] screen.

#### 10. [Return]

Press this key to return to the previous screen while Screen Features are enabled or applications are used. Depending on the application you are using, this key may be disabled. You can specify whether this key is enabled or not in some applications. For details about the settings, see "Screen Features", Operating Instructions.

#### 11. [Check Status]

Press to check the machine's system status, operational status of each function, and current jobs. You can also display the job history and the machine's maintenance information.

#### 12. Icon display area

Displays the function or application icons and widgets. Displayed icons differ between the five home screens. For details about icons on each screen, see [page 23 "Main Icons on the \[Home\] Screen".](#page-24-0)

You can also add shortcuts and arrange icons using folders. For details, see "Customizing the [Home] Screen", Operating Instructions.

#### **D**Note

- You can change the [Home] screen's wallpaper. For details, see "Changing the [Home] Screen's Wallpaper", Operating Instructions.
- You can switch modes by pressing icons on the [Home] screen. You can also switch modes by pressing the function keys. For details about the function keys, see "Changing Modes by Pressing the Function Keys", Operating Instructions.
- You cannot switch modes in any of the following situations:
	- When accessing the following screens:
		- Machine Features
		- Counter
- <span id="page-24-0"></span>• Inquiry
- Address Book Management
- Tray Paper Settings
- Current Job / Job History
- The [Home] screen is set as the default screen when the machine is turned on. You can change this default setting under Function Priority. See "Screen Features", Operating Instructions.

# Main Icons on the [Home] Screen

The following icons are displayed on the [Home] screen as a factory default:

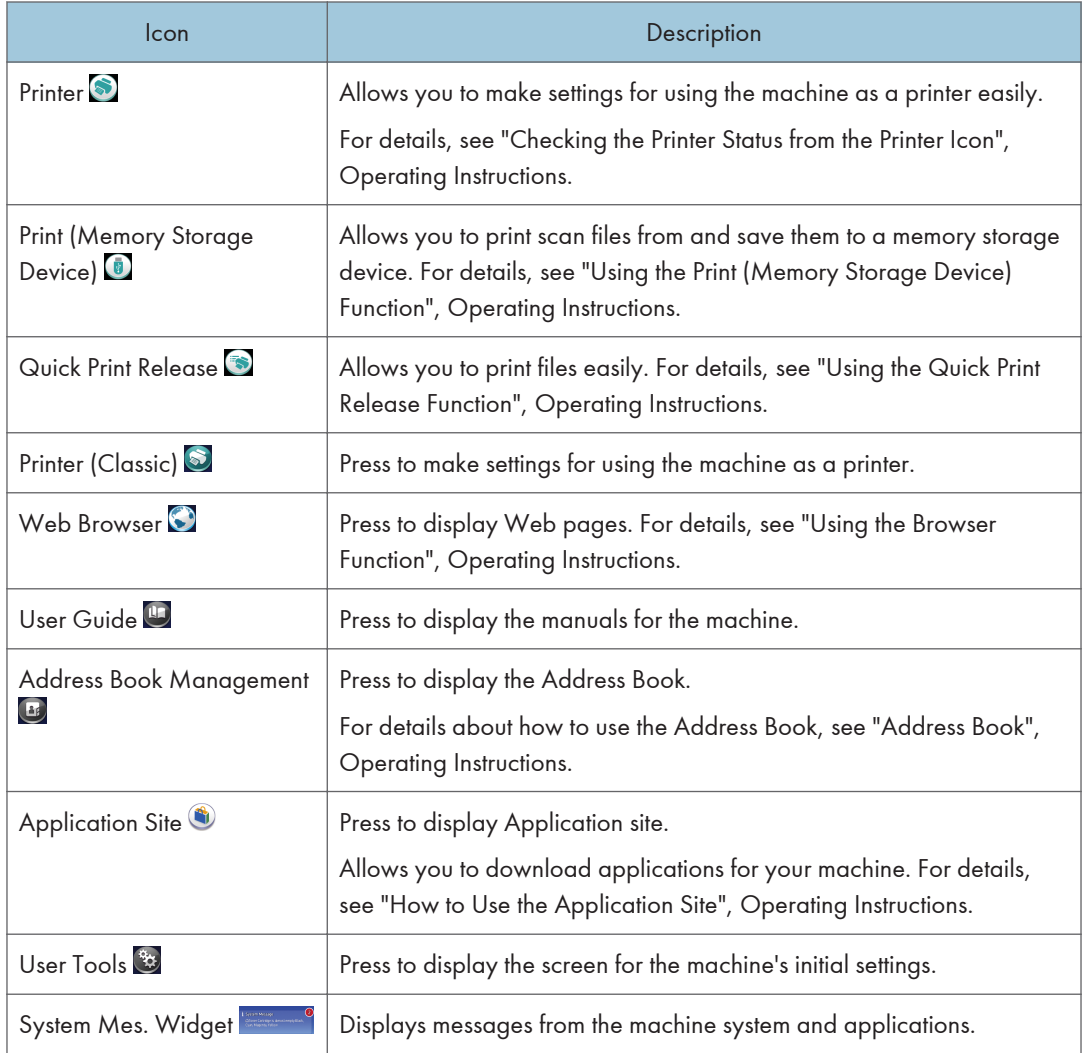

<span id="page-25-0"></span>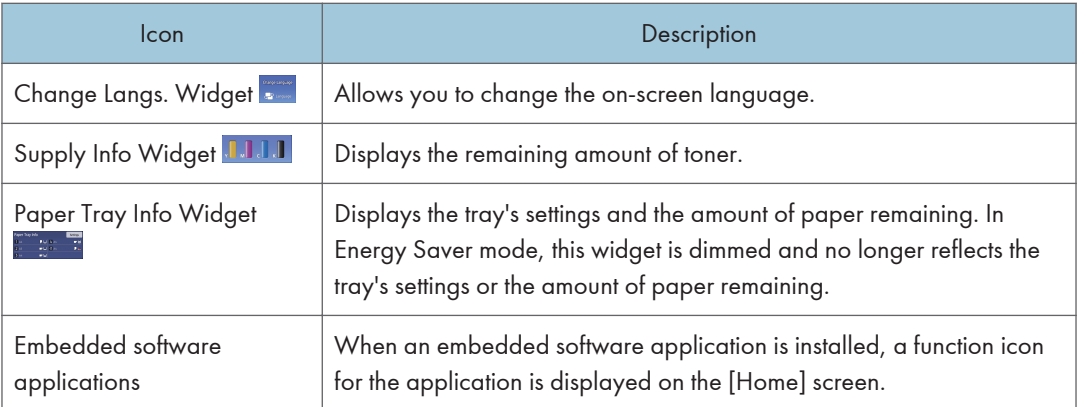

You can add icons to the [Home] screen to customize the machine. For details about adding icons to the [Home] screen, see [page 28 "Adding Icons to the \[Home\] Screen"](#page-29-0).

# [Printer (Classic)] Screen

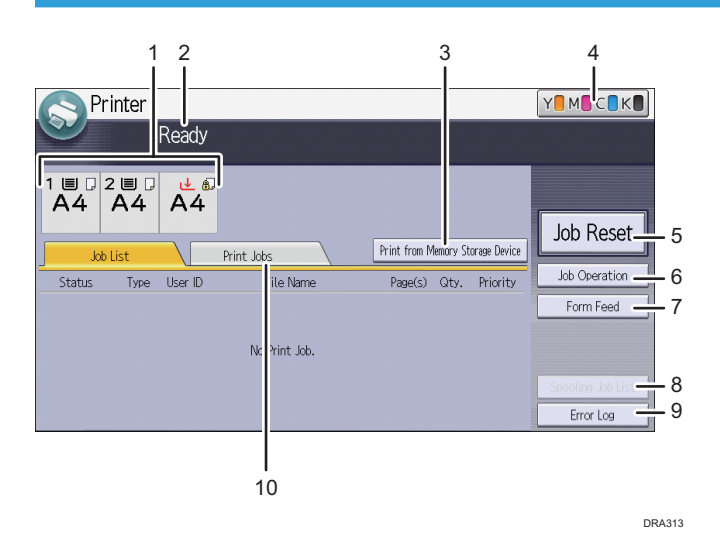

#### 1. Paper tray status indicators

Displays paper tray settings.

#### 2. Operational status or messages

Displays current machine status, such as "Ready", "Offline", and "Printing...". Information about the print job (user ID and document name) appears in this section.

#### 3. [Print from Memory Storage Device]

Press to display the screen for printing files stored on memory storage devices directly.

#### 4. Supply Information

Displays the remaining amount of toner.

#### <span id="page-26-0"></span>5. [Job Reset]

Press to cancel the current print job.

If you press it when the Hex Dump is selected, Hex Dump is canceled.

#### 6. [Job Operation]

Press to suspend a job being processed.

#### 7. [Form Feed]

Press to print all the data left in the machine's input buffer.

#### 8. [Spooling Job List]

Press to display spooled jobs.

#### 9. [Error Log]

Press to display the error logs of print jobs sent from a computer.

#### 10. [Print Jobs]

Press to display print jobs sent from a computer.

### [Information] Screen

To raise awareness of resource conservation, you can configure the machine to display the reduction in paper usage.

The color utilization ratio is also displayed on the [Information] screen.

When user authentication is enabled, the screen is displayed when you log in to the machine. When user authentication is not enabled, the screen is displayed after returning from Sleep mode or after a system reset. The [Information] screen appears when the power is turned on, regardless of the authentication settings.

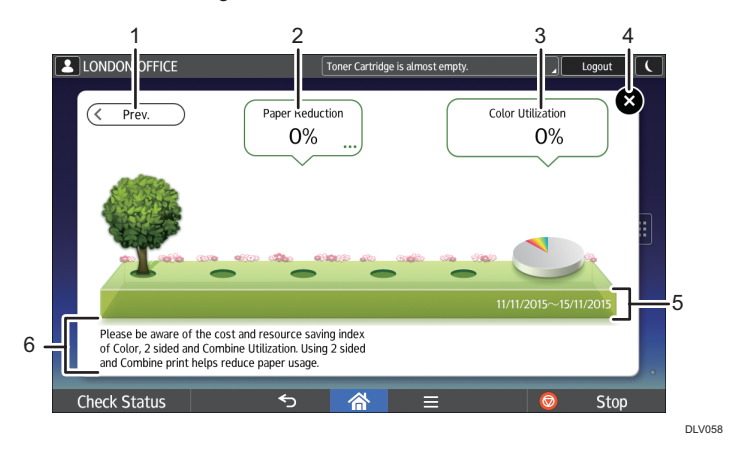

#### 1. [Prev.] / [Crnt.]

Press to switch between the [Information] screen of the previous count period and that of the current count period.

#### <span id="page-27-0"></span>2. Paper Reduction

Shows the amount of paper saved by using the duplex and combine printing functions. The figure indicates the percentage of paper saved from the total of all the paper used. As the figures become greater, the number of the trees increases. If the paper reduction ratio exceeds a certain level, the trees will bear fruit.

Press [...] on the bottom right of the balloon to display the following items:

• Total Print Pages:

Total number of pages printed in the current count period is displayed.

• 2 sided Utilization:

The ratio of 2-sided prints to the total number of prints is displayed.

The higher the ratio is, the more leaves are displayed.

• Combine Utilization:

The ratio of combined prints to the total number of prints is displayed.

The higher the ratio is, the more leaves are displayed.

#### 3. Color Utilization

The ratio of color prints to the total number of prints is displayed.

4. [Close]

Press this to close the [Information] screen and return to operation.

#### 5. Count periods

The current and previous count periods are displayed.

6. Message

A message from the administrator is displayed.

### Possible Operations on the Screen

• Pinch-in

Place your thumb and forefinger on the screen, and then pinch the fingers together to zoom out the screen. Double-tapping can also be effective for this operation.

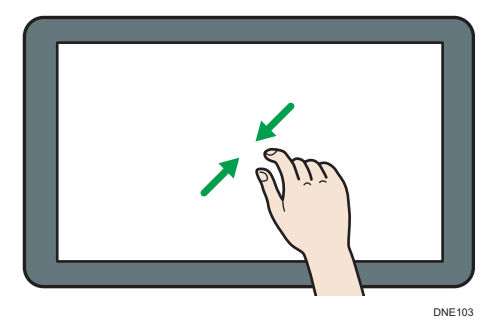

• Pinch-out

Place your thumb and forefinger on the screen, and then spread the fingers apart to zoom in the screen. Double-tapping can also be effective for this operation.

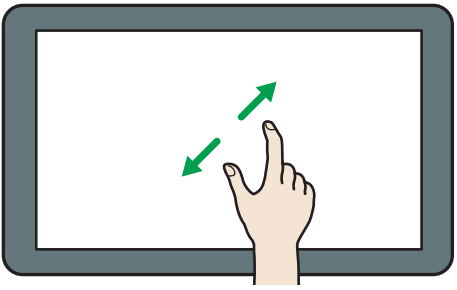

DNE104

• Flick

Flick your finger to the right or left on the screen to switch between screens.

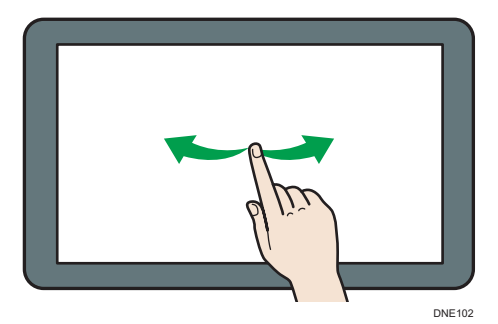

• Long tap

Place your finger on the screen and hold it there until the next screen appears. You can display the menu screen of the application you are using.

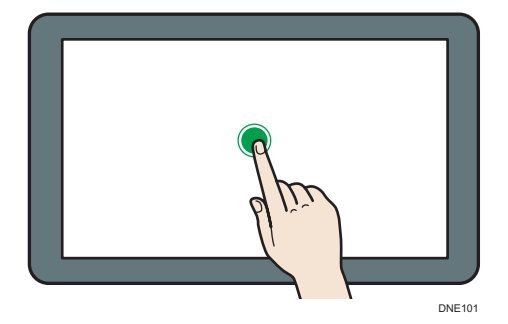

• Drag

Slide your finger while pressing the screen. You can move an icon to where you want to place it on the screen.

<span id="page-29-0"></span>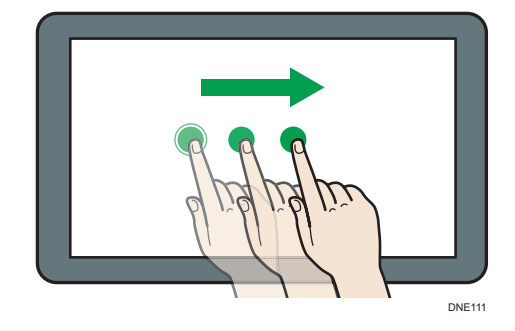

## Adding Icons to the [Home] Screen

#### Adding shortcuts to the [Home] screen

You can add shortcuts to the machine's functions.

You can display the icons for the machine's functions and the embedded software applications after you delete them from the [Home] screen.

- 1. Press [Home]  $\left(\widehat{a}\right)$  at the bottom of the screen in the center.
- 2. Press $\blacksquare$ .
- 3. Press the [Apps] tab to add a shortcut to an application other than [Printer (Classic)]. Press the [Program] tab to add a shortcut to [Printer (Classic)].
- 4. Press and hold down the application icon to add a shortcut to an application other than [Printer (Classic)]. Press and hold down the [Classic Applications] icon to add a shortcut to [Printer (Classic)].

The image of where the shortcut is to be placed on the [Home] screen is displayed.

5. Drag the icon to where you want to place it on the screen.

If you want to add a shortcut to [Printer (Classic)], proceed to Step 6.

6. Select [Printer (Classic)].

#### Adding shortcuts to bookmarks on the [Home] screen

You can add shortcuts to bookmarks that have been registered in favorites in the Web Browser to the [Home] screen.

- 1. Press [Home]  $\left(\overrightarrow{a}\right)$  at the bottom of the screen in the center.
- 2. Press $\mathbf{m}$ .
- 3. Press the [Program] tab.

4. Press and hold down the [Bookmark] icon.

The image of where the shortcut is to be placed on the [Home] screen is displayed.

- 5. Drag the icon to where you want to place it on the screen.
- 6. Select the bookmark you want to add from the bookmark list.

#### Adding widgets to the [Home] screen

You can add widgets to the [Home] screen to show the remaining amount of toner or change the display language.

- 1. Press [Home]  $\left(\widehat{\triangle}\right)$  at the bottom of the screen in the center.
- 2. Press $\blacksquare$
- 3. Press the [Widget] tab.
- 4. Press and hold down the widget icon you want to add.

The image of where the widget is to be placed on the [Home] screen is displayed.

5. Drag the icon to where you want to place it on the screen.

# <span id="page-31-0"></span>Turning On/Off the Power

# Turning On/Off the Power

#### **A** Important

• When you push the main power switch, wait at least 10 seconds after it is confirmed that the main power indicator has lit up or gone out.

The main power switch is on the right side of the machine. When this switch is turned on, the main power turns on and the main power indicator on the right side of the control panel lights up. When this switch is turned off, the main power turns off and the main power indicator on the right side of the control panel goes out. When this is done, machine power is off.

#### **D** Note

• This machine automatically enters Fusing Unit Off mode or Sleep mode if you do not use it for a while. For details, see [page 31 "Saving Energy".](#page-32-0)

#### Turning on the main power

- 1. Make sure the power cord is firmly plugged into the wall outlet.
- 2. Open the main power switch cover, and push the main power switch.

The main power indicator goes on.

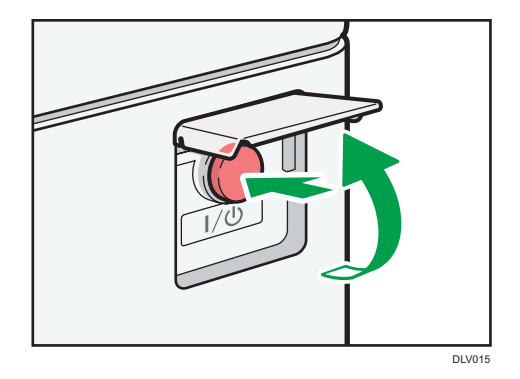

#### **D**Note

- After you switch the main power on, a screen may appear to indicate that the machine is initializing. Do not switch the power off during this process. Initialization takes about 5 minutes.
- Application icons appear on the [Home] screen as the applications start running.

#### <span id="page-32-0"></span>Turning off the main power

# <u>A</u> CAUTION

• When disconnecting the power cord from the wall outlet, always pull the plug, not the cord. Pulling the cord can damage the power cord. Use of damaged power cords could result in fire or electric shock.

**Almportant** 

- Do not turn off the power while the machine is in operation.
- Do not hold down the main power switch while turning off the main power. Doing so forcibly turns off the machine's power and may damage the hard disk or memory and cause malfunctions.
- 1. Open the main power switch cover, and push the main power switch.

The main power indicator goes out. The main power turns off automatically when the machine shuts down. If the screen on the control panel does not disappear, contact your service representative.

#### Saving Energy

This machine has the following energy saving functions.

#### Fusing Unit Off mode

If you do not use the machine for a certain period after an operation, the machine makes a clicking sound and enters Fusing Unit Off mode.

When the machine is in Fusing Unit Off mode, the display is on but the fusing unit heater is off to save energy. In this mode, you can change the machine's settings on the control panel. However, the machine must exit this mode to print.

You can change the amount of time that the machine waits before switching to Fusing Unit Off mode under [Fusing Unit Off Mode (Energy Saving) On/Off]. For details, see "Timer Settings", Operating Instructions.

To exit Fusing Unit Off mode, do one of the following:

• Start print jobs

#### Sleep mode

If the machine remains inactive for a specified period or [Energy Saver] ( $\Box$ ) is pressed, it enters Sleep mode to further reduce the electricity it consumes. For details, see "System Settings", Operating Instructions.

You can change the amount of time that the machine waits before switching to Sleep mode under [Sleep Mode Timer]. For details, see "Timer Settings", Operating Instructions.

To exit Sleep mode, do one of the following:

• Touch the display panel

#### **D**Note

- When a machine is in Fusing Unit Off mode, the main power indicator is lit. In Sleep mode, the main power indicator flashes slowly.
- The energy saving functions will not operate in the following cases:
	- When fixed warm-up is in progress
	- When operations are suspended during printing
	- When a warning message appears (The machine enters Fusing Unit Off mode unless the cover is open.)
	- When paper is jammed (The machine enters Fusing Unit Off mode except when the cover is open.)
	- When the Data In indicator is lit or flashing
- The machine does not enter Sleep mode in the following cases:
	- During communication with external equipment
	- When the hard disk is active
	- When the service call message appears
	- When the "Add Toner" message appears
	- When toner is being replenished
	- When one of the following screens is displayed:
		- Machine Features
		- Counter
		- Inquiry
		- Address Book Management
		- Tray Paper Settings
	- When data is being processed
	- When a recipient is being registered in the address list or group dial list
	- When the sample print, locked print, hold print, or stored print screen is displayed
	- When the screen of a document that was stored under the printer function appears
	- When the internal cooling fan is active
	- When accessing the machine using Web Image Monitor

# <span id="page-34-0"></span>Accessing User Tools

This section describes how to access the User Tools menu.

User Tools allow you to change or set defaults, and have eight types of menus:

• Screen Features

Specify the settings of the control panel.

• Machine Features

Specify the settings of the machine.

• Maintenance: Print

Displays settings made under Maintenance: Print menu.

• Maintenance: Image

Displays settings made under Maintenance: Image menu. You can set this menu when you log in as an administrator.

• Counter

You can confirm the number of sheets you have printed.

• Inquiry

You can confirm the contact info for inquiries.

• Address Book Management

You can manage user information of the machine.

• Tray Paper Settings

Specify the settings of the paper.

**D** Note

- Operations for system settings differ from normal operations. Always quit User Tools when you have finished.
- Any changes you make with User Tools remain in effect even if the main power switch or operation switch is turned off, or [Energy Saver] or [Reset] is pressed.

### Changing Default Settings

This section describes how to change the settings of User Tools.

#### Important

- If Administrator Authentication Management is specified, contact your administrator.
- 1. Press [Home]  $\left(\bigcap_{i=1}^{\infty}\right)$  at the bottom of the screen in the center.
- 2. Flick the screen to the left, and then press the [User Tools] (2. Flick the screen to the left, and then press the [User Tools]

<span id="page-35-0"></span>3. Select the settings you want to change.

To change the user tool in [System Settings], press [Machine Features], and then press [System Settings].

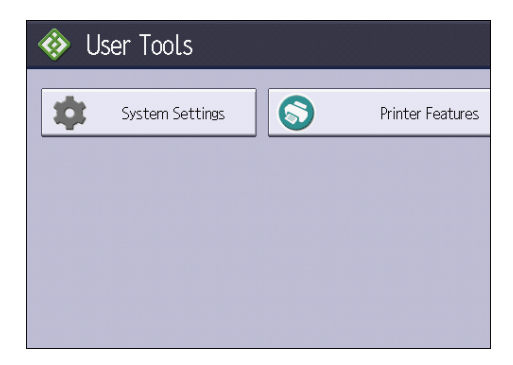

4. Change settings by following instructions on the display, and then press [OK].

### Quitting User Tools

This section describes how to quit the settings of User Tools.

- 1. Close the initial settings screen.
	- When configuring Screen Features

Press  $[Home]$   $(\bigtriangleup)$  at the bottom of the screen in the center.

• When configuring Machine Features, Maintenance: Print, Maintenance: Image, Counter, Inquiry, Address Book Management, or Tray Paper Settings

Press [User Tools] ( $\circledast$ ) on the top right of the screen, and then press [Home] ( $\circledast$ ) at the bottom of the screen in the center.

### **D** Note

• When configuring Machine Features, Maintenance: Print, Maintenance: Image, Counter, Inquiry, Address Book Management, or Tray Paper Settings, you can also quit User Tools by pressing [Exit] or [Close] on the top right of the screen and [Home] ( $\widehat{\triangle}$ ) at the bottom of the screen in the center.
## Using Web Image Monitor

Using Web Image Monitor, you can check the machine status and change settings.

## **Almportant**

• You cannot configure the machine settings using Web Image Monitor from a computer connected to the USB device server's network. Be sure to access Web Image Monitor from a computer connected to the machine's network.

## Available operations

The following operations can be remotely performed using Web Image Monitor from a client computer.

- Displaying machine status or settings
- Checking the print job status or history
- Interrupting currently printing jobs
- Resetting the machine
- Managing the Address Book
- Making machine settings
- Making network protocol settings
- Making security settings

#### Configuring the machine

To perform the operations from Web Image Monitor, TCP/IP is required. After the machine is configured to use TCP/IP, operations from Web Image Monitor become available.

#### Recommended web browser

• Windows:

Internet Explorer 6.0 or later

Firefox 10 and 15 or later

Google Chrome Version: 19 or later

 $\bullet$  OS X:

Firefox 10 and 15 or later

Safari 3.0 or later

Google Chrome Version: 19 or later

Web Image Monitor supports screen reader software. We recommend JAWS 7.0 or a later version.

## Displaying Top Page

This section explains the Top Page and how to display Web Image Monitor.

## Important

- When entering an IPv4 address, do not begin segments with zeros. For example: If the address is "192.168.001.010", you must enter it as "192.168.1.10".
- 1. Start your web browser.
- 2. Enter "http://(machine's IP address or host name)/" in your web browser's URL bar. Top Page of Web Image Monitor appears.

If the machine's host name has been registered on the DNS or WINS server, you can enter it.

When setting SSL, a protocol for encrypted communication, under environment which server authentication is issued, enter "https://(machine's IP address or host name)/".

Web Image Monitor is divided into the following areas:

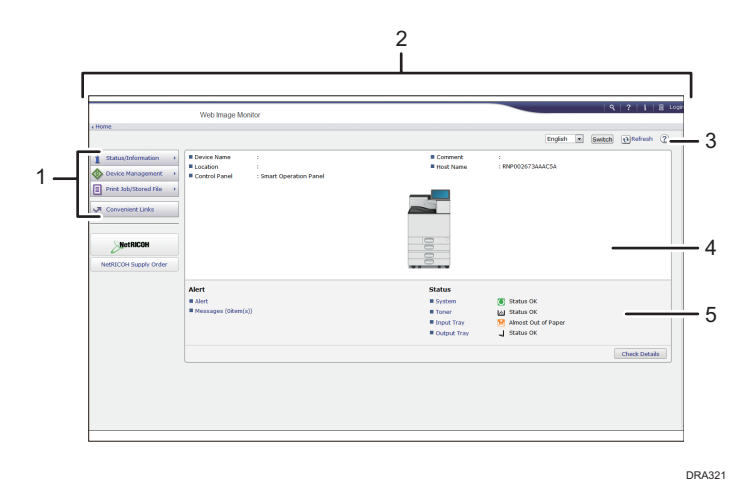

#### 1. Menu area

If you select a menu item, its content will be shown.

#### 2. Header area

Display icons for the links to Help and the keyword search function. This area also displays [Login] and [Logout], which allows you to switch between the administrator and guest mode.

#### 3. Refresh/Help

 $\bm{\Theta}$  (Refresh): Click  $\bm{\Theta}$  at the upper right in the work area to update the machine information. Click the web browser's [Refresh] button to refresh the entire browser screen.

(Help): Use Help to view or download Help file contents.

#### 4. Basic Information area

Display the basic information of the machine.

## 5. Work area

Display the contents of the item selected in the menu area.

# Replenishing and Replacing Consumables

This section explains precautions for adding toner and staples, and how to replace the stamp cartridge and the waste toner bottle.

## Adding Toner

## **AWARNING**

- Do not incinerate toner (new or used) or toner containers. Doing so risks burns. Toner will ignite on contact with naked flame.
- Do not store toner (new or used) or toner containers anywhere near naked flames. Doing so risks fire and burns. Toner will ignite on contact with naked flame.
- Do not use a vacuum cleaner to remove spilled toner (including used toner). Absorbed toner may cause a fire or explosion due to electrical contact flickering inside the vacuum cleaner. However, it is possible to use a vacuum cleaner that is explosion-proof and dust ignition-proof. If toner is spilled on the floor, remove the spilled toner slowly using a wet cloth, so that the toner is not scattered.
- The following explains the warning messages on the plastic bag used in this product's packaging.
	- Keep the polythene materials (bags, etc.) supplied with this machine away from babies and small children at all times. Suffocation can result if polythene materials are brought into contact with the mouth or nose.

## **ACAUTION**

- Do not crush or squeeze toner containers. Doing so can cause toner spillage, possibly resulting in dirtying of skin, clothing, and floor, and accidental ingestion.
- Store toner (new or used), toner containers, and components that have been in contact with toner out of reach of children.
- If toner or used toner is inhaled, gargle with plenty of water and move into a fresh air environment. Consult a doctor if necessary.
- If toner or used toner gets into your eyes, flush immediately with large amounts of water. Consult a doctor if necessary.

## **ACAUTION**

- If toner or used toner is swallowed, dilute by drinking a large amount of water. Consult a doctor if necessary.
- When removing jammed paper or replacing toner, avoid getting toner (new or used) on your clothing. If toner comes into contact with your clothing, wash the stained area with cold water. Hot water will set the toner into the fabric and make removing the stain impossible.
- When removing jammed paper or replacing toner, avoid getting toner (new or used) on your skin. If toner comes into contact with your skin, wash the affected area thoroughly with soap and water.
- When replacing a toner or waste toner container or consumables with toner, make sure that the toner does not splatter. Put the waste consumables in a bag after they are removed. For consumables with a lid, make sure that the lid is shut.

## Important

- Always replace the toner cartridge when a notification appears on the machine.
- Fault may occur if you use toner other than the recommended type.
- When adding toner, do not turn off the main power. If you do, settings will be lost.
- Store toner where it will not be exposed to direct sunlight, temperatures above 35°C (95°F), or high humidity.
- Store toner horizontally.
- Do not shake the toner cartridge with its mouth down after removing it. Residual toner may scatter.
- Do not repeatedly install and remove toner cartridges. This will result in toner leakage.

Follow the instruction on the screen regarding how to replace a toner cartridge.

## **D** Note

- If "Toner Cartridge is almost empty." appears on the system message widget, the toner has almost run out. Have a replacement toner cartridge at hand.
- If appears when there is a lot of toner, hold the cartridge with the opening upward, shake it well, and then reinstall it.
- When "No Toner" appears on the system message widget, you can check the name of the required toner and the replacement procedure using the [ Add Toner] screen. To display the [ Add Toner] screen, press [Check Status], and then press [Check] in the [Mach. Status] area in the [Mach./Applic. Stat] tab.
- For details about how to check contact number where you can order supplies, see "Inquiry", Operating Instructions.

## Replacing the Waste Toner Bottle

## **AWARNING**

- The following explains the warning messages on the plastic bag used in this product's packaging.
	- Keep the polythene materials (bags, etc.) supplied with this machine away from babies and small children at all times. Suffocation can result if polythene materials are brought into contact with the mouth or nose.
- Do not incinerate toner (new or used) or toner containers. Doing so risks burns. Toner will ignite on contact with naked flame.
- Do not store toner (new or used) or toner containers anywhere near naked flames. Doing so risks fire and burns. Toner will ignite on contact with naked flame.
- Do not use a vacuum cleaner to remove spilled toner (including used toner). Absorbed toner may cause a fire or explosion due to electrical contact flickering inside the vacuum cleaner. However, it is possible to use a vacuum cleaner that is explosion-proof and dust ignition-proof. If toner is spilled on the floor, remove the spilled toner slowly using a wet cloth, so that the toner is not scattered.

## <u>A</u> CAUTION

- Do not crush or squeeze toner containers. Doing so can cause toner spillage, possibly resulting in dirtying of skin, clothing, and floor, and accidental ingestion.
- Store toner (new or used), toner containers, and components that have been in contact with toner out of reach of children.
- If toner or used toner is inhaled, gargle with plenty of water and move into a fresh air environment. Consult a doctor if necessary.
- If toner or used toner gets into your eyes, flush immediately with large amounts of water. Consult a doctor if necessary.
- If toner or used toner is swallowed, dilute by drinking a large amount of water. Consult a doctor if necessary.
- When removing jammed paper or replacing toner, avoid getting toner (new or used) on your clothing. If toner comes into contact with your clothing, wash the stained area with cold water. Hot water will set the toner into the fabric and make removing the stain impossible.

## **ACAUTION**

- When removing jammed paper or replacing toner, avoid getting toner (new or used) on your skin. If toner comes into contact with your skin, wash the affected area thoroughly with soap and water.
- When replacing a toner or waste toner container or consumables with toner, make sure that the toner does not splatter. Put the waste consumables in a bag after they are removed. For consumables with a lid, make sure that the lid is shut.

#### Important

- Waste toner bottles cannot be reused.
- Before removing the waste toner bottle from the machine, spread paper or some other material around the area to keep toner from dirtying your workspace.
- When removing the waste toner bottle, do not touch the inside of the machine.
- Be careful to not allow the toner to leak from the waste toner bottle when you remove it.
- Carefully pull the waste toner bottle out horizontally when you are replacing it.
- Do not use a waste toner bottle that has not been used for a long time.
- Take care not to drop the waste toner bottle.
- Make sure the waste toner bottle is fully inserted. If it is not, toner will leak inside the machine.
- We recommend purchasing and keeping a spare waste toner bottle on hand since waste toner bottles are consumable items.

Follow the instruction on the screen regarding how to replace a waste toner bottle.

#### **D** Note

- Replace the waste toner bottle if " Waste Toner Bottle is full. Replace Waste Toner Bottle." appears on the display.
- When the "Waste Toner Bottle is almost full." appears on the display, the waste toner bottle should be replaced soon. Prepare a new waste toner bottle.
- Your service representative can replace the waste toner bottle if it is included in your contract. For details, contact your local dealer or service representative.

## Adding Staples

## **ACAUTION**

• When closing the finisher, keep hands clear of the finisher's upper surface.

## **ACAUTION**

• Keep your hands clear of the booklet finisher tray when removing misfed paper, pulling out or pushing in the finisher's staple unit. You can trap and injure your fingers if you do not.

## Important

• Stapling failures or jams may occur if you use a staple cartridge other than that recommended.

Follow the instruction on the screen regarding how to add staples.

#### **D** Note

• If you cannot pull out the upper unit, there are staples remaining inside the cartridge. Use all the staples, and do not add more.

## Replacing Other Consumables

Refer to the maintenance guide provided with the new items for the replacement.

## **A WARNING**

• Do not incinerate toner (new or used) or toner containers. Doing so risks burns. Toner will ignite on contact with naked flame.

## **ACAUTION**

- Store toner (new or used), toner containers, and components that have been in contact with toner out of reach of children.
- The fusing unit becomes very hot. When installing a new fusing unit, turn off the printer and wait at least an hour after power off before replacing parts. Not allowing the printer to cool may result in burns.

**A** Important

- Exposure to light reduces black drum unit/color drum units performance. Replace the unit as quickly as possible.
- Do not pull out the black drum unit/color drum units quickly or with force as it may fall.
- Take care that nothing comes into contact with the top surface of the black drum unit/color drum units.
- When holding the black drum unit/color drum units, grab the green grip on the left and the handle on the front together. Do not move the black drum unit/color drum units by only grabbing the grip. Doing so may damage the grip.
- Waste toner bottles cannot be reused.
- Purchasing and storing extra waste toner bottles is recommended.
- Before removing the waste toner bottle from the printer, spread paper or some other material around the area to keep toner from dirtying your workspace.

## Black Drum Unit/Color Drum Unit

Replace the drum unit when the following messages appear on the display:

"Replacement of Black Photoconductor Unit is now necessary. Replace Black Photoconductor Unit."

"Replacement of Color Photoconductor Unit is now necessary. Replace Color Photoconductor Unit."

When the following message appears on the display, the drum unit should be replaced soon.

"Replacement of Black Photoconductor Unit will soon be necessary. A new Black Photoconductor Unit is required. Please contact your local vendor."

"Replace Black Photoconductor Unit."

"Replacement of Color Photoconductor Unit will soon be necessary. A new Color Photoconductor Unit is required. Please contact your local vendor."

"Replace Color Photoconductor Unit."

## Fuser Unit/Paper Transfer Unit/Dust Filter

Replace the fuser unit, the paper transfer unit, and the dust filter when the following message appears on the display:

"Replacement of Fuser Unit is now necessary. Replace Fuser Unit."

When the following message appears on the display, the fusing unit should be replaced soon.

"Replacement of Fuser Unit will soon be necessary."

## Intermediate Transfer Unit

Replace Intermediate Transfer Unit when the following message appears on the display:

"Replacement of Transfer Unit is now necessary. Replace Transfer Unit."

When the following message appears on the display, Intermediate Transfer Unit should be replaced soon.

"Replacement of Transfer Unit will soon be necessary."

1. Getting Started

# 2. Loading Paper

This chapter describes available trays for each paper size and type, and explains how to load paper in paper trays.

# Loading Paper

Precautions for Loading Paper

2

## **ACAUTION**

• When loading paper, take care not to trap or injure your fingers.

Important

- Do not stack paper over the limit mark.
- While Mailbox or Internal Multi-fold unit is attached, pull out only one paper tray at a time.

## **D** Note

- To prevent multiple sheets from being fed at once, fan the paper before loading it.
- If you load paper when only a few sheets of paper remain in the tray, multiple sheet feeding may occur. Remove any remaining paper, stack them with the new sheets of paper, and then fan the entire stack before loading it into the tray.
- Straighten curled or warped paper before loading.
- For details about the paper sizes and types that can be used, see [page 56 "Recommended](#page-57-0) [Paper Sizes and Types".](#page-57-0)
- You might at times hear a rustling noise from paper moving through the machine. This noise does not indicate a malfunction.

## Loading Paper into Paper Trays

Every paper tray is loaded in the same way.

In the following example procedure, paper is loaded into Tray 2.

## **Almportant**

- *MRegion* **A** (mainly Europe and Asia) Tray 1 can hold A4<sup>D</sup> paper only. If you want to print on A5<sup>D</sup>, B5 JIS<sup>D</sup>, or 8<sup>1</sup>/<sub>2</sub> × 11<sup>D</sup> from Tray 1, contact your service representative.
- *E* Region **B** (mainly North America)

Tray 1 can hold  $8^{1}/_{2}$  × 11<sup> $\Box$ </sup> paper only. If you want to print on A4 $\Box$ , A5 $\Box$ , or B5 JIS $\Box$  from Tray 1, contact your service representative.

- Check the paper edges are aligned at the right side.
- If a paper tray is pushed vigorously when putting it back into place, the position of the tray's side fences may slip out of place.
- 1. Check that paper in the paper tray is not being used, and then pull the tray carefully out until it stops.

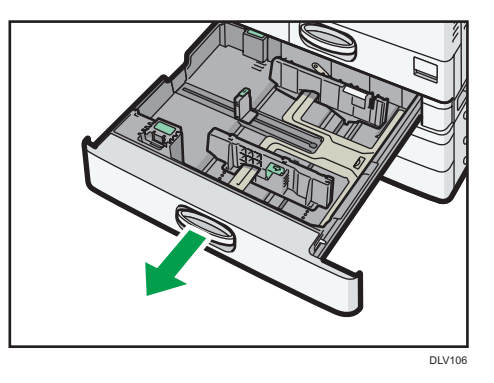

2. Square the paper and load it print side up.

Do not stack paper over the limit mark.

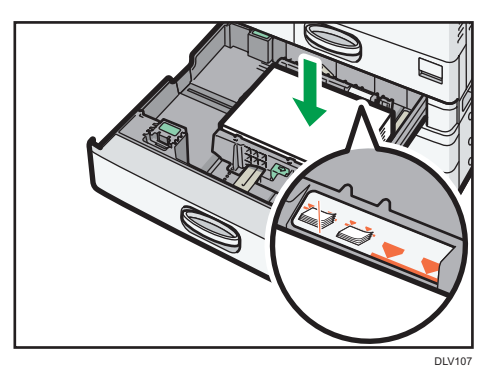

3. Carefully push the paper tray fully in.

#### **D** Note

- Various sizes of paper can be loaded in Trays 2–5 by adjusting the positions of side fences and end fence. For details, see "Changing the Paper Size in Trays 2 - 5", Operating Instructions.
- You can load envelopes in Trays 2–5. When loading envelopes, place them in the correct orientation. For details, see [page 65 "Envelopes".](#page-66-0)

## Loading Paper into the Bypass Tray

Use the bypass tray to use OHP transparencies, adhesive labels, translucent paper, and paper that cannot be loaded in the paper trays.

## Important

- The maximum number of sheets you can load at the same time depends on paper type. Do not stack paper over the limit mark. For the maximum number of sheets you can load, see [page 56](#page-57-0) ["Recommended Paper Sizes and Types"](#page-57-0).
- 1. Open the bypass tray.

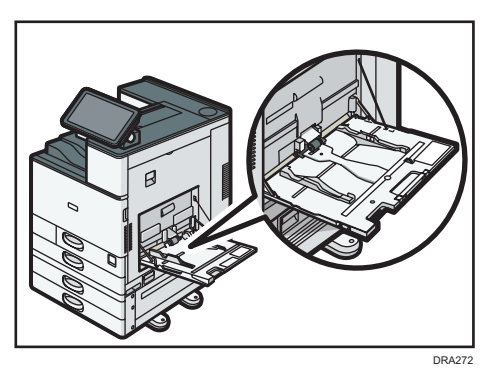

- 2. Load the paper face down until you hear the beep.
- 3. Align the paper guides to the paper size.

If the guides are not flush against the paper, images might be skewed or paper misfeeds might occur.

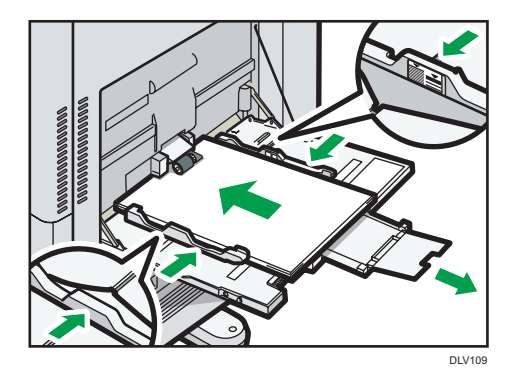

## **D**Note

- Certain types of paper might not be detected properly when placed on the bypass tray. If this happens, remove the paper and place it on the bypass tray again.
- Pull the extender out when loading A4 $\Box$ , 8<sup>1</sup>/<sub>2</sub> × 11 $\Box$  or larger size paper in the bypass tray.
- When loading thick paper, thin paper, or OHP transparencies, specify the paper size and the paper type.
- Letterhead paper must be loaded in a specific orientation. For details, see [page 54 "Loading](#page-55-0) [Orientation-fixed Paper or Two-sided Paper"](#page-55-0).
- You can load envelopes into the bypass tray. Envelopes must be loaded in a specific orientation. For details, see [page 65 "Envelopes".](#page-66-0)
- Specify the sizes of paper that are not automatically detected. For details about the sizes that can be detected automatically, see [page 56 "Recommended Paper Sizes and Types".](#page-57-0) For details about how to specify sizes, see [page 68 "Printing from the Bypass Tray"](#page-69-0).
- When loading paper that has a horizontal width of 457.2–1,260 mm (18.00–49.60 inches), install the optional banner paper guide tray. For details, see page 48 "Loading paper into the banner paper guide tray".
- When printing from a computer, see [page 68 "Printing from the Bypass Tray"](#page-69-0).
- When [Notification Sound] is set to [No Sound], it does not sound if you load paper into the bypass tray. For details about [Notification Sound], see "Screen Features", Operating Instructions.

## Loading paper into the banner paper guide tray

1. Turn the knob clockwise until its triangle mark stops at the unlock mark.

Be careful that your hand does not hit the banner paper guide tray when turning the knob. If you cannot turn the knob, turn it while pushing the banner paper guide tray toward the machine.

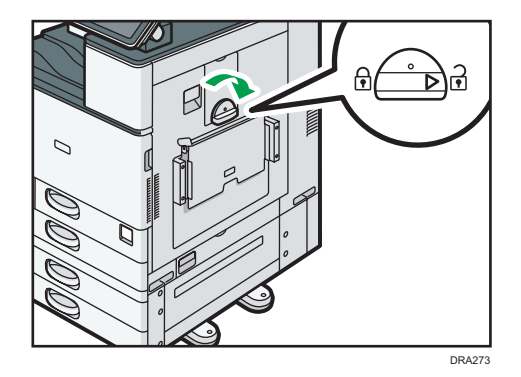

2. Hold the handle in one hand while supporting the back of the bypass tray with the other hand, and then open the bypass tray slowly.

Open the bypass tray until it is parallel to the floor.

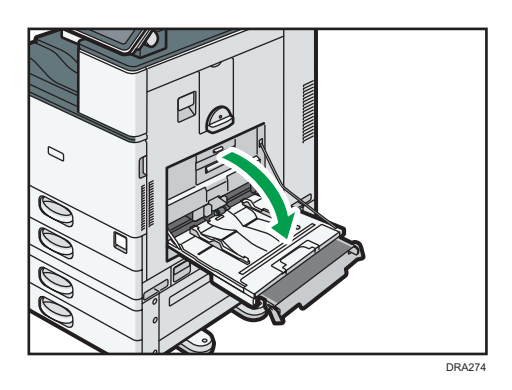

3. Raise the banner paper guide tray, and then insert it into the bypass tray until it becomes stable.

When loading paper that has a horizontal width of 148–457.2 mm (5.83–18.00 inches), proceed to Step 4.

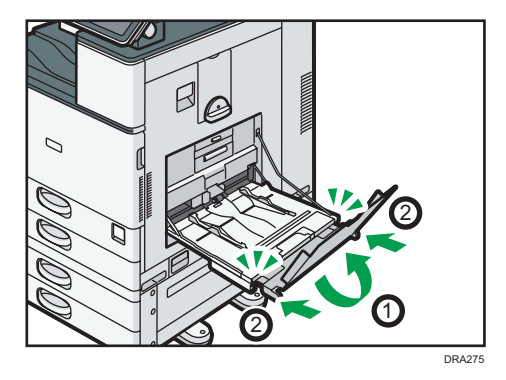

- 4. Load the paper face down until you hear the beep.
- 5. Align the paper guides to the paper size.

If the guides are not flush against the paper, images might be skewed or paper misfeeds might occur.

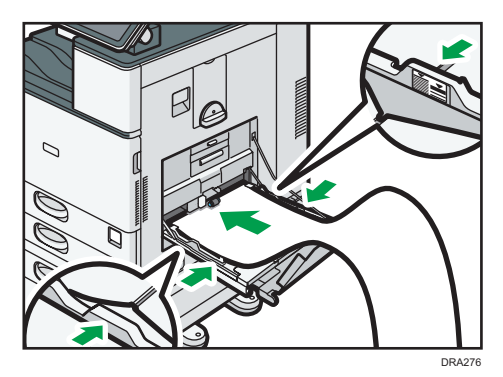

6. Open the subtray, and then raise the minor banner paper guide tray.

When loading paper that has a horizontal width of 148–900.0 mm (5.83–35.5 inches), proceed to Step 7.

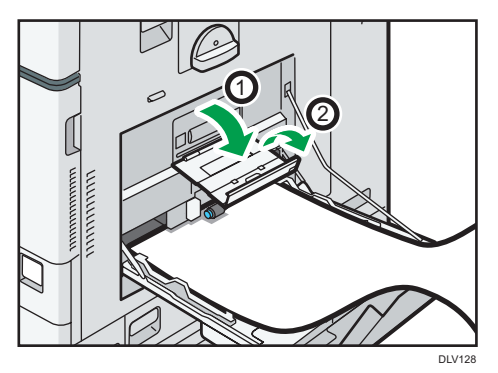

- 7. Set the leading edge of the paper according to the paper size.
	- When using paper that has a horizontal width of 1,200 mm (47.3 inches), curl the paper so that its leading edge touches the minor banner paper guide tray.

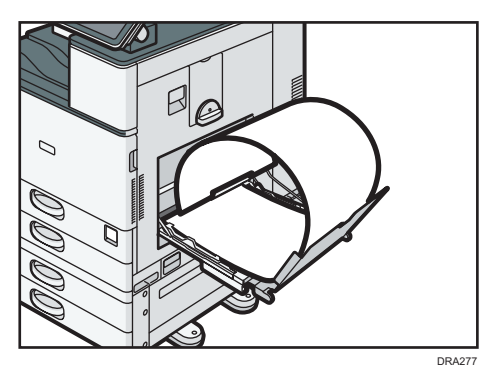

• When using paper that has a horizontal width of 900 mm (35.5 inches), curl the paper so that its leading edge touches the side of the machine.

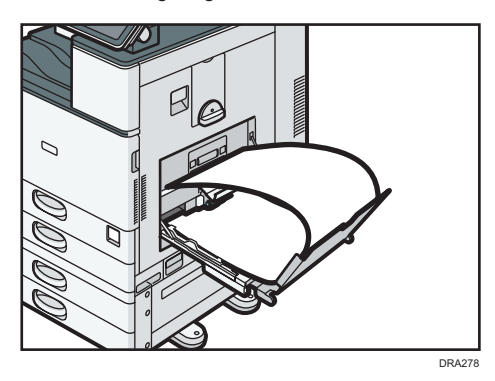

• When using paper that has a horizontal width of 457.2–900 mm (18.00–35.5 inches), set the paper so that its leading edge protrudes from the banner paper guide tray.

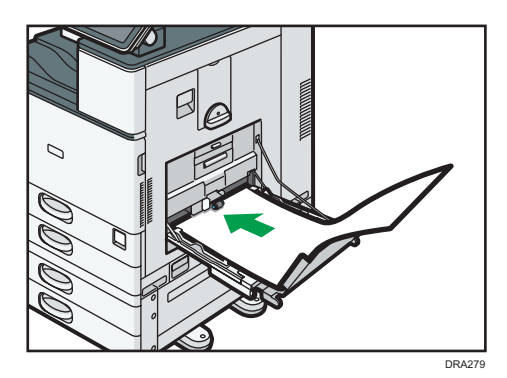

• When using paper that has a horizontal width of 148–457.2 mm (5.83–18.00 inches), set the paper as loading paper into the bypass tray.

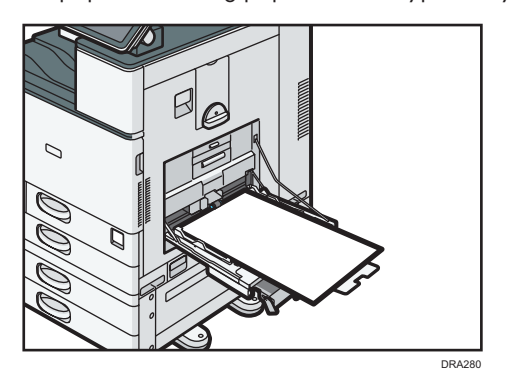

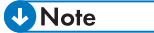

- You can load up to 10 sheets of paper that has a horizontal width of 457.2–1,260 mm (18.00– 49.60 inches) into the banner paper guide tray. When loading multiple sheets of paper into the banner paper guide tray, be sure to separate them one by one before loading them.
- When [Notification Sound] is set to [No Sound], it does not sound if you load paper into the banner paper guide tray. For details about [Notification Sound], see "Screen Features", Operating Instructions.

## Closing the banner paper guide tray

- 1. Remove any paper that is loaded.
- 2. Fold the subtray up.
- 3. Slide the paper guides outward to the maximum width.
- 4. Fold up the banner paper guide tray.
- 5. Hold the handle in one hand while supporting the back of the bypass tray with the other hand, and then close the bypass tray slowly.
- 6. Turn the knob counter-clockwise until its triangle mark stops at the lock mark.

## Loading Paper into Tray 3 (LCT)

**Example 3 (Example 2)** Region A (mainly Europe and Asia)

Tray 3 (LCT) can hold A4 $\overline{U}$  paper only. If you want to print on 8<sup>1</sup>/<sub>2</sub> × 11 $\overline{U}$  from Tray 3 (LCT), contact your service representative.

**Example 13 (Mainly North America)** 

Tray 3 (LCT) can hold  $8^{1}/_{2} \times 11\overline{V}$  paper only. If you want to print on A4 $\overline{V}$  from Tray 3 (LCT), contact your service representative.

Important

- When paper loaded in the right side of Tray 3 (LCT) runs out, paper on the left is automatically shifted to the right. Do not pull out Tray 3 (LCT) while the tray is moving paper; wait until sounds stop coming from the tray.
- For the right stack, align the right edge of the paper with the right edge of the tray. For the left stack, align the left edge of the paper to the left edge of the tray.
- 1. Carefully pull out the paper tray until it stops.

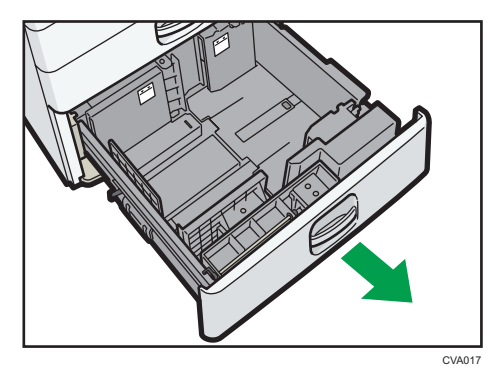

2. Square the paper and load it print side up.

Do not stack paper over the limit mark.

• Whole tray pulled out

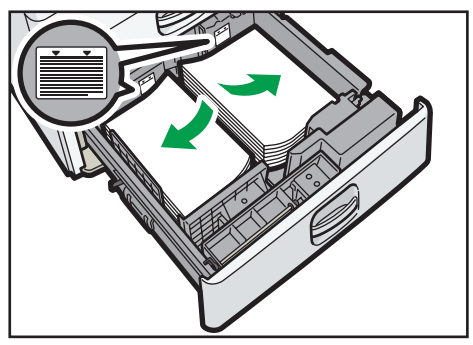

CVA018

 $\overline{2}$ 

• Left half of the tray pulled out

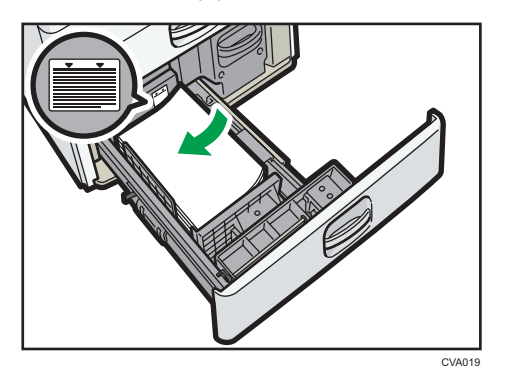

3. Carefully push the paper tray fully in.

## **D** Note

- You can load paper even if Tray 3 (LCT) is in use. It is okay to pull out the left half of the tray while Tray 3 (LCT) is in use.
- Load 30 or more sheets of paper in the left half of the tray.

## Loading Paper into the Large Capacity Tray (LCT)

**Example 3 (Eds** (mainly Europe and Asia)

The large capacity tray (LCT) can hold A4 $\overline{D}$  paper only. If you want to print on 8<sup>1</sup>/<sub>2</sub> × 11 $\overline{D}$  or B5 JIS $\overline{D}$ from the large capacity tray (LCT), contact your service representative.

**Example 3 (mainly North America)** 

The large capacity tray (LCT) can hold  $8^{1}/_{2} \times 11\overline{V}$  paper only. If you want to print on A4 $\overline{V}$  or B5 JIS $\overline{V}$ from the large capacity tray (LCT), contact your service representative.

#### **Almportant**

• Check the paper edges are aligned at the left side.

<span id="page-55-0"></span>1. Check that paper in the paper tray is not being used, and then open the right cover of the large capacity tray (LCT).

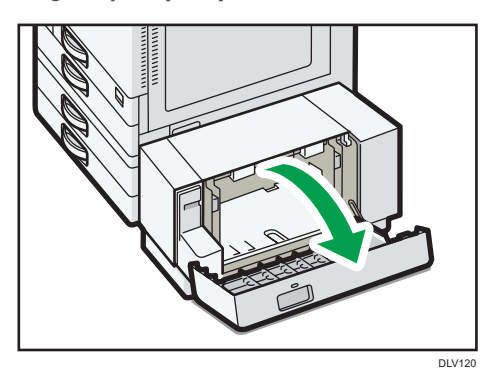

2. Load paper into the paper tray with the print side down.

Do not stack paper over the limit mark.

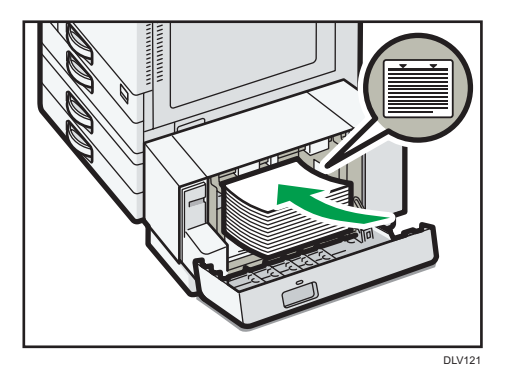

3. Close the right cover of the large capacity tray (LCT).

## Loading Orientation-fixed Paper or Two-sided Paper

Orientation-fixed (top to bottom) or two-sided paper (for example, letterhead paper, punched paper, or copied paper) might not be printed correctly, depending on how the originals and paper are placed.

## Settings for the User Tools

Specify [Auto Detect] or [On (Always)] for [Letterhead Setting] in [System] under the Printer Features menu, and then place the paper as shown below.

For details about the letterhead settings, see "System", Operating Instructions.

## Paper orientation

The meanings of the icons are as follows:

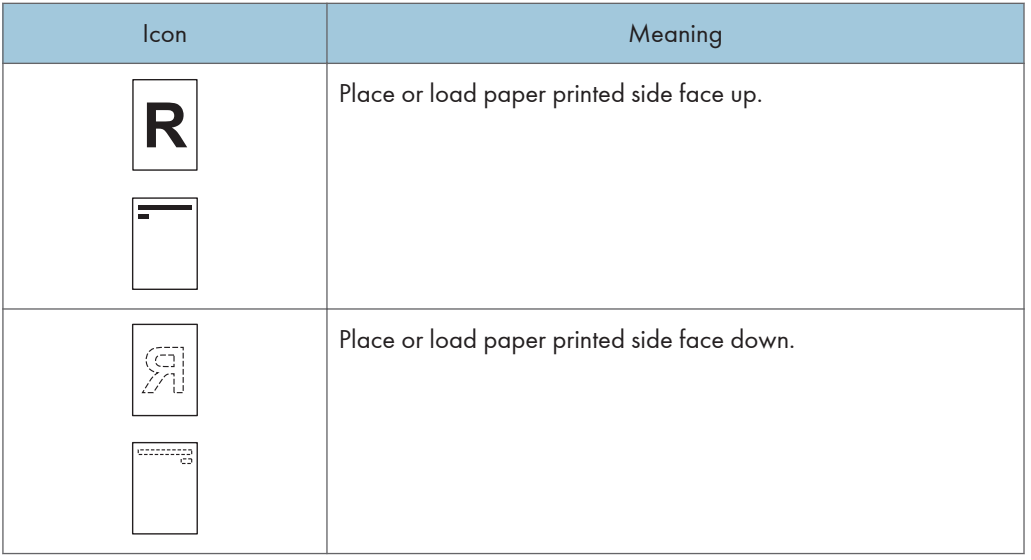

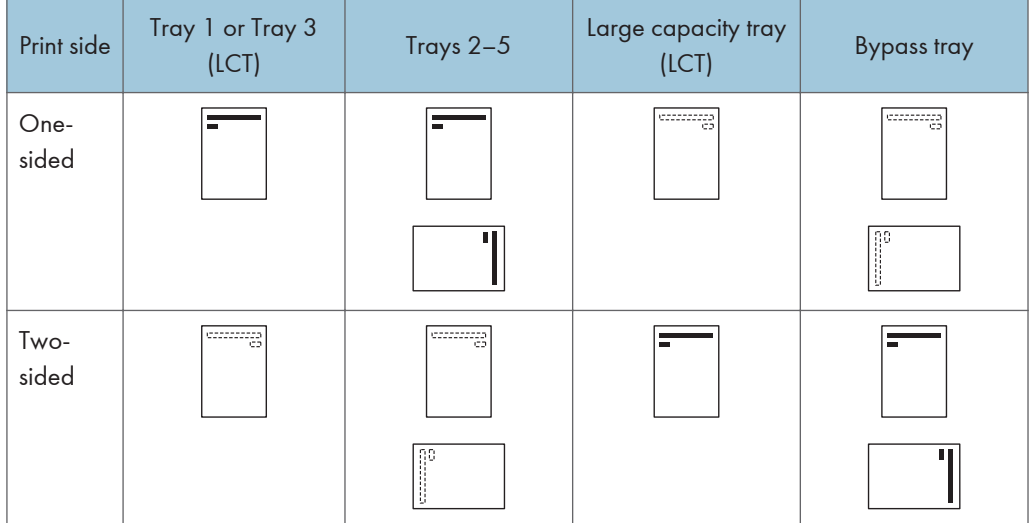

## **D**Note

- To print on letterhead paper when [Auto Detect] is specified for [Letterhead Setting], you must specify [Letterhead] as the paper type in the printer driver's settings.
- If a print job is changed partway through printing from one-sided to two-sided printing, one-sided output after the first print may be printed facing a different direction. To ensure all paper is output facing the same direction, specify different input trays for one-sided and two-sided printing. Note also that two-sided printing must be disabled for the tray specified for one-sided printing.
- For details about how to make two-sided prints, see "Printing on Both Sides of Sheets", Operating Instructions.

# <span id="page-57-0"></span>Recommended Paper

## Recommended Paper Sizes and Types

This section describes recommended paper sizes and types.

#### Important

- If you use paper that curls, either because it is too dry or too damp, a staple clogging or paper jam may occur.
- Do not use paper designed for inkjet printers, as these may stick to the fusing unit and cause a misfeed.
- When you load OHP transparencies, check the front and back of the sheets, and place them correctly, or a misfeed might occur.

Tray 1

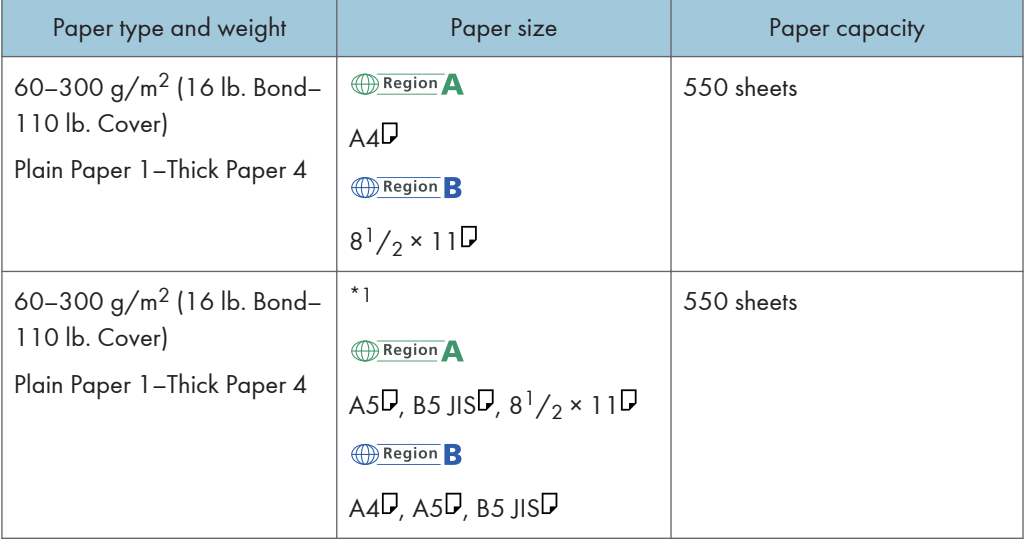

\*1 To load paper any of the sizes specified above, contact your service representative.

## Tray 2

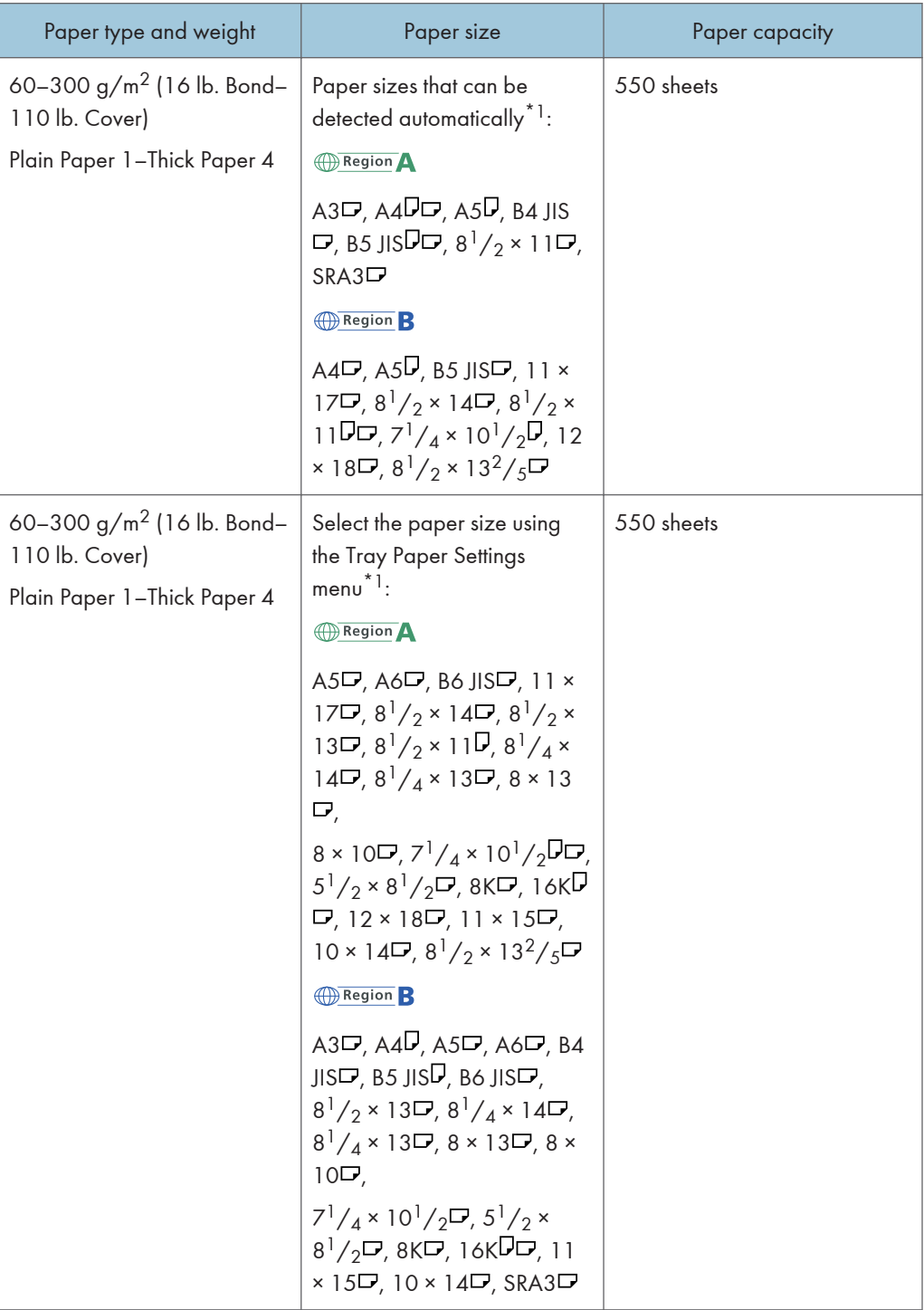

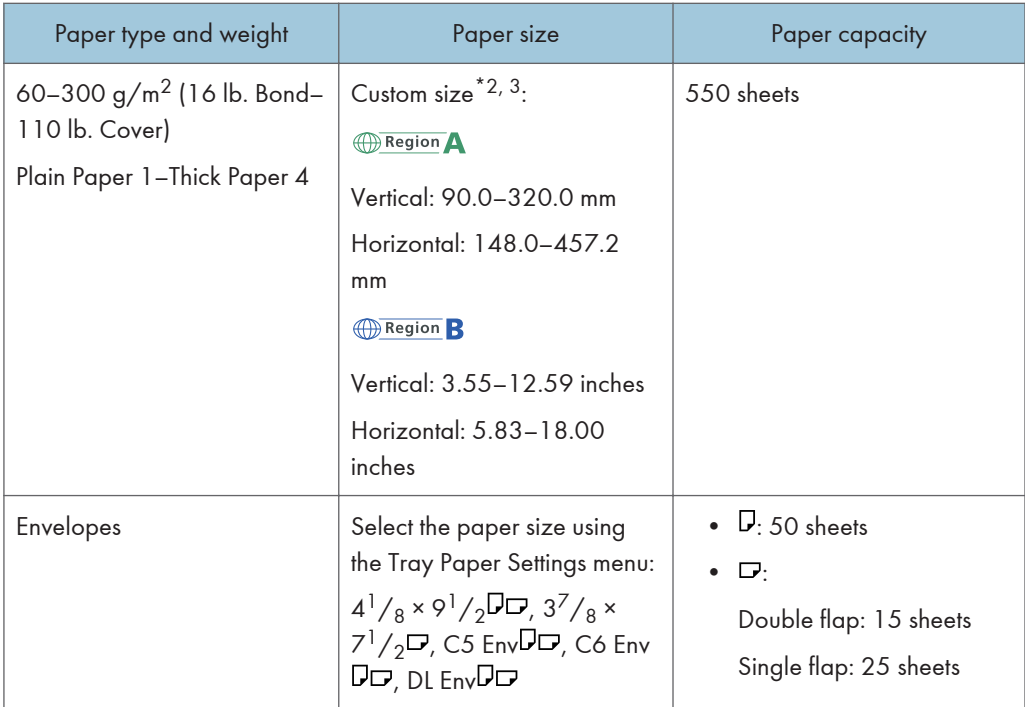

- \*1 Adjust the supporting side fence before loading B4 JISD, A3D, SRA3D, 11 x 17D, or 12 x 18D paper.
- \*2 Set the supporting side fence position to SRA3 $\boxdot$  before loading paper with a vertical length of 297 mm or longer and a horizontal length of over 335 mm.
- \*3 When loading paper with a vertical length of more than 304.8 mm (12.0 inches) in Trays 2–5, use paper that has a horizontal width of 450 mm (17.8 inches) or less.

## Trays 3, 4, and 5

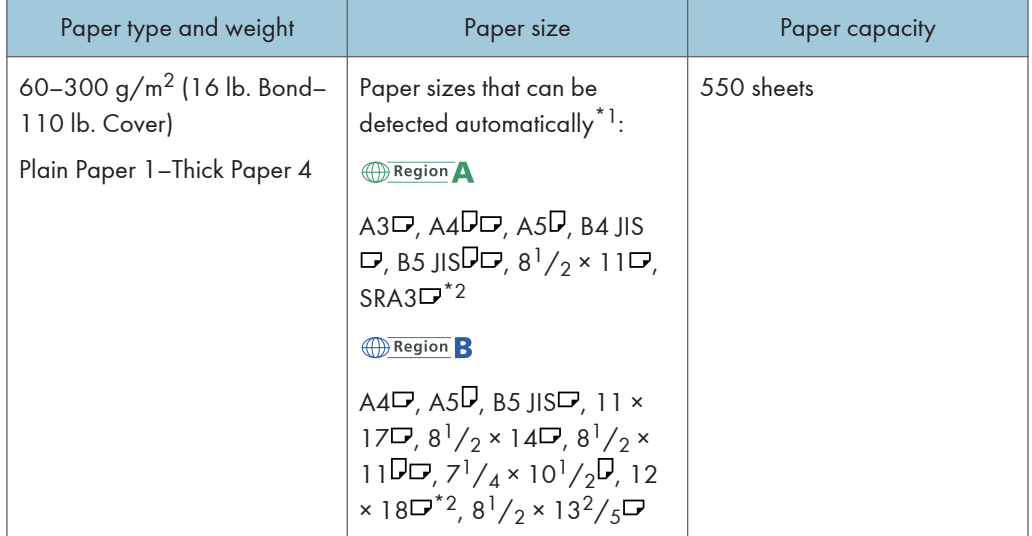

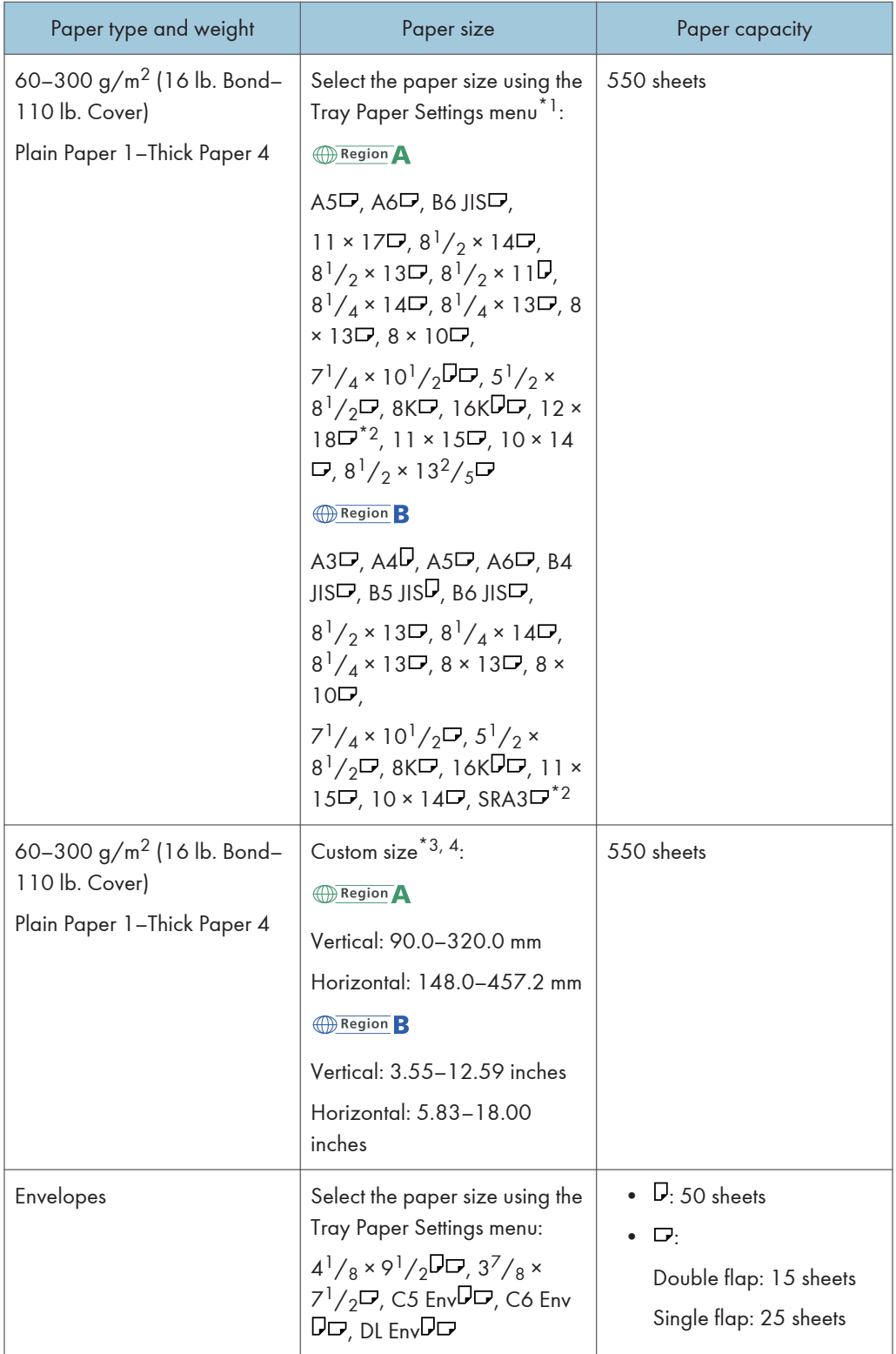

- \*1 Adjust the supporting side fence before loading B4 JIS $\Box$ , A3 $\Box$ , SRA3 $\Box$ , 11 × 17 $\Box$ , or 12 × 18 $\Box$ paper.
- \*2 There are lines to indicate these paper sizes on the labels attached to the paper trays, however there is no size description for these paper sizes.
- \*3 When loading paper with a vertical length of more than 304.8 mm (12.0 inches) in Trays 2–5, use paper that has a horizontal width of 450 mm (17.8 inches) or less.
- \*4 Set the supporting side fence position to SRA3L before loading paper with a vertical length of 297 mm or longer and a horizontal length of over 335 mm.

#### Bypass tray

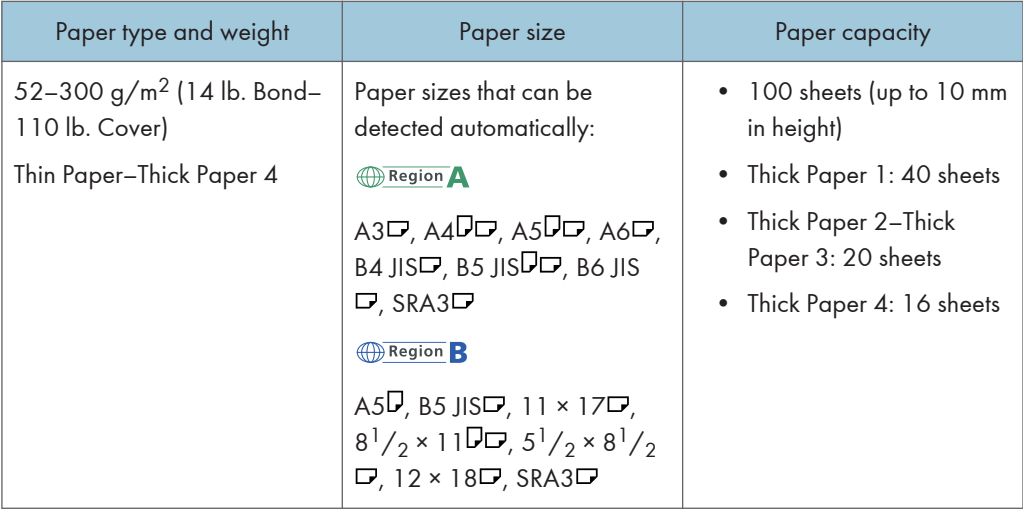

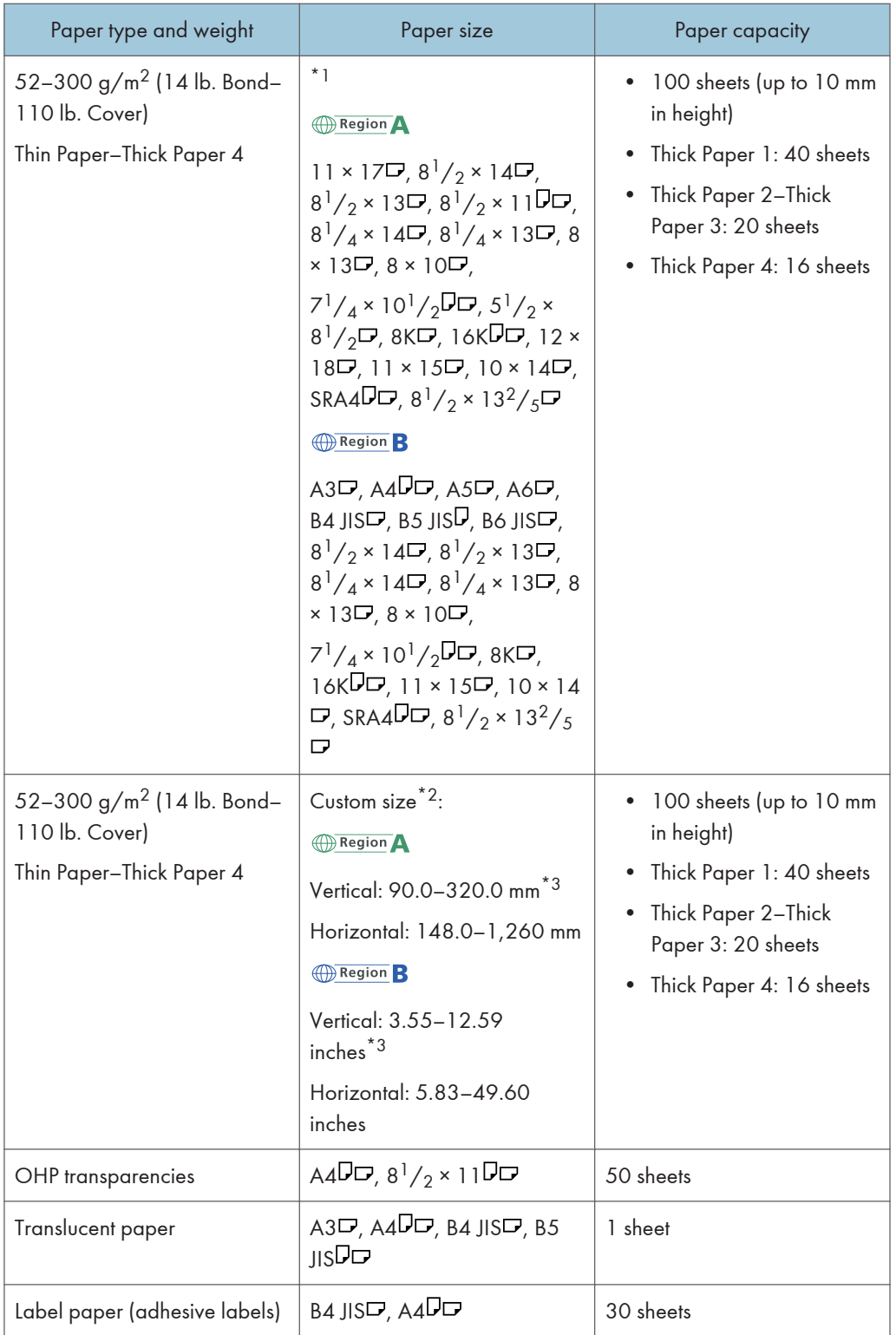

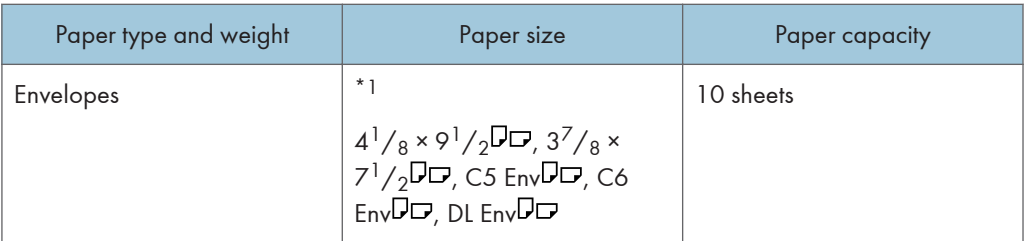

- \*1 Select the paper size. See [page 68 "Specifying Regular Sizes Using the Control Panel"](#page-69-0).
- \*2 Enter the paper size. See [page 68 "Specifying a Custom Size Paper Using the Control Panel".](#page-69-0)
- \*3 When only the folding unit is installed, the vertical size range is limited to 90.0–297.0 mm (3.55– 11.69 inches).

## Tray 3 (LCT)

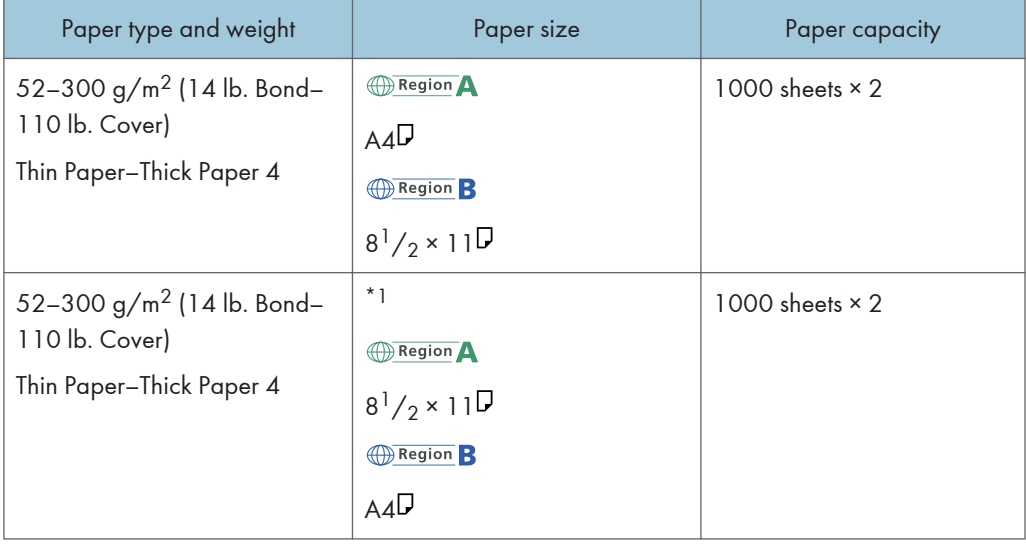

\*1 To load paper any of the sizes specified above, contact your service representative.

## Large capacity tray (LCT)

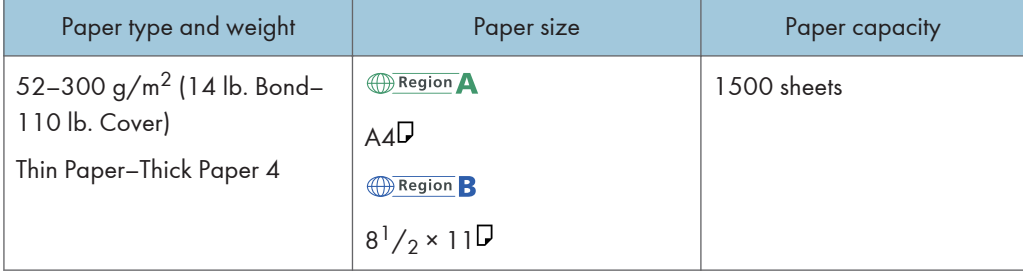

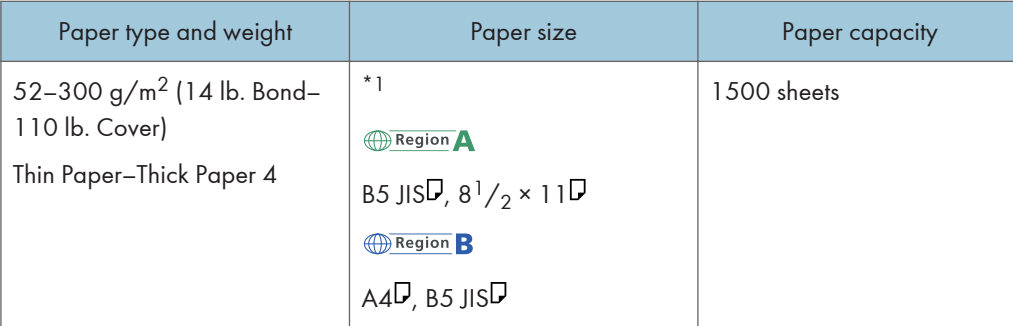

\*1 To load paper any of the sizes specified above, contact your service representative.

#### Paper Thickness

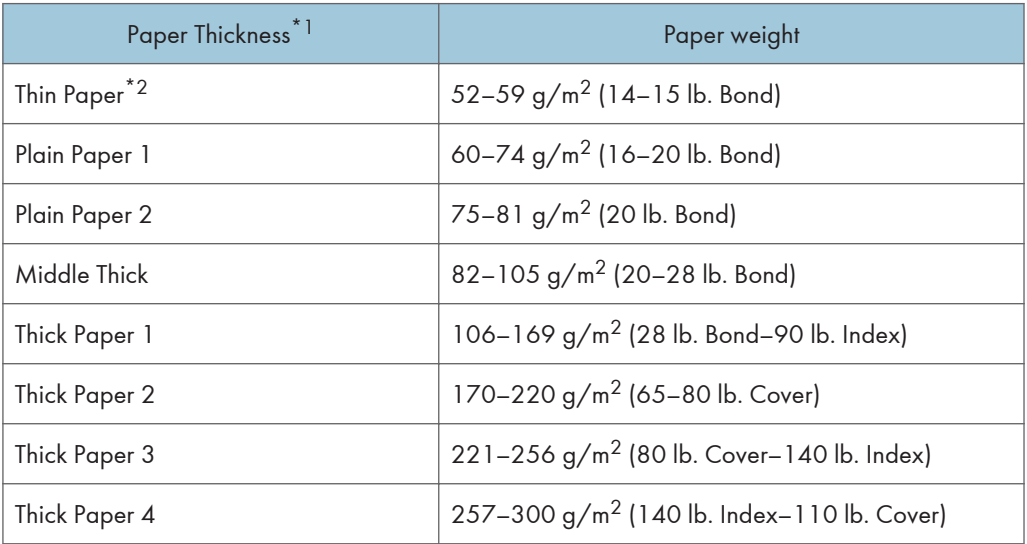

- \*1 Print quality will decrease if the paper you are using is close to the minimum or maximum weight. Change the paper weight setting to thinner or thicker.
- \*2 Depending on the type of thin paper, the edges may crease or the paper may be misfed.

## **D** Note

- Certain types of paper, such as translucent paper or OHP transparencies, may produce noise when delivered. This noise does not indicate a problem and print quality is unaffected.
- The paper capacity described in the tables above is an example. Actual paper capacity might be lower, depending on the paper type.
- When loading paper, make sure the stack height does not exceed the limit mark of the paper tray.
- If multiple sheet feeding occurs, fan sheets thoroughly or load sheets one by one from the bypass tray.
- Flatten out curled sheets before loading them.
- Depending on the paper sizes and types, the print speed may be slower than usual.
- When loading thick paper of  $106-300$  g/m<sup>2</sup> (28 lb. Bond–110 lb. Cover), see [page 65 "Thick](#page-66-0) [paper"](#page-66-0).
- When loading envelopes, see [page 65 "Envelopes".](#page-66-0)
- When printing onto letterhead paper, the paper placing orientation is different depending on which function you are using. For details, see [page 54 "Loading Orientation-fixed Paper or Two](#page-55-0)[sided Paper".](#page-55-0)
- When loading label paper:
	- We recommend that you use specified label paper.
	- It is recommended to place one sheet at a time.
	- Press [Bypass], and then select the appropriate paper thickness for [Paper Type].
- When loading OHP transparencies:
	- It is recommended to place one sheet at a time.
	- When printing on OHP transparencies from the computer, see "Specifying thick paper, thin paper, or OHP transparencies for paper type using the control panel", Operating Instructions.
	- Fan OHP transparencies thoroughly whenever you use them. This prevents OHP transparencies from sticking together, and from feeding incorrectly.
	- Remove copied or printed sheets one by one.
- When loading translucent paper:
	- When loading translucent paper, always use long grain paper, and set the paper direction according to the grain.
	- Translucent paper easily absorbs humidity and becomes curled. Remove curl in the translucent paper before loading.
	- Remove copied or printed sheets one by one.
- When loading coated paper:
	- To print on coated paper: press the [User Tools] icon  $\ddot{\bullet}$  , press [Tray Paper Settings], and then, for each tray's [Paper Type] be sure to specify [Paper Type] to [Coated: Matte], and [Paper Thickness] to the appropriate paper thickness.
	- To print on high-gloss coated paper: press the [User Tools] icon (3), press [Tray Paper Settings], and then, for each tray's [Paper Type], be sure to set [Paper Type] to [Coated: Glossy].
	- When loading coated paper or glossy paper, always fan the paper before using it.
	- If a paper jam occurs or if the machine makes a strange noise when feeding stacks of coated paper, feed the coated paper from the bypass tray one sheet at a time.
- After continuous printing of A5 $\nabla P$ , A6 $\bf{D}$ , envelopes or other smaller custom paper sizes, printing on different sized paper may require a wait of up to 1 minute for adjustments.

## <span id="page-66-0"></span>Thick paper

This section gives you various details about and recommendations concerning thick paper.

When loading thick paper of  $106-300$  g/m<sup>2</sup> (28 lb. Bond–110 lb. Cover), follow the recommendations below to prevent misfeeds and loss of image quality.

- Store all your paper in the same environment a room where the temperature is 20–25°C (68– 77°F) and the humidity is 30–65%.
- When loading paper in the paper trays, be sure to load at least 20 sheets. Also, be sure to position the side fences flush against the paper stack.
- Jams and misfeeds can occur when printing on thick smooth paper. To prevent such problems, be sure to fan smooth paper thoroughly before loading them. If paper continues to become jammed or feed in together even after they are fanned, load them one by one from the bypass tray.
- When loading thick paper, set the paper direction according to its grain, as shown in the following diagram:

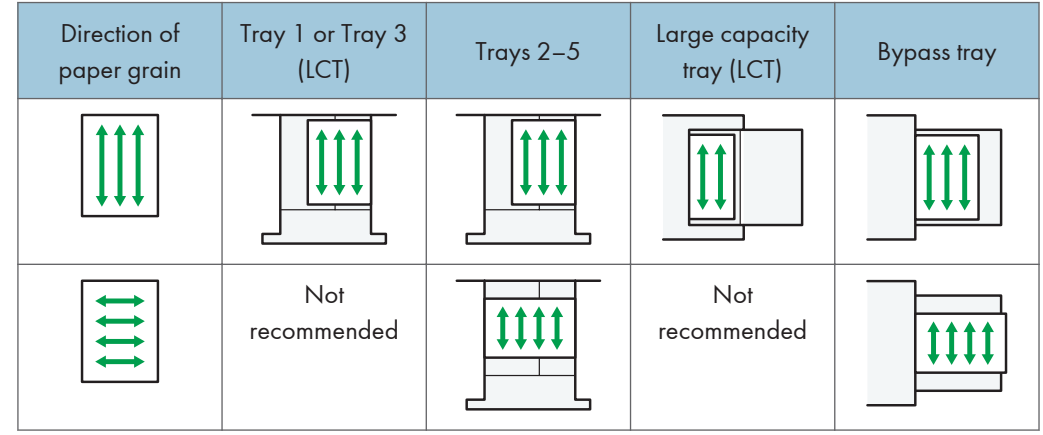

## **D** Note

- Select [Thick Paper 1], [Thick Paper 2], [Thick Paper 3], or [Thick Paper 4] as the paper thickness in [Tray Paper Settings].
- Even if thick paper is loaded as described above, normal operations and print quality might still not be possible, depending on the paper type.
- Prints might have prominent vertical creases.
- Prints might be noticeably curled. Flatten out prints if they are creased or curled.

## Envelopes

This section gives you various details about and recommendations concerning envelopes.

Important

• Do not use window envelopes.

- Misfeeds might occur depending on the length and shape of the flaps.
- Only envelopes that are at least 148 mm (5.9 inches) wide and whose flaps are open can be loaded in the  $\overline{\mathsf{P}}$  orientation.
- When loading envelopes in the  $\Box$  orientation, load them with flaps fully open. Otherwise, they might not feed into the machine.
- Before loading envelopes, press down on them to remove any air from inside, flatten out all four edges. If they are bent or curled, flatten their leading edges (the edge going into the machine) by running a pencil or ruler across them.

The way to load envelopes varies depending on the orientation of the envelopes. When printing onto envelopes, load them according to the applicable orientation shown below:

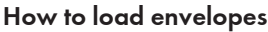

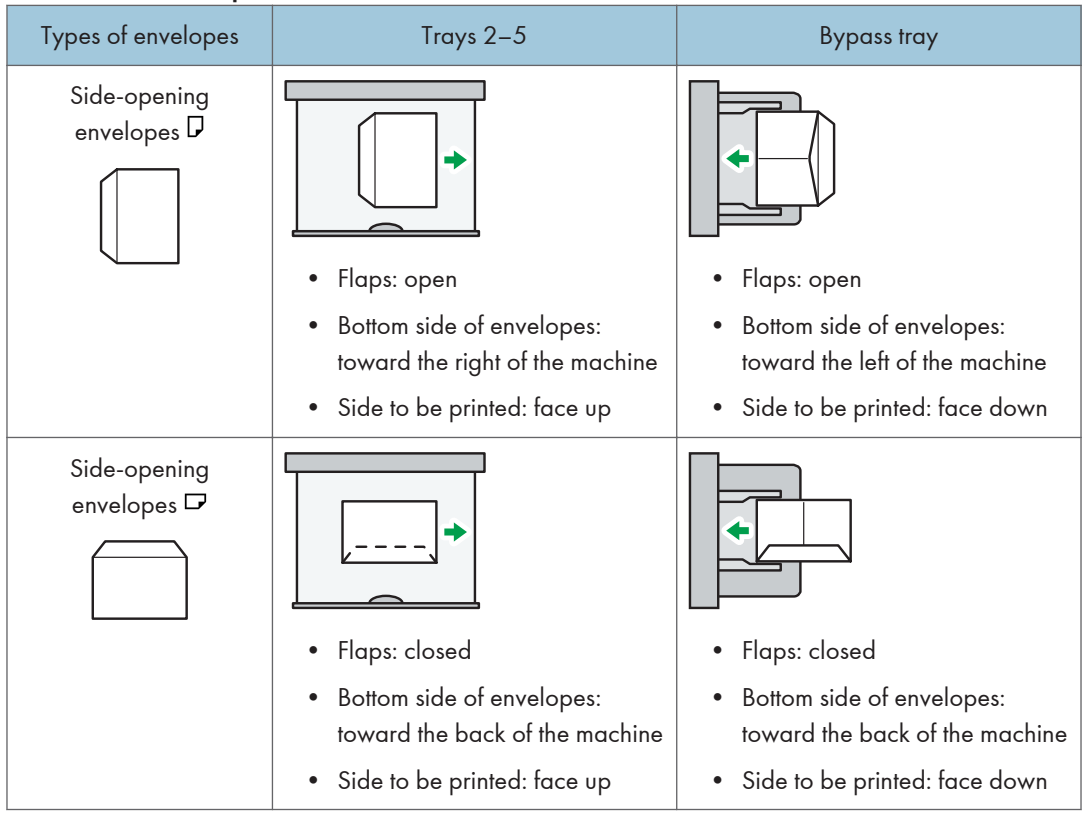

When loading envelopes, select "Envelope" as the paper types using both [Tray Paper Settings] and printer driver and specify the thickness of envelopes. For details, see "Printing on Envelopes", Operating Instructions.

To print on envelopes that are loaded with their short edges against the machine body, rotate the print image by 180 degrees using the printer driver.

## Recommended envelopes

For information about recommended envelopes, contact your local dealer.

For details about the sizes of envelopes you can load, see [page 56 "Recommended Paper Sizes](#page-57-0) [and Types".](#page-57-0)

## **D** Note

- Load only one size and type of envelope at a time.
- The Duplex function cannot be used with envelopes.
- To get better output quality, it is recommended that you set the right, left, top, and bottom print margin, to at least 15 mm (0.6 inches) each.
- Output quality on envelopes may be uneven if parts of an envelope have differing thicknesses. Print one or two envelopes to check print quality.
- Printed sheets are delivered to the internal tray even if you specified a different tray.
- Flatten out prints if they are creased or curled.
- Check the envelopes are not damp.
- High temperature and high humidity conditions can reduce print quality and cause envelopes to become creased.
- Depending on the environment, printing on envelopes may wrinkle them even if they are recommended.
- Certain types of envelopes might come out creased, dirtied, or misprinted. If you are printing a solid color on an envelope, lines may appear where the overlapped edges of the envelope make it thicker.

# <span id="page-69-0"></span>Printing from the Bypass Tray

#### **A** Important

- If you select [Machine Setting(s)] in [Bypass Tray] under [Tray Setting Priority] in [System] of the Printer Features menu, the settings made using the control panel have priority over the printer driver settings. For details, see "System", Operating Instructions.
- The default of [Bypass Tray] is [Machine Setting(s): Any Type].

## **D** Note

- Settings remain valid until they are changed.
- The default of [Printer Bypass Paper Size] is [Auto Detect].

## Specifying Regular Sizes Using the Control Panel

- 1. Press [Home]  $\left(\bigcap_{i=1}^{\infty}\right)$  at the bottom of the screen in the center.
- 2. Flick the screen to the left, and then press the [User Tools] icon (3).
- 3. Press [Tray Paper Settings].
- 4. Press [Printer Bypass Paper Size].
- 5. Select the paper size.

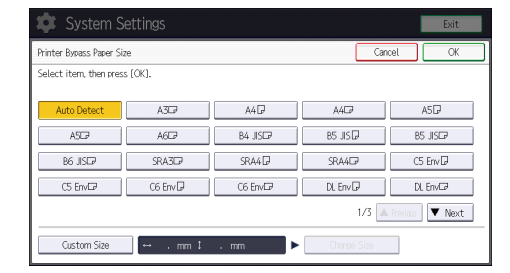

- 6. Press [OK].
- 7. Press [User Tools] ( $\circledast$ ) on the top right of the screen.
- 8. Press [Home]  $\left(\widehat{a}\right)$  at the bottom of the screen in the center.

## Specifying a Custom Size Paper Using the Control Panel

- 1. Press [Home]  $\left(\overrightarrow{h}\right)$  at the bottom of the screen in the center.
- 2. Flick the screen to the left, and then press the [User Tools] icon (3) on.
- 3. Press [Tray Paper Settings].
- 4. Press [Printer Bypass Paper Size].

5. Press [Custom Size].

If a custom size is already specified, press [Change Size].

- 6. Press [Horizontal].
- 7. Enter the horizontal size using the number keys, and then press  $[#].$

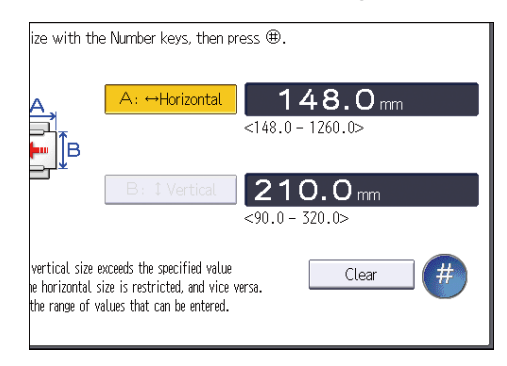

- 8. Press [Vertical].
- 9. Enter the vertical size using the number keys, and then press  $\mathbf{H}$ .
- 10. Press [OK] twice.
- 11. Press [User Tools]  $(\Phi)$  on the top right of the screen.
- 12. Press [Home] ( ) at the bottom of the screen in the center.

## Specifying Thick Paper, Thin Paper, or OHP Transparencies for Paper Type Using the Control Panel

#### **A** Important

- Use A4 $\overline{U}$  or 8<sup>1</sup>/<sub>2</sub> × 11 $\overline{U}$  size OHP transparencies, and specify their size.
- Usually only one side of OHP transparencies can be used for printing. Be sure to load them with the print side down.
- When printing onto OHP transparencies, remove printed sheets one by one.
- 1. Press [Home]  $\left(\widehat{a}\right)$  at the bottom of the screen in the center.
- 2. Flick the screen to the left, and then press the [User Tools] icon (3).
- 3. Press [Tray Paper Settings].
- 4. Press [Printer Bypass Paper Size], and then specify the paper size.
- 5. Press [OK].
- 6. Press [VNext].
- 7. Press [Paper Type: Bypass Tray].

## 8. Select the proper items, according to the paper type you want to specify.

- Press [OHP (Transparency)] on the [Paper Type] area when loading OHP transparencies.
- To load thin or thick paper, press [Do not Display] on the [Paper Type] area, and then select the appropriate paper thickness in the [Paper Thickness] area.

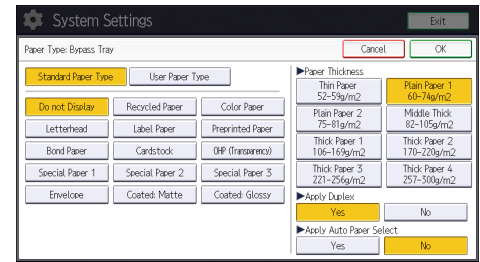

- 9. Press [OK].
- 10. Press [User Tools] ( $\circled{4}$ ) on the top right of the screen.
- 11. Press [Home] ( ) at the bottom of the screen in the center.

## **D** Note

- We recommend that you use specified OHP transparencies.
- For details about paper thickness, see "Tray Paper Settings", Operating Instructions.
This chapter provides solutions to common problems and it also explains how to correct unwanted print results.

# When the Machine Makes a Beeping Sound

The following table describes the meaning of the various beep patterns that the machine issues to alert users about left originals and other machine conditions.

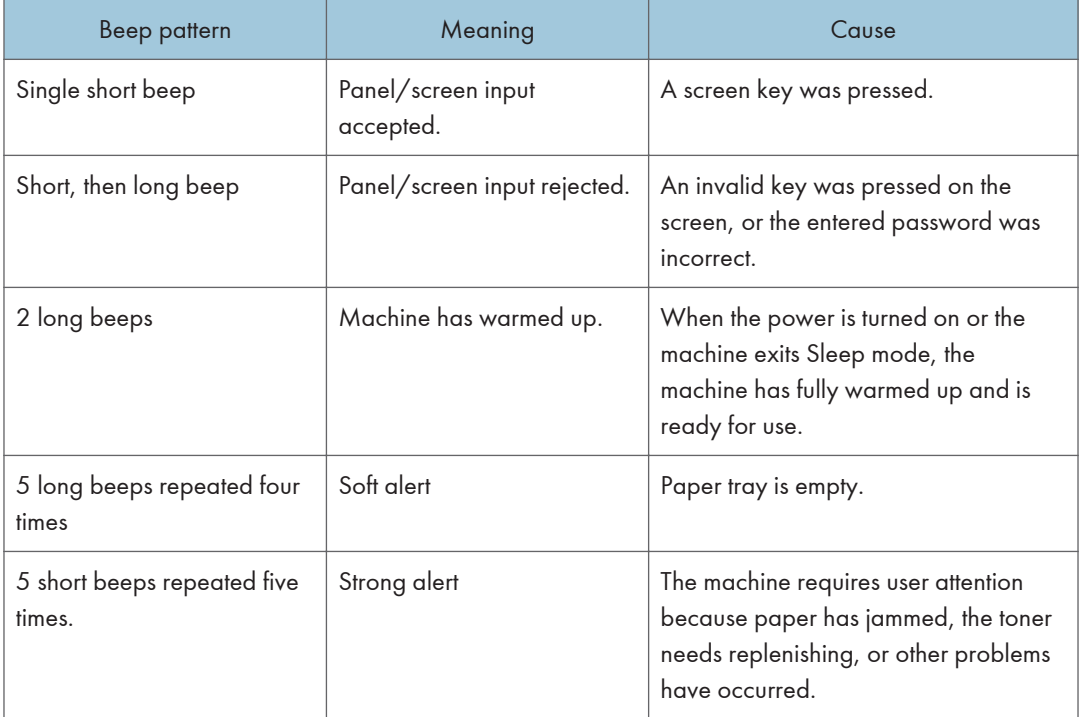

#### **D**Note

- Users cannot mute the machine's beep alerts. When the machine beeps to alert users of a paper jam or toner request, if the machine's covers are opened and closed repeatedly within a short space of time, the beep alert might continue, even after normal status has resumed.
- You can enable or disable beep alerts. For details about Sound, see "DEVICE", Operating Instructions.

## When a Status Icon Is Displayed

This section describes the status icons displayed when the machine requires the user to remove misfed paper, to add paper, or to perform other procedures.

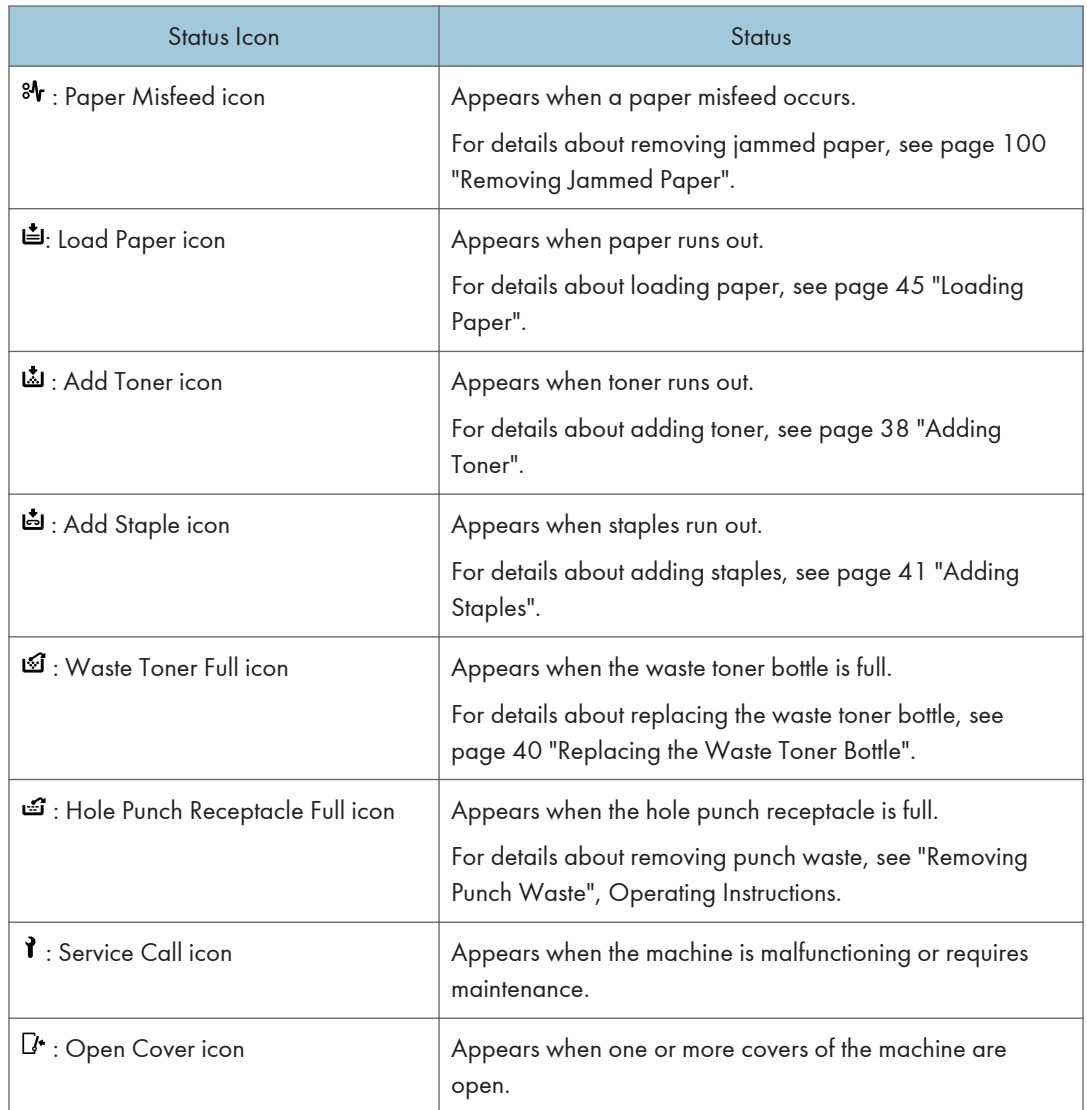

# When the Indicator Lamp for [Check Status] Is Lit or Flashing

If the indicator lamp for [Check Status] lights up or flashes, press [Check Status] to display the [Check Status] screen. Check the status of each function in the [Check Status] screen.

#### [Check Status] screen

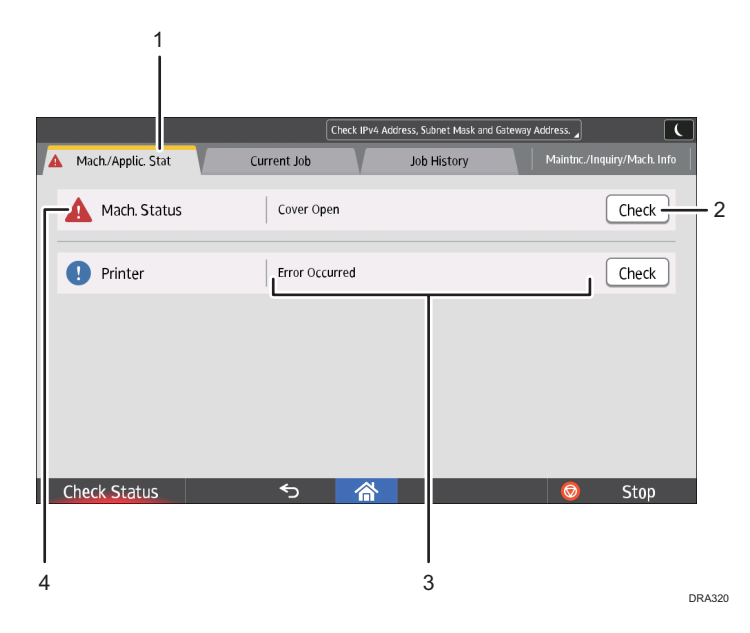

#### 1. [Mach./Applic. Stat] tab

Indicates the status of the machine and each function.

#### 2. [Check]

If an error occurs in the machine or a function, press [Check] to view details.

Pressing [Check] displays an error message or the corresponding function screen. Check the error message displayed on the function screen and take the appropriate action. For details about how to resolve the problems described in error messages, see "When Messages Appear and the Machine Cannot Be Operated", Operating Instructions, [page 80 "Messages Displayed When You Use the Printer Function",](#page-81-0) or [page 85 "When Other Messages Appear".](#page-86-0)

#### 3. Messages

Displays a message that indicates the status of the machine and each function.

#### 4. Status icons

The status icons that can be displayed are described below:

- $\mathbb{C}$ : The function is performing a job.
- $\spadesuit$ : The machine cannot be used because an error has occurred in the machine.

 $\bf{0}$ : The function cannot be used because an error has occurred in the function or machine. This icon may also appear if the toner is running low.

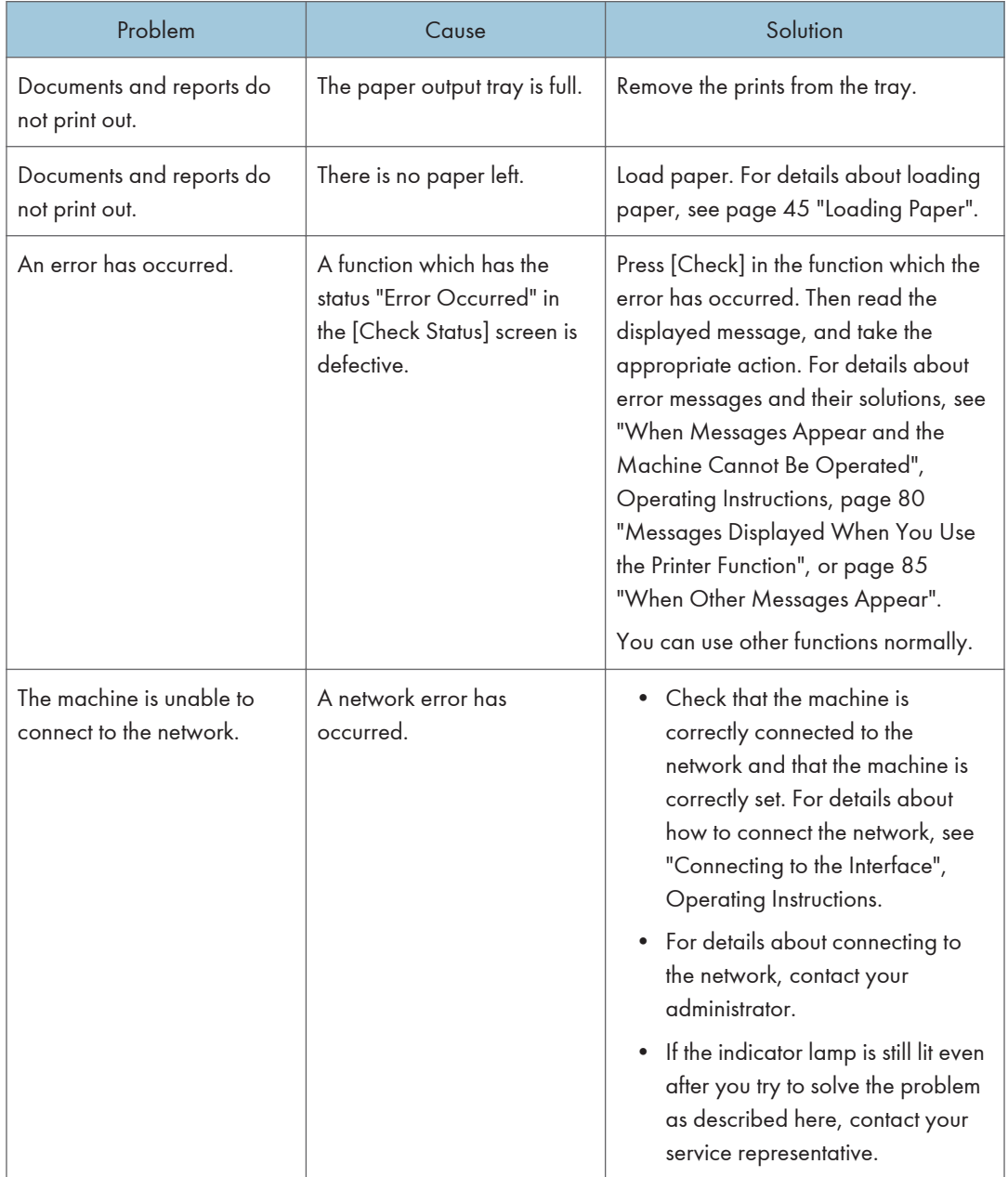

The following table explains problems that cause the indicator lamp for [Check Status] to light or flash.

# <span id="page-76-0"></span>When You Have Problems Operating the Machine

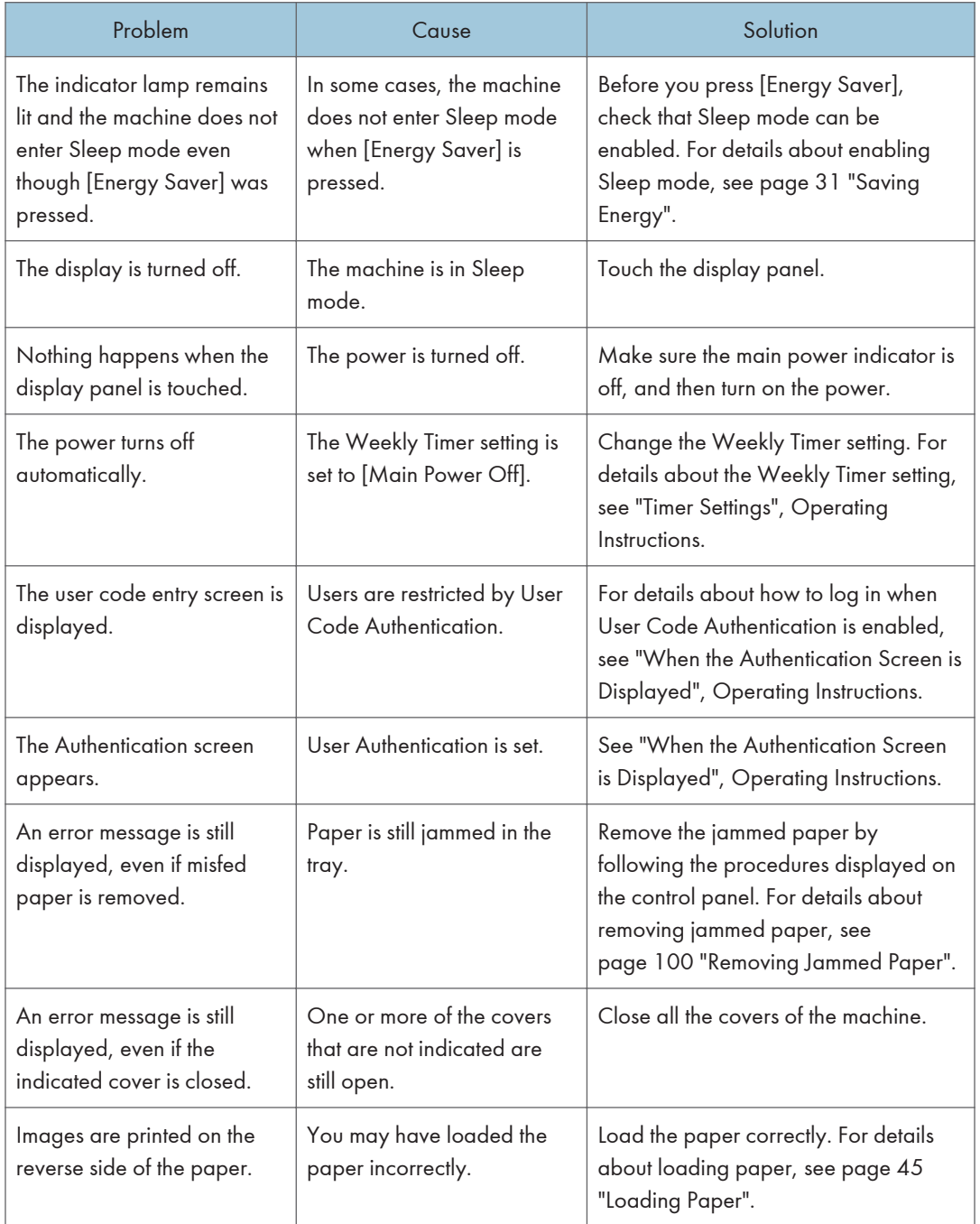

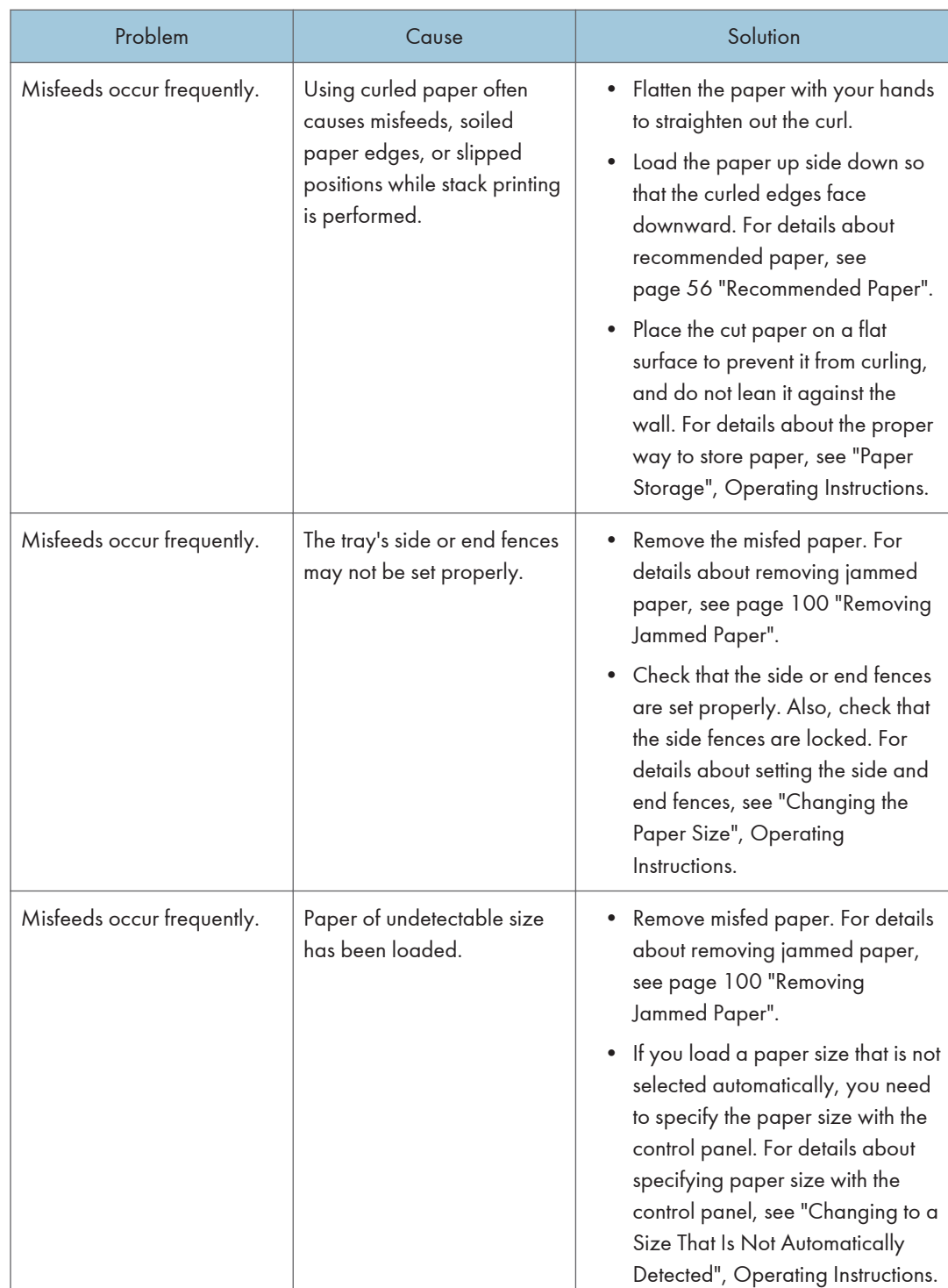

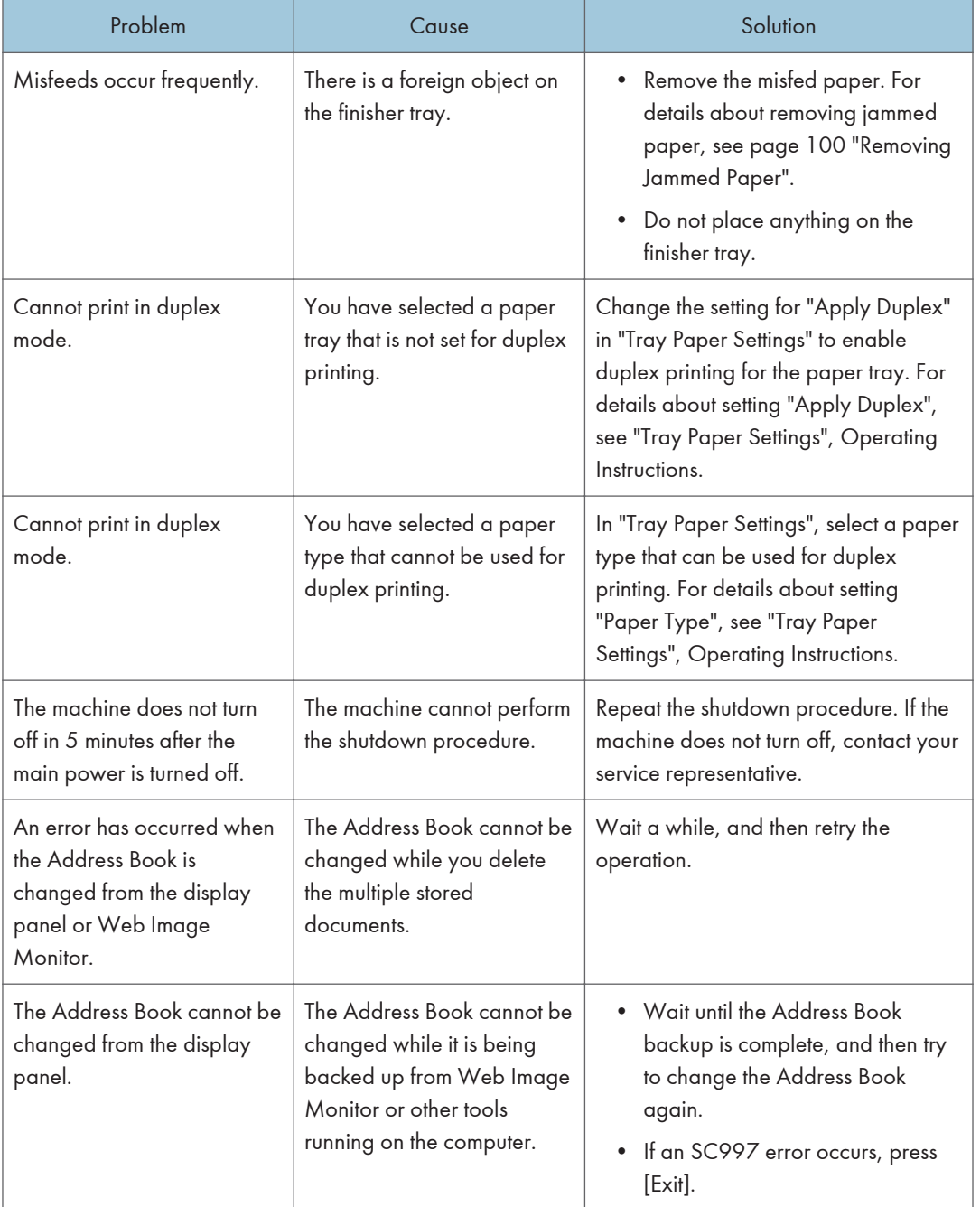

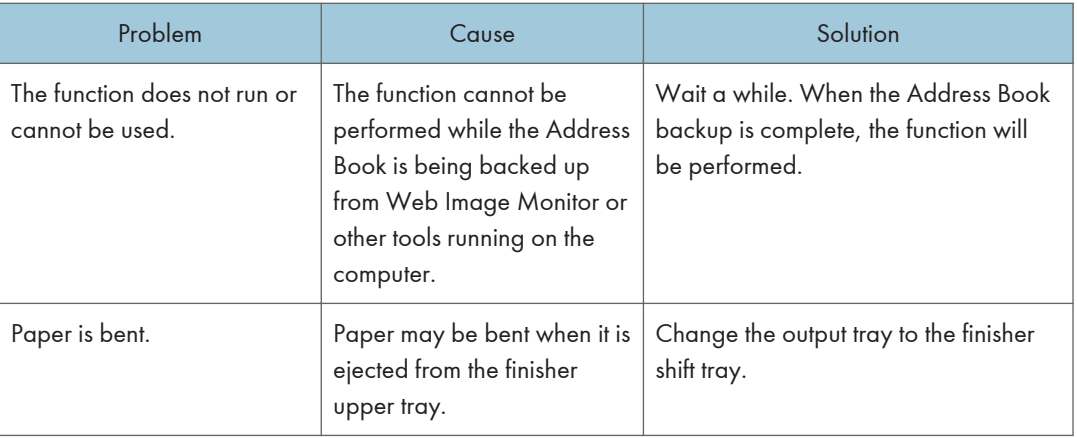

### **D** Note

• There are times when images might not turn out as you want because of paper type, paper size, or paper capacity problems, use the recommended paper. For details about recommended paper, see [page 56 "Recommended Paper Sizes and Types"](#page-57-0).

# If USB Connection Fails

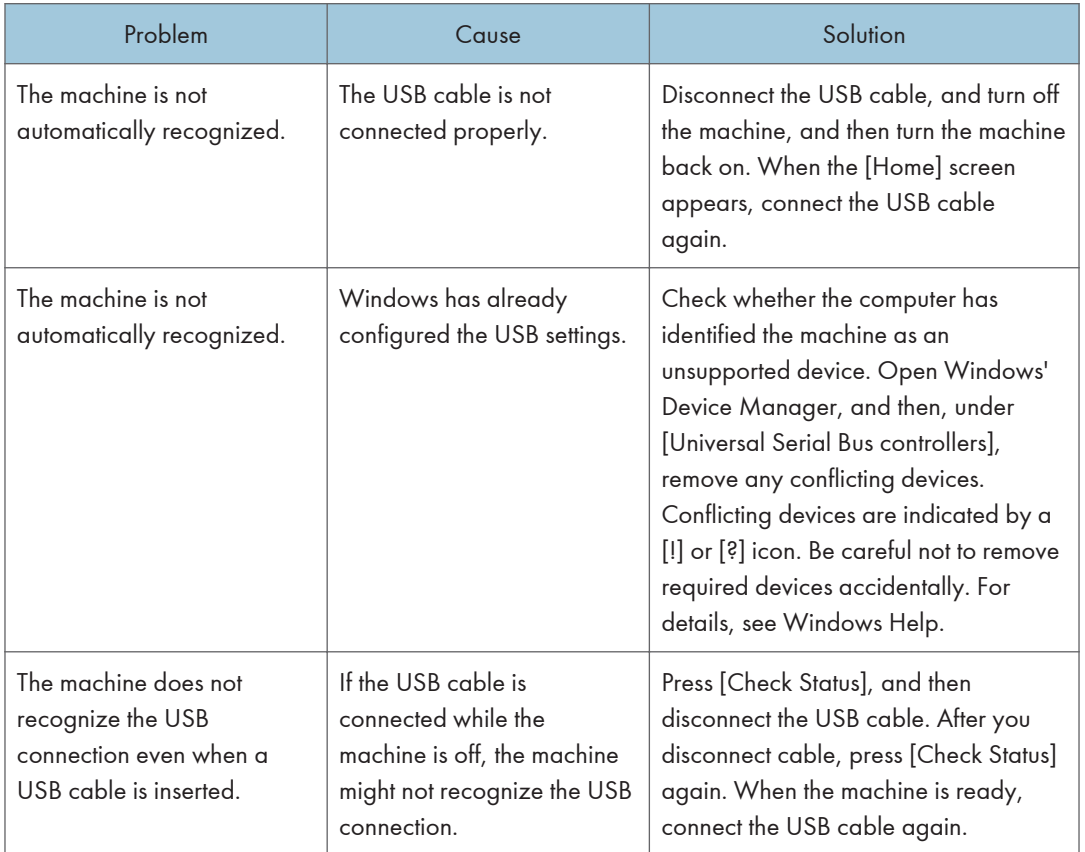

# <span id="page-81-0"></span>Messages Displayed When You Use the Printer Function

This section describes the principal messages that appear on the display panel, error logs or reports. If other messages appear, follow their instructions.

### Messages Displayed on the Control Panel When You Use the Printer Function

#### Important

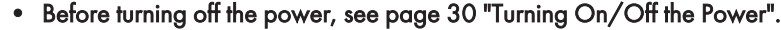

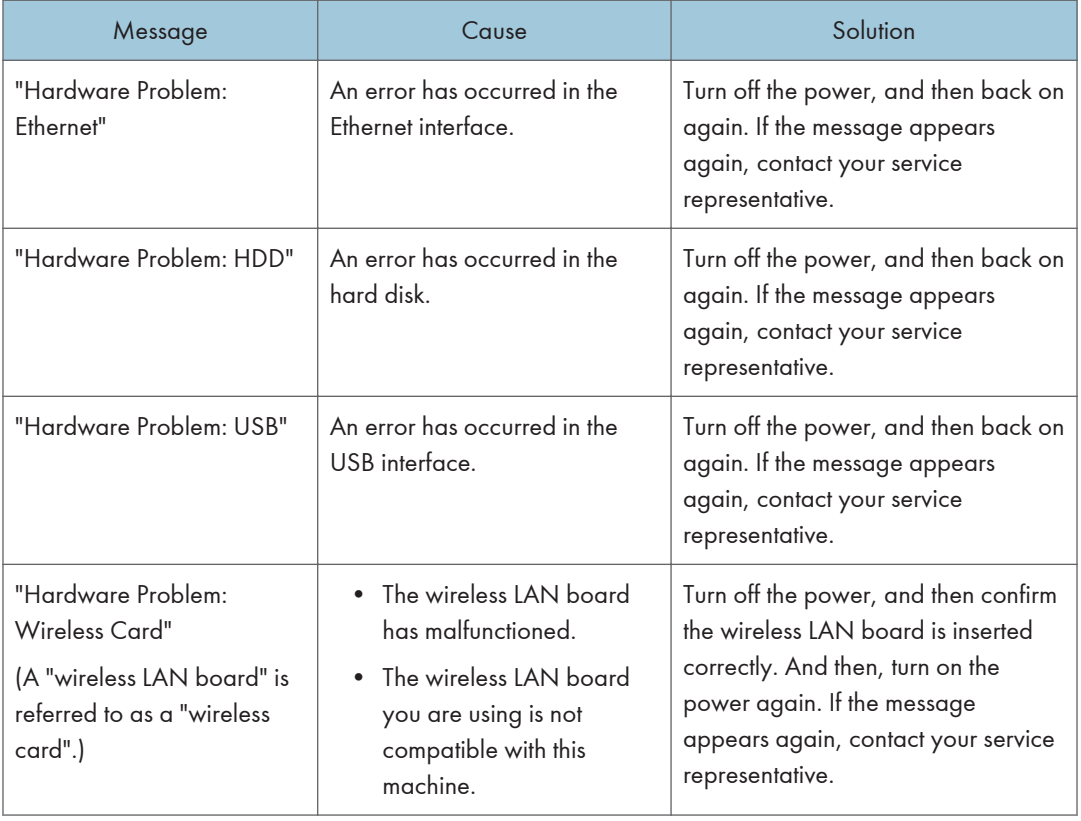

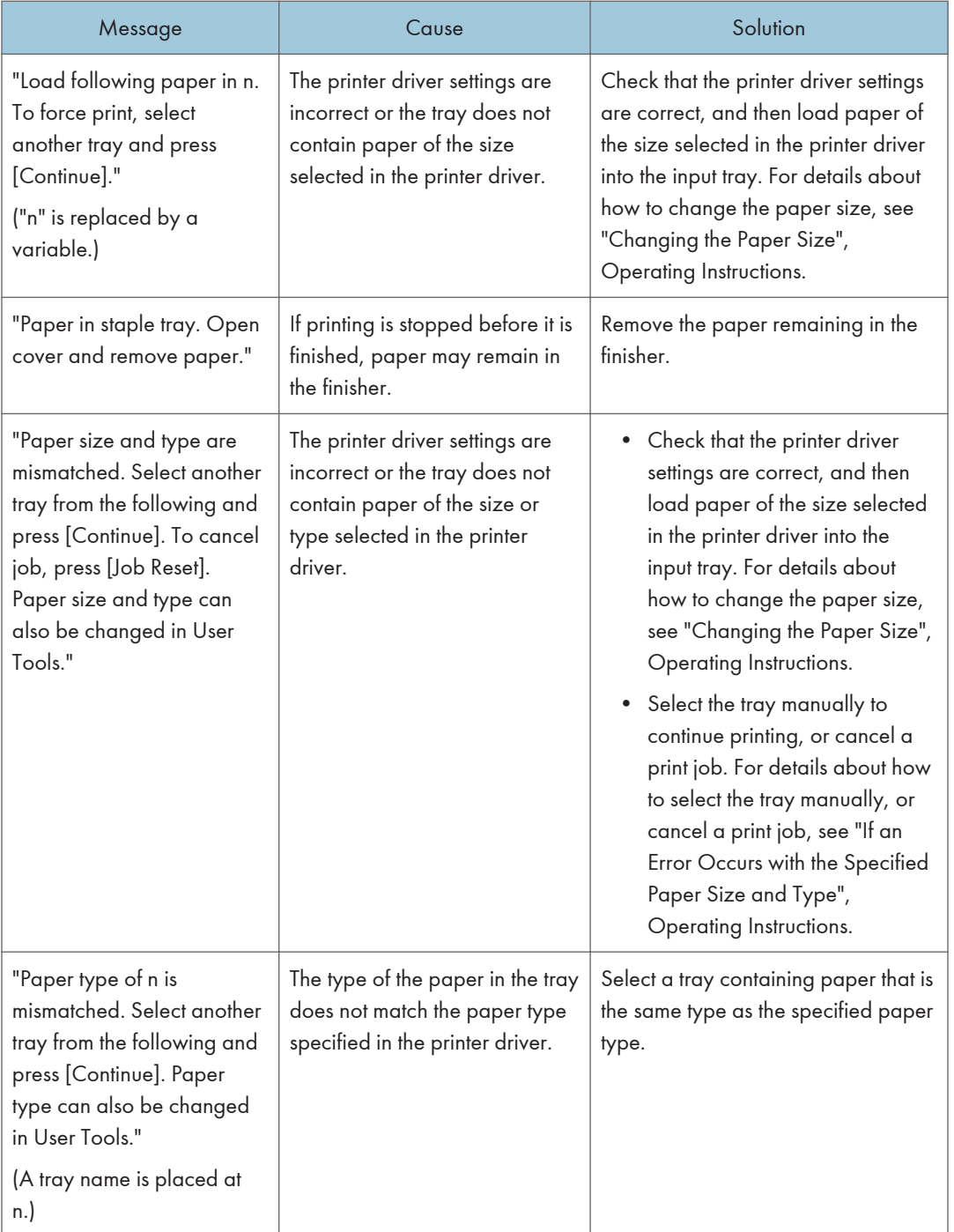

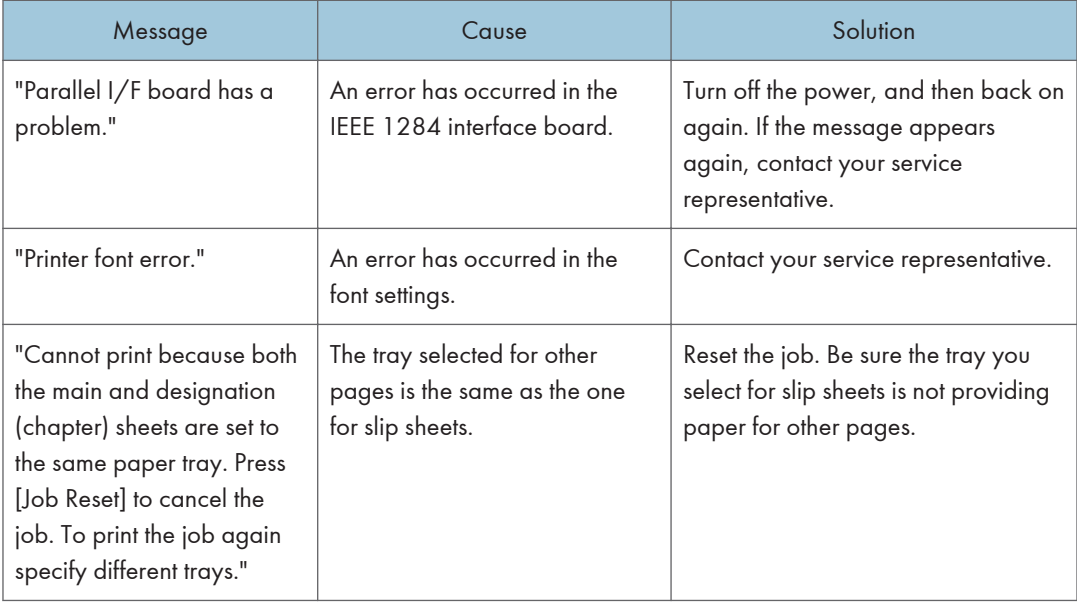

### When using direct print from a memory storage device

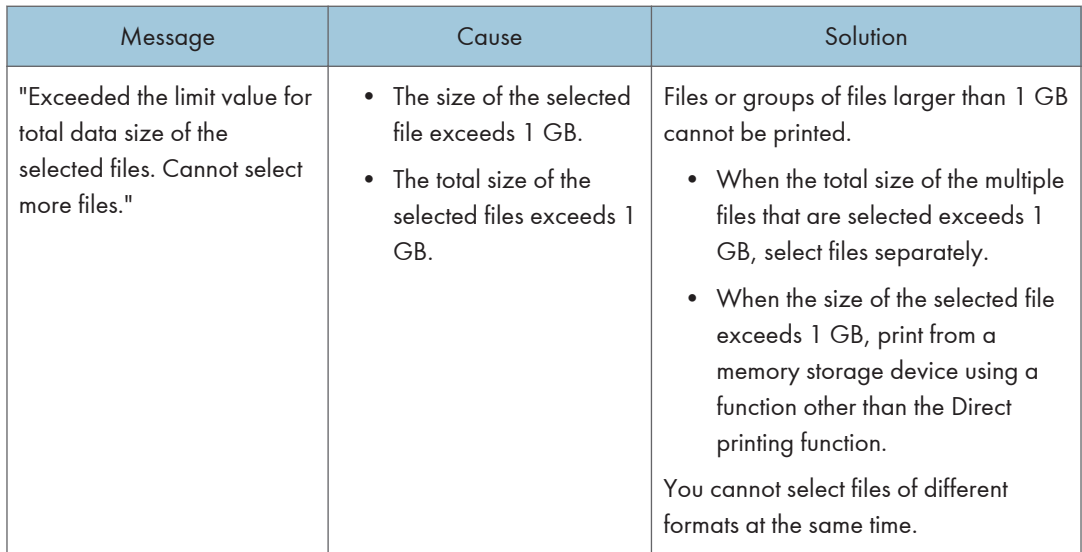

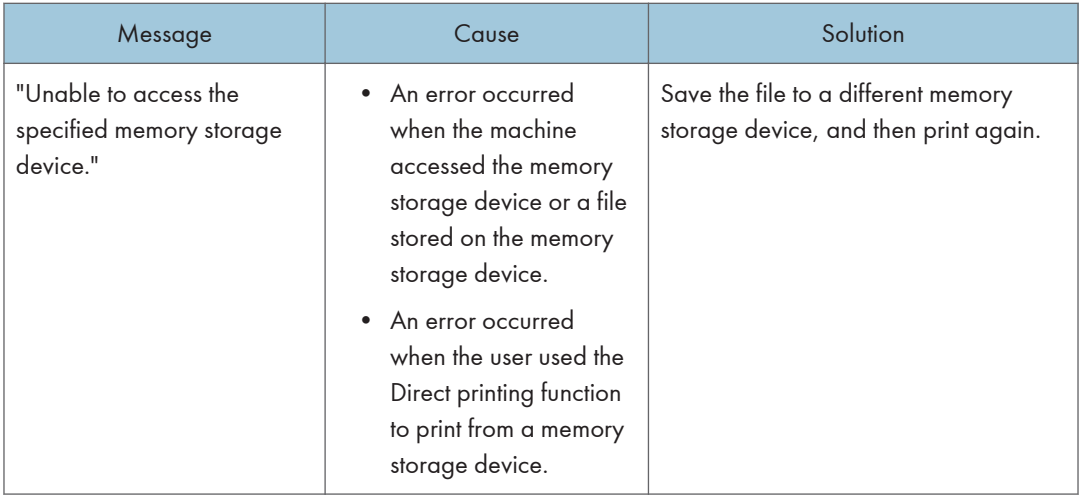

### Messages Printed on the Error Logs or Reports When You Use the Printer Function

This section describes likely causes of and possible solutions for the error messages that are printed on the error logs or reports.

### When print jobs are canceled

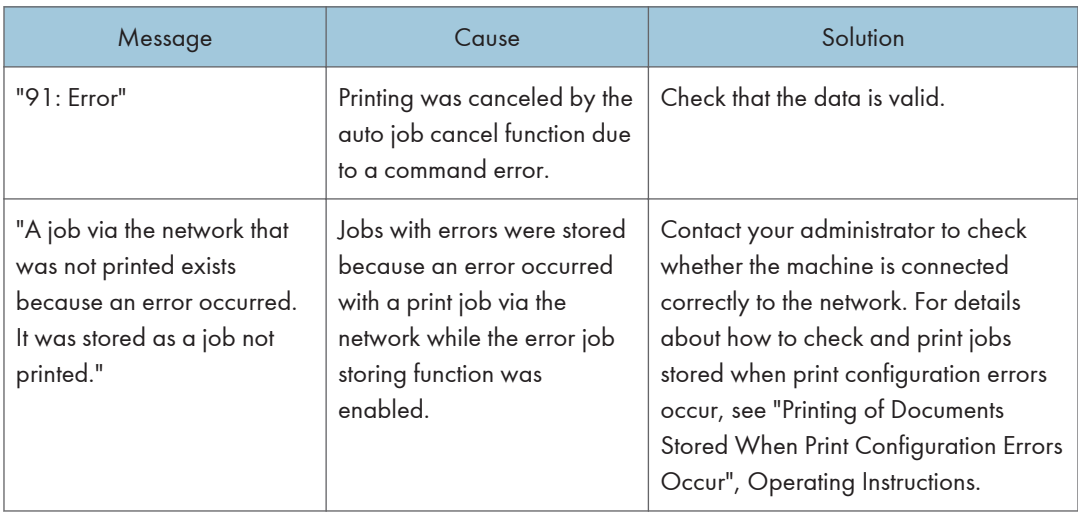

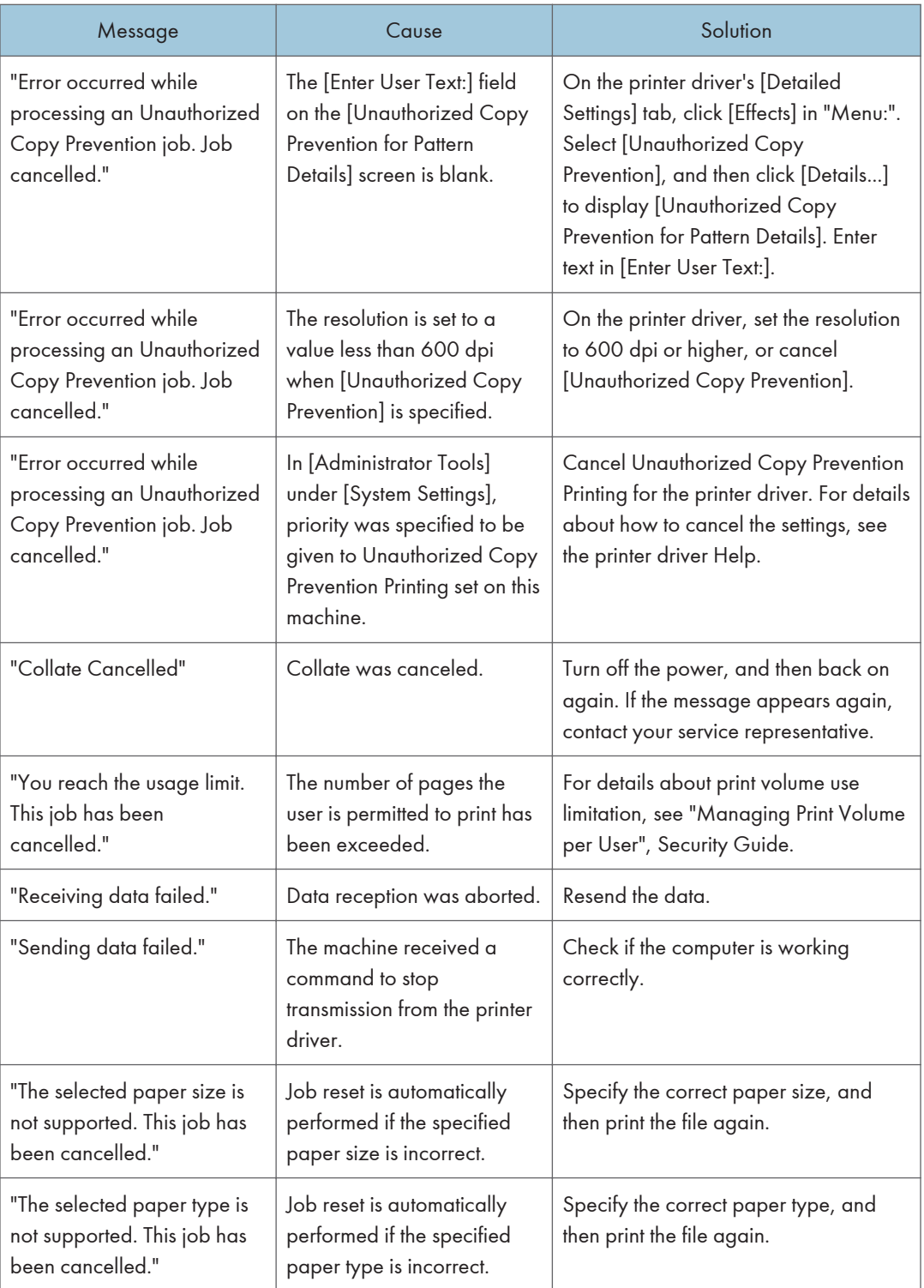

# <span id="page-86-0"></span>When Other Messages Appear

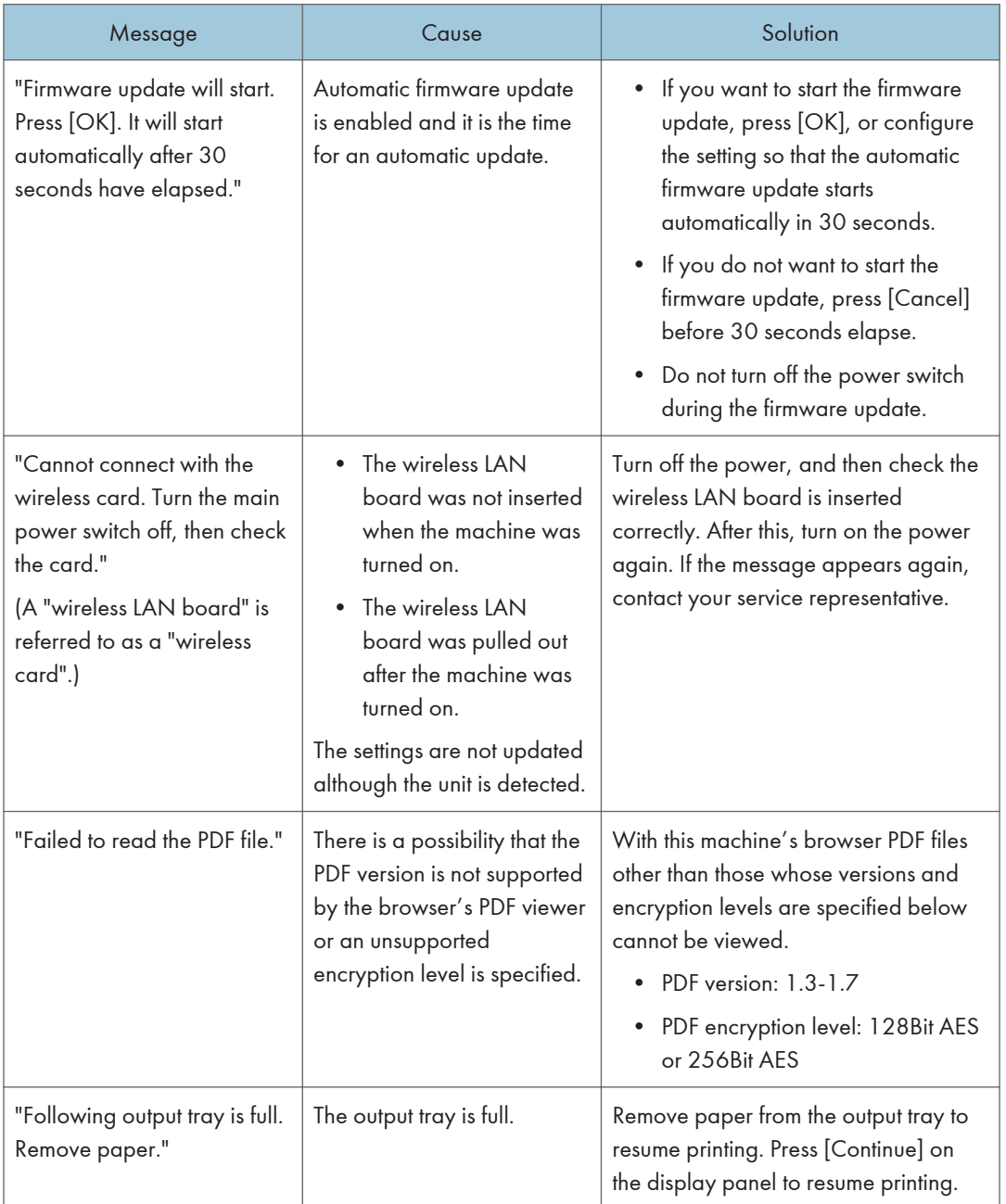

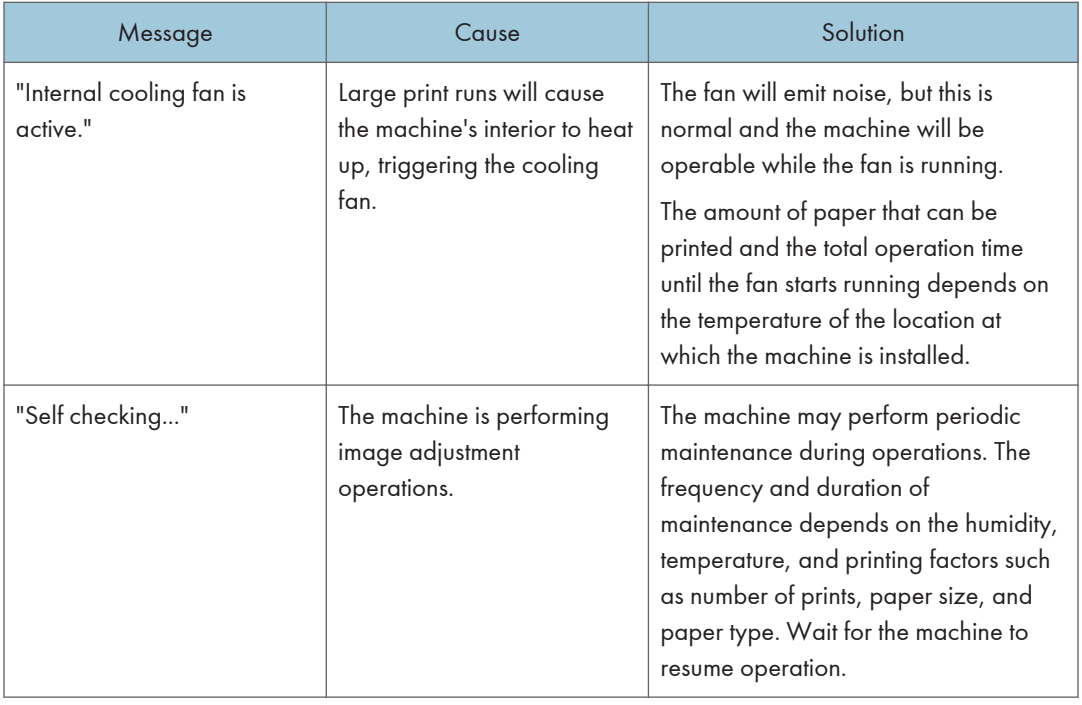

### When Problems Occur While Logging In

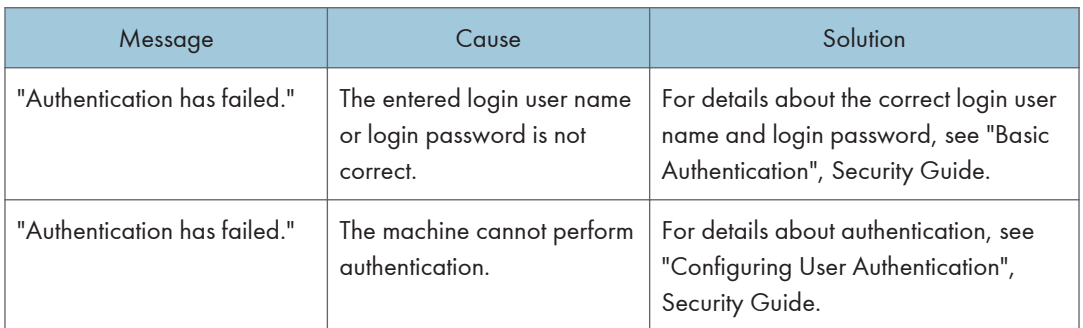

### When the User Lacks Privileges to Perform an Operation

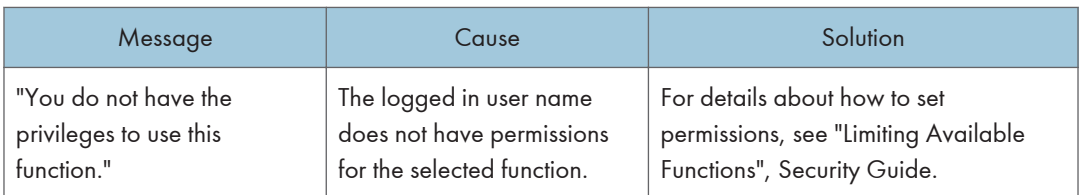

# When You Cannot Print

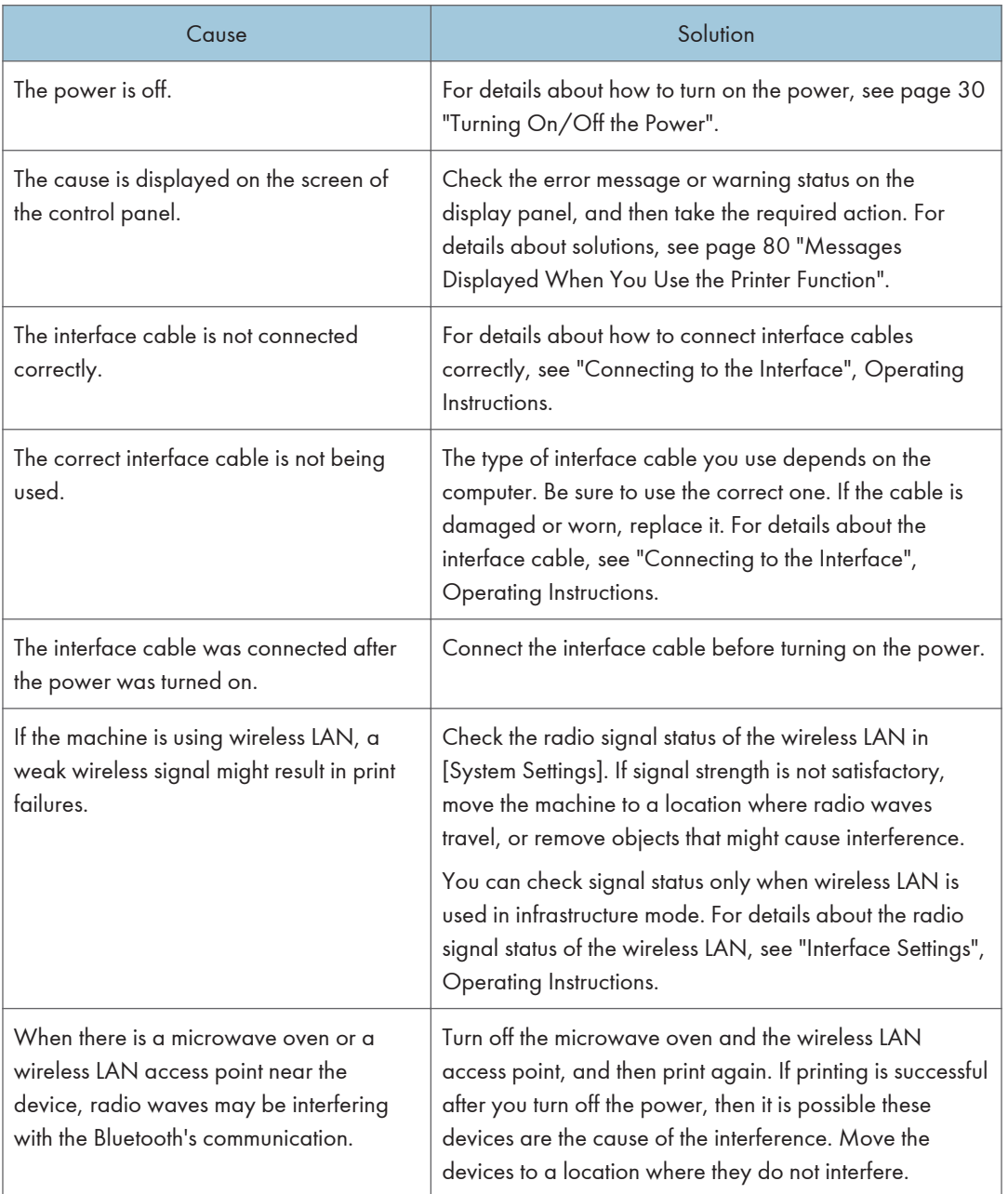

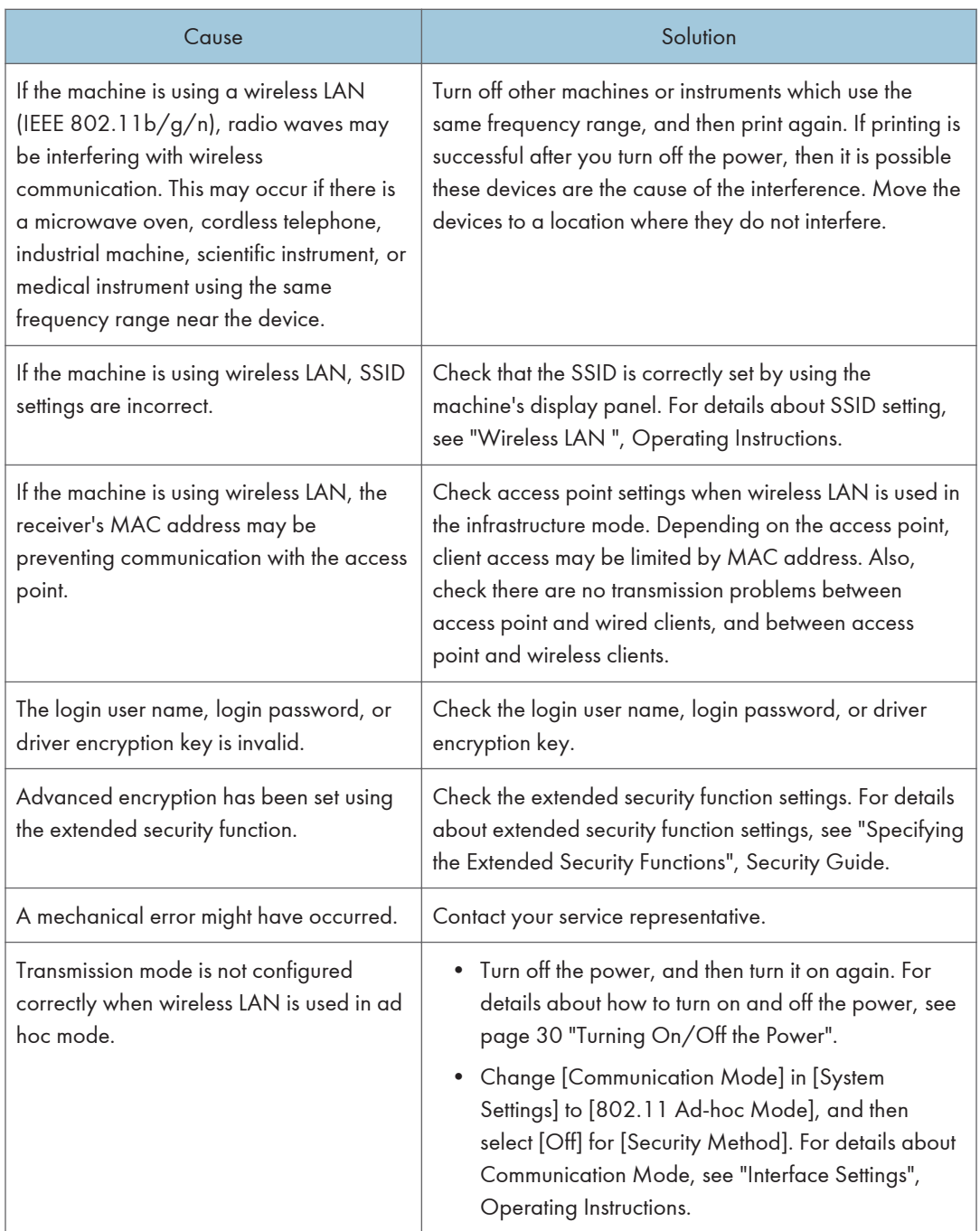

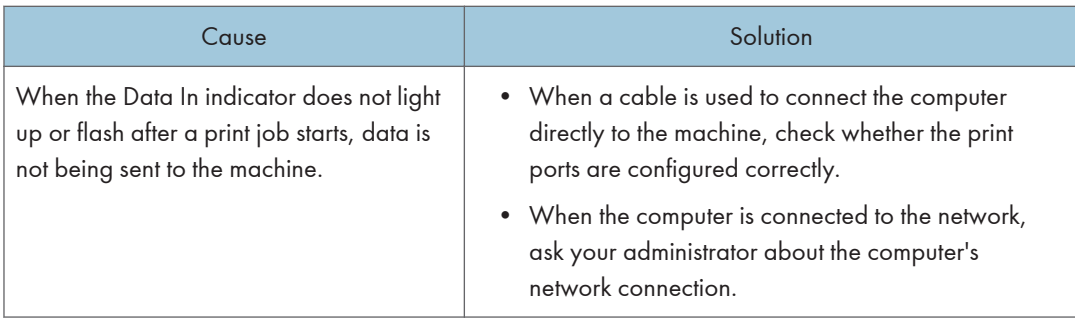

If printing does not start, contact your service representative.

# <span id="page-91-0"></span>Other Printing Problems

This section describes likely causes of and possible solutions for problems that can occur when printing from a computer.

#### When you cannot print clearly

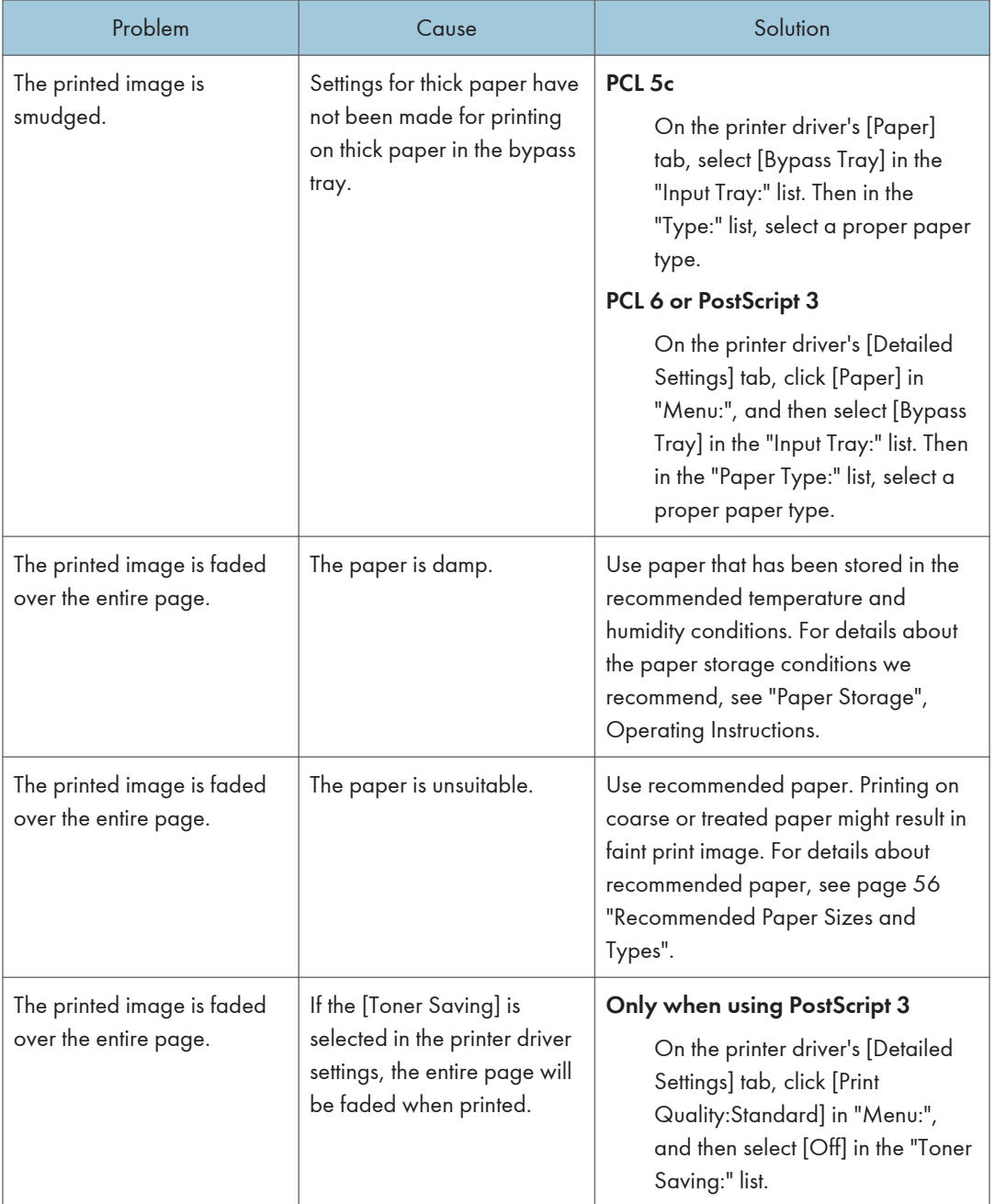

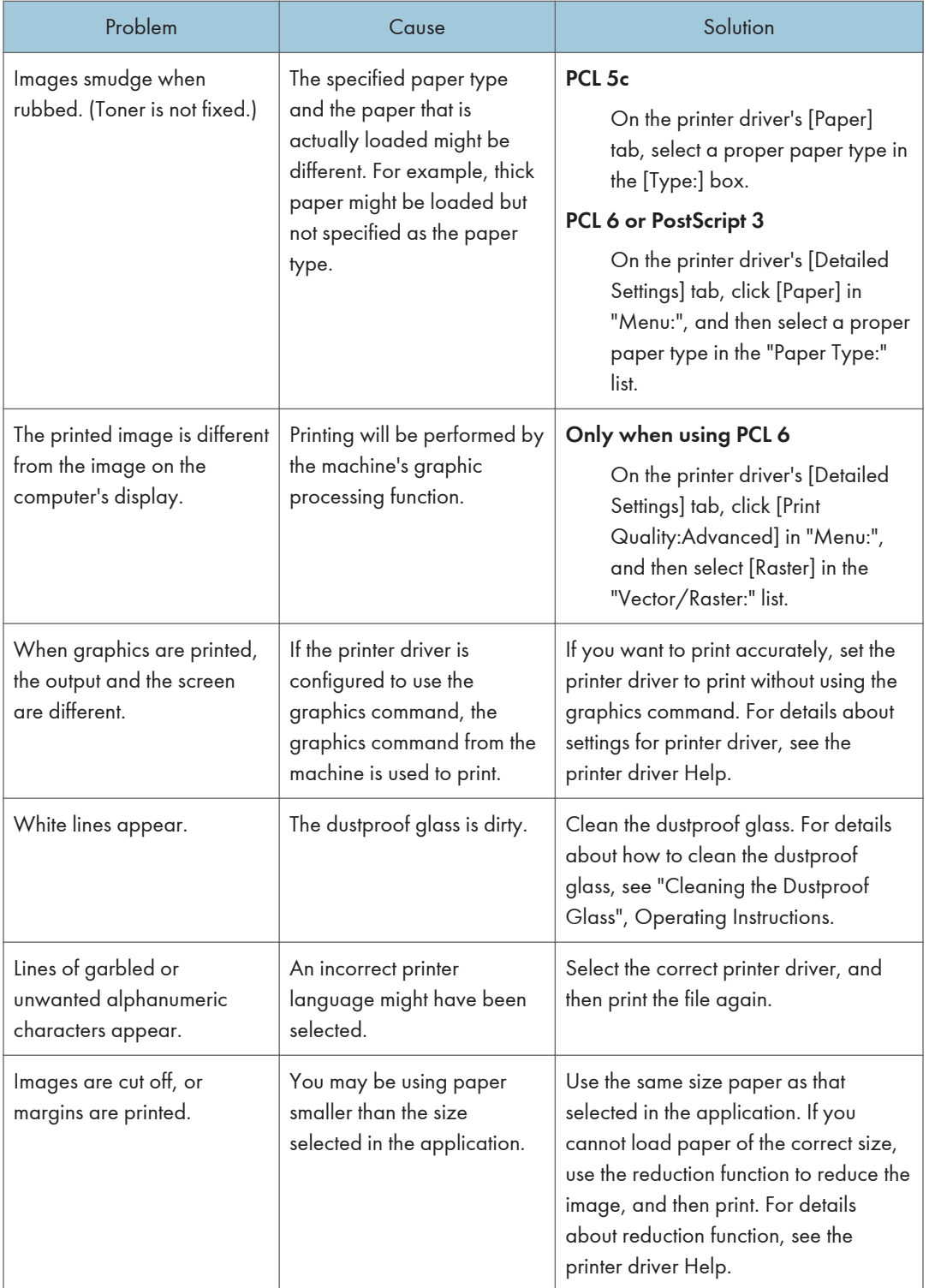

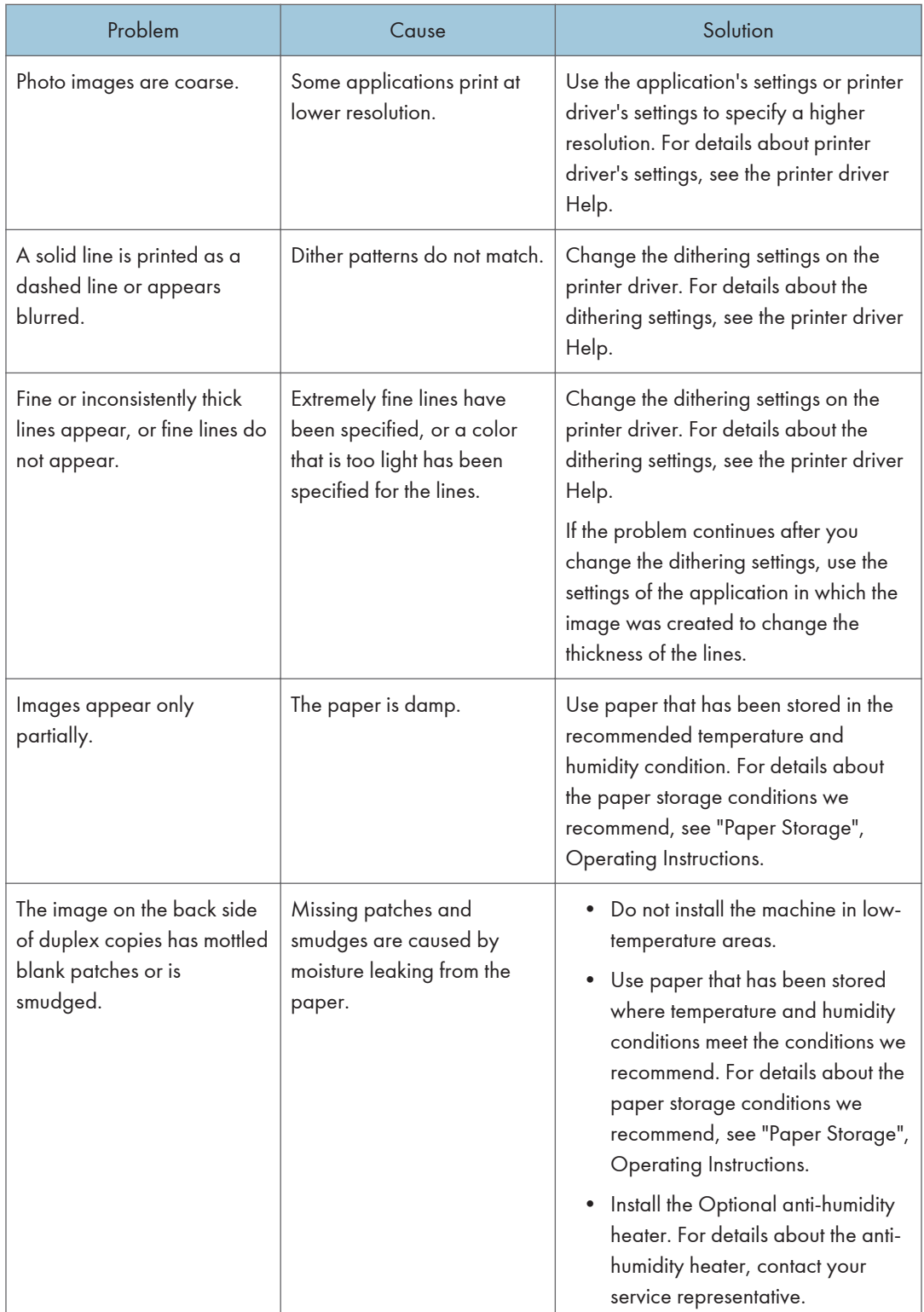

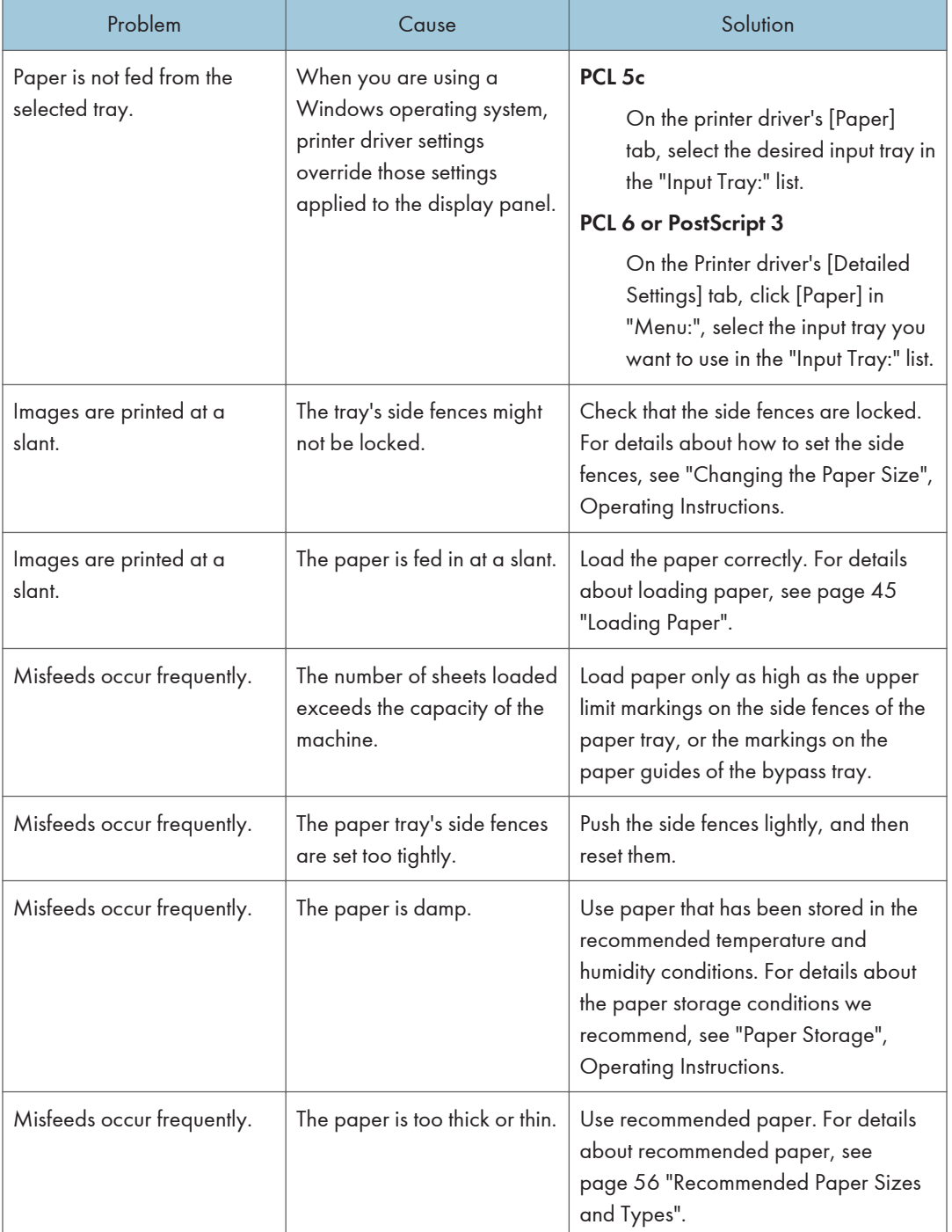

### When paper is not fed properly

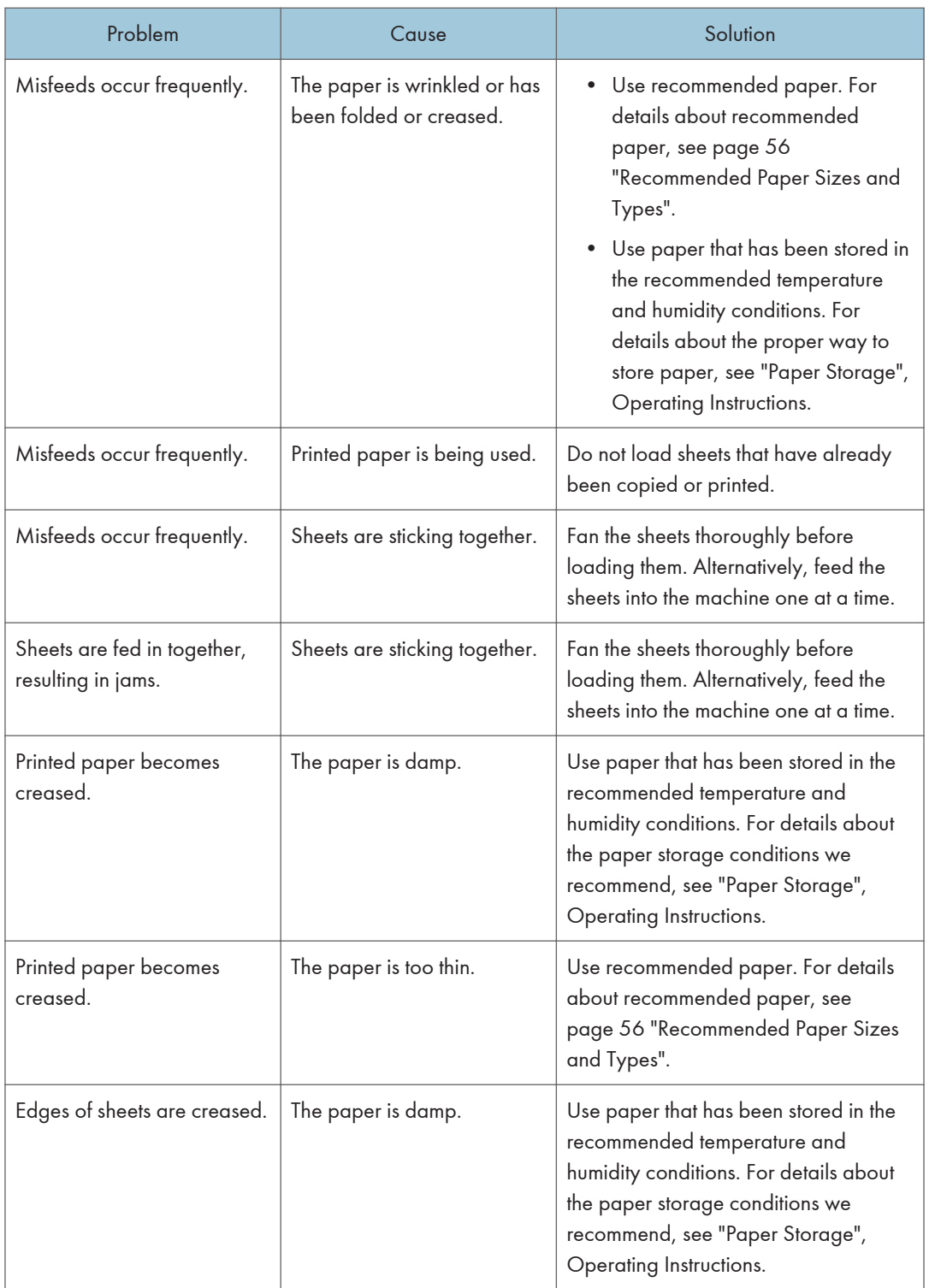

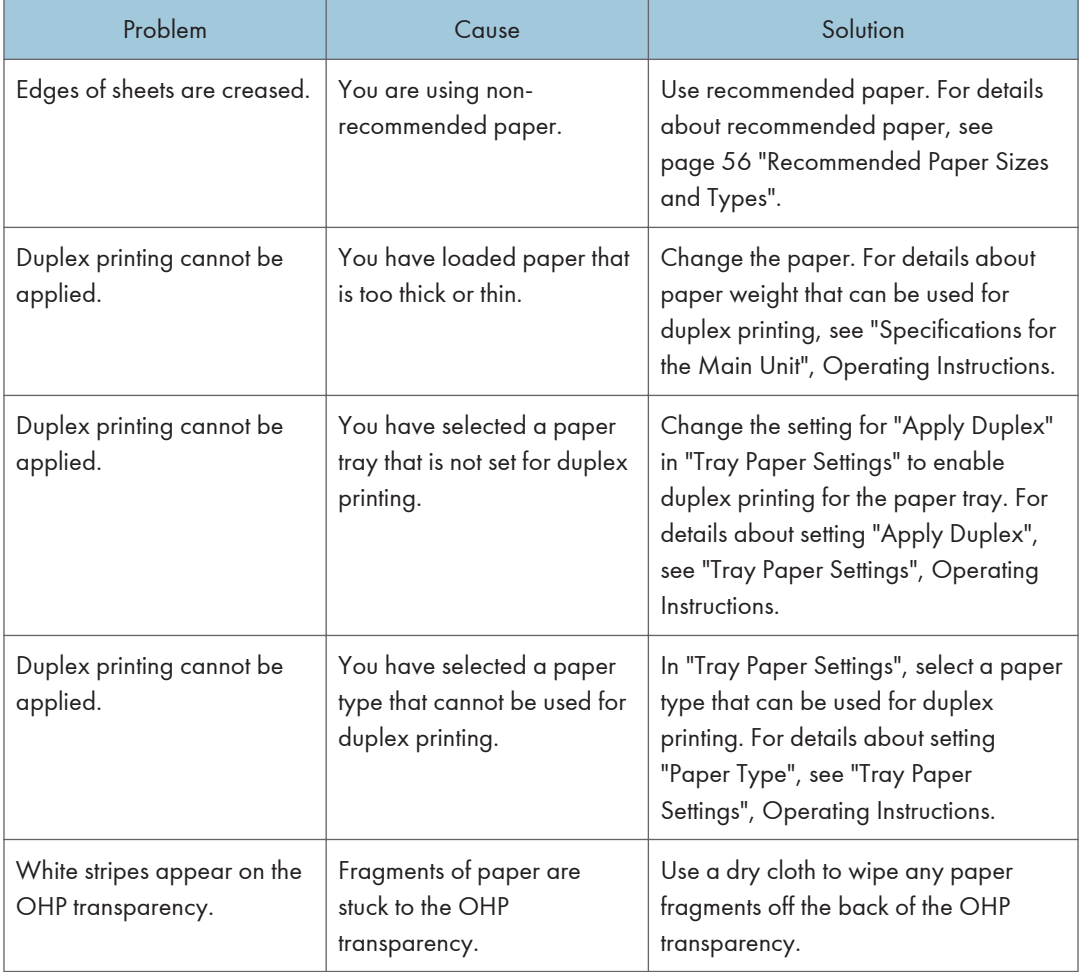

### Other printing problems

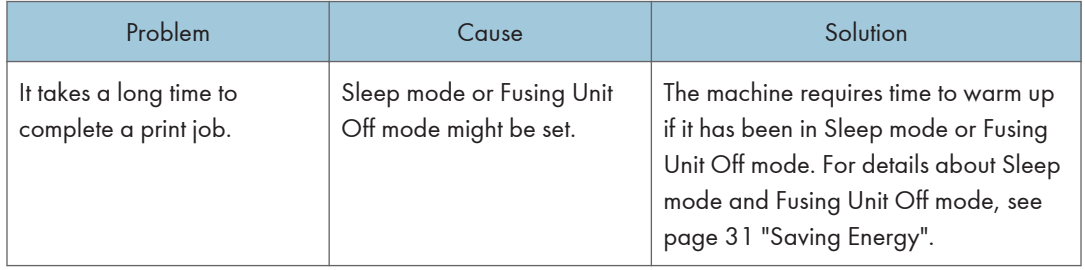

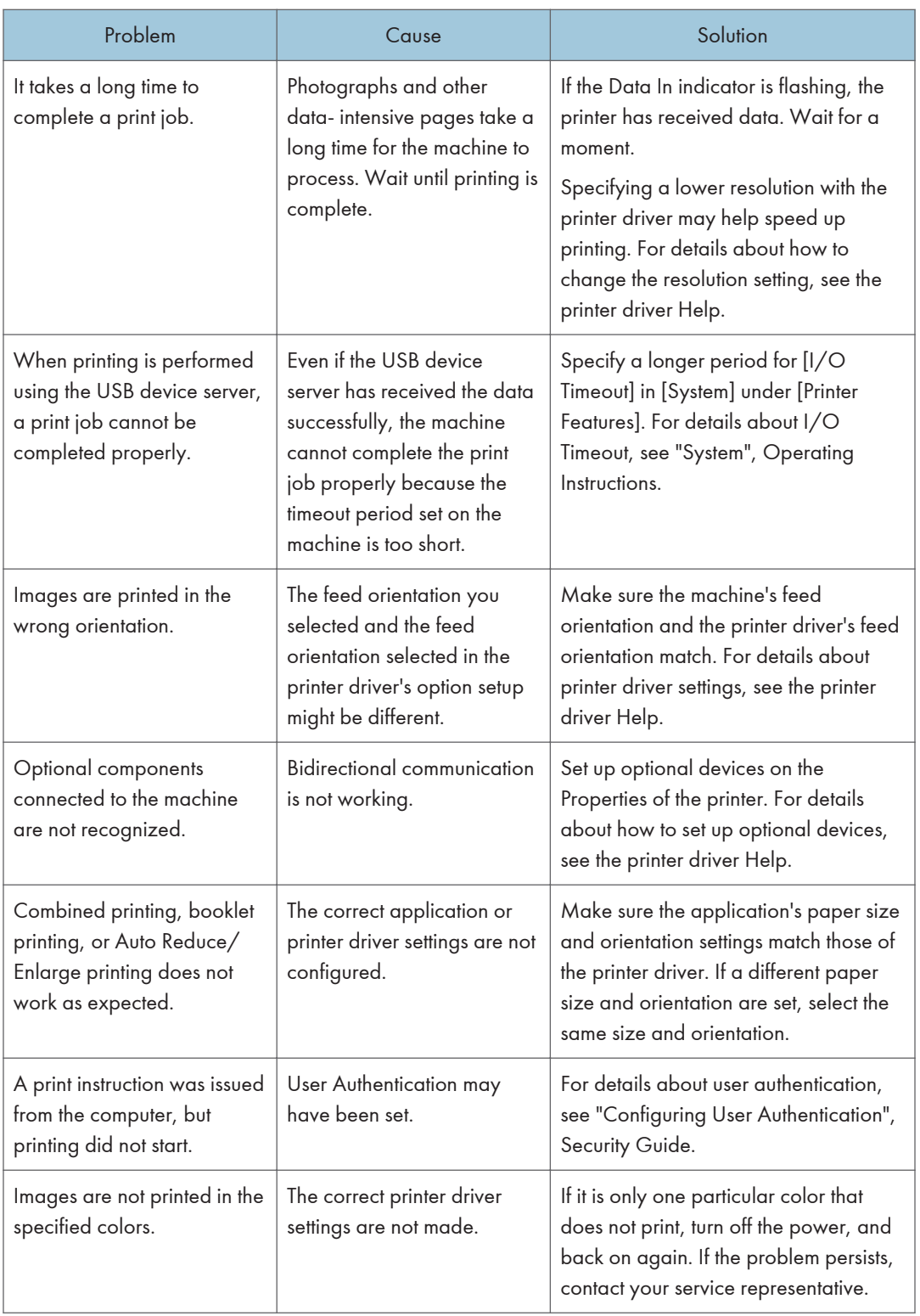

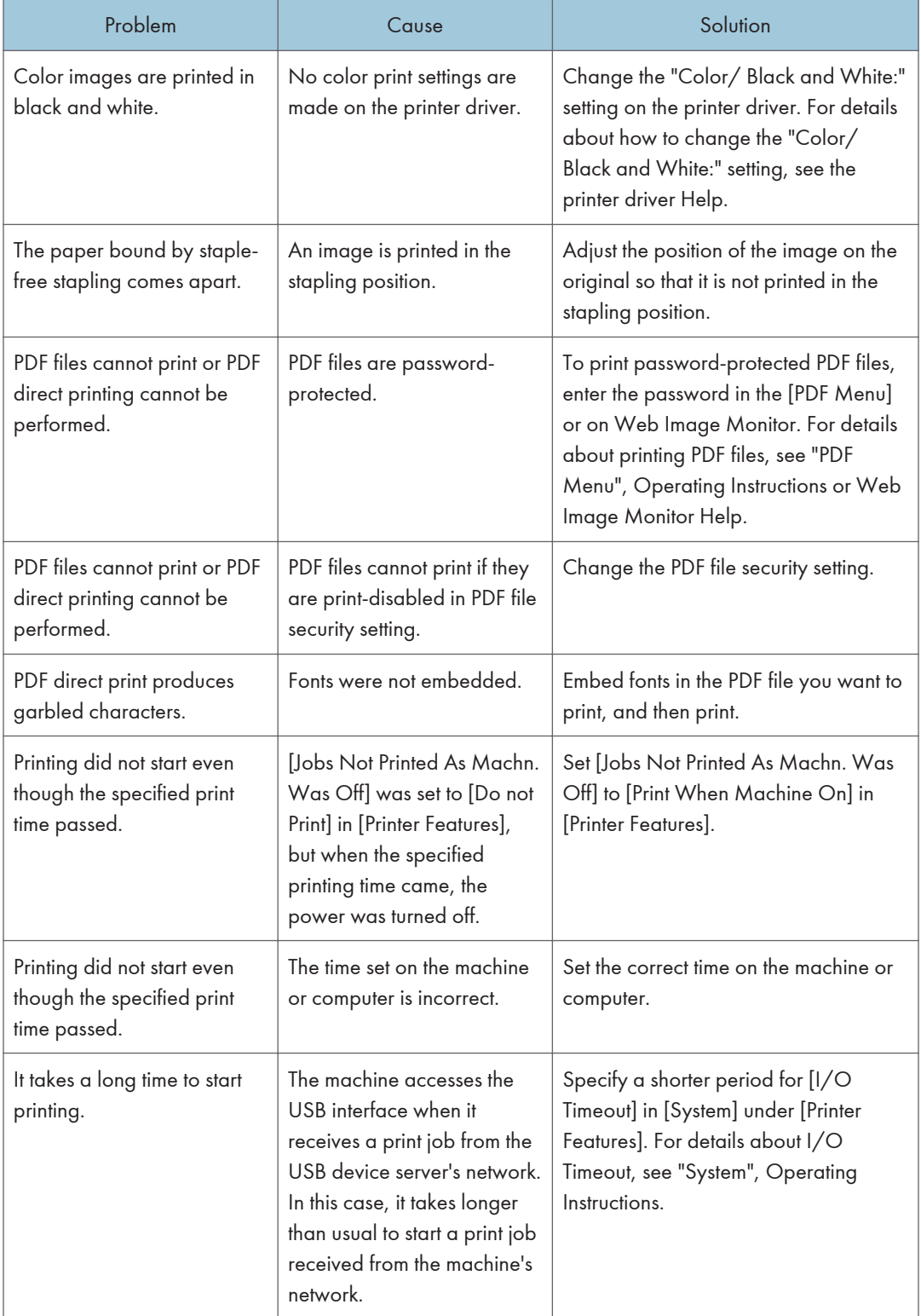

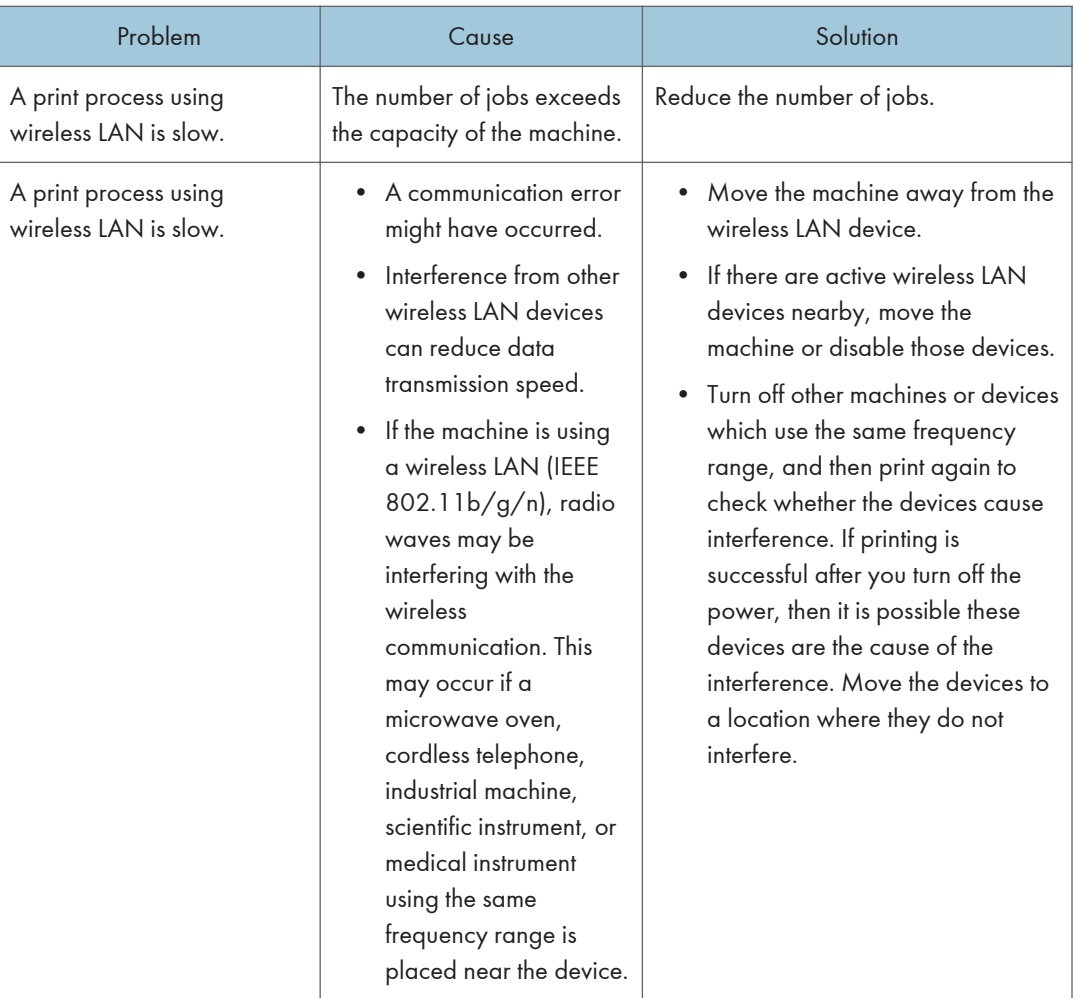

If the problem cannot be resolved, contact your service representative.

# When PictBridge Printing Does Not Work

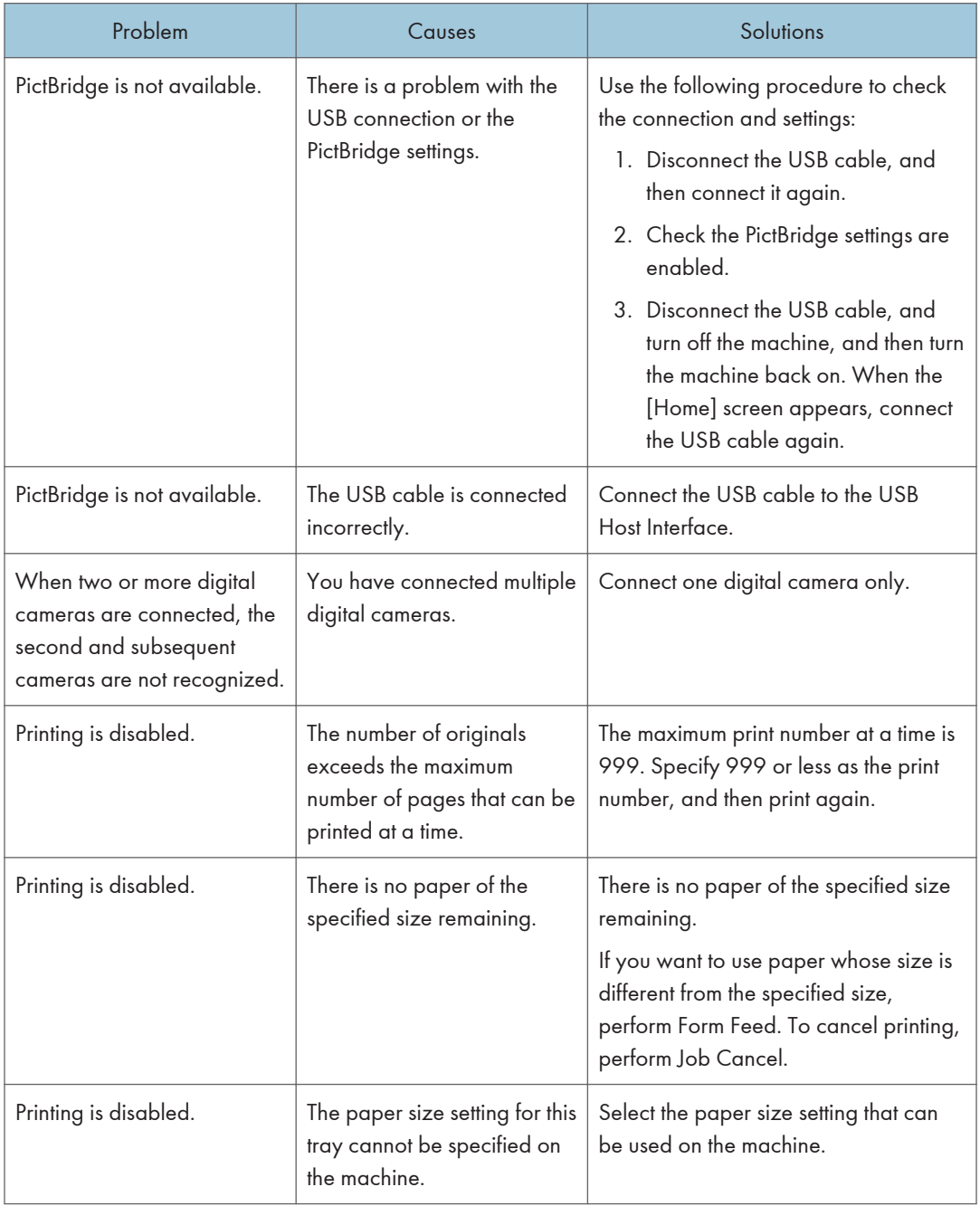

## <span id="page-101-0"></span>Removing Jammed Paper

### **ACAUTION**

- The inside of the machine could be very hot. Do not touch the parts with a label indicating the "hot surface." Otherwise, an injury might occur.
- Some of this machine's internal components get very hot. For this reason, take care when removing misfed paper. Not doing so could result in burns.
- Keep your hands clear of the booklet finisher tray when removing misfed paper, pulling out or pushing in the finisher's staple unit. You can trap and injure your fingers if you do not.
- When removing jammed paper, make sure not to trap or injure your fingers.

#### Important

- To prevent misfeeds, do not leave any torn scraps of paper inside the machine.
- If paper jams continue to occur, see [page 75 "When You Have Problems Operating the Machine"](#page-76-0) and [page 90 "Other Printing Problems"](#page-91-0) for details about how to solve the problem. If the actions recommended in this manual fail to eliminate the problem, contact your service representative.
- If the error message remains displayed even after you remove misfed paper, fully open the front cover, and then close it.
- When removing jammed paper, you can touch only those areas explicitly indicated in the manual.
- Do not remove the fusing unit. Doing so will result in loss of print quality.
- To remove paper that has not been fed into the fixing section correctly, remove the jammed paper through the underside of the fusing unit. If the jammed paper cannot be removed through the underside of the fusing unit, remove it from the top.
- If you are using the banner paper guide tray attached to the bypass tray, the paper loaded in the bypass tray may fall out when you remove jammed paper. First remove the paper loaded in the bypass tray, and then open the right cover.
- When clearing paper jams from the mailbox, open the right cover all the way and hold it with your hand. Releasing the right cover while it is open may damage the band that holds the right cover.

#### **D**Note

- Inside the finisher, or inside the front cover, there are stickers or sheets explaining how to remove misfed paper.
- If a detailed removal instruction appears on the right of the screen, follow it.
- You can also use the procedure indicated in the [Check Status] screen to remove jammed paper.

### Locating Jammed Paper

If a misfeed occurs, remove the jammed paper by following the procedures indicated in the animation that appears on the screen and the sticker or sheet inside the front cover.

A misfeed has occurred in the place corresponding to the letter displayed on the control panel.

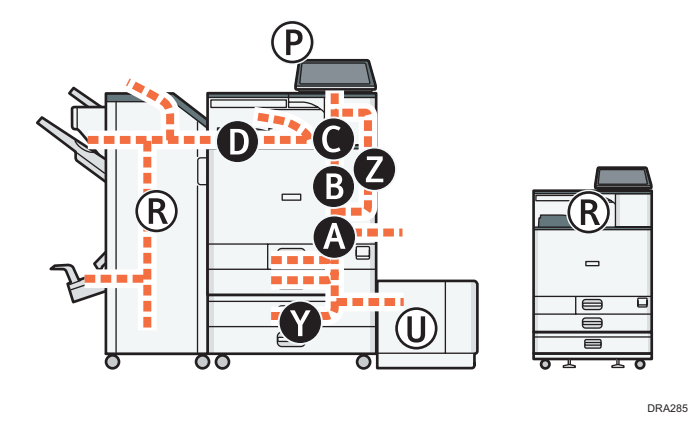

1. Remove the jammed paper by following the procedures that are displayed on the screen.

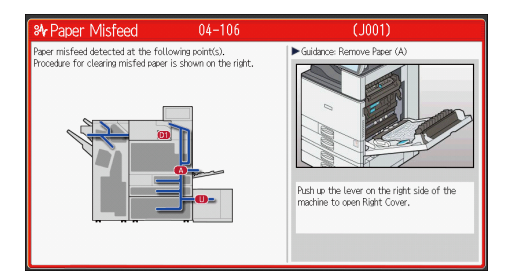

• When [Next] or [Previous] is displayed on the screen.

After each step is complete, press [Next]. To go back to the previous step, press [Previous].

2. When the jammed paper is removed, restore the machine to the original state.

#### **D** Note

- Multiple paper misfeed locations may be indicated at the same time. When this happens, check all the areas indicated.
- If there is no misfed paper in the area you check first, see the other areas that are indicated.

#### Removing Jammed Banner Sheets

Remove the jammed banner sheet by following the procedures described below.

Banner sheets are loaded into the banner paper guide tray that is attached to the bypass tray.

1. Push the lever on the right side of the machine up to open the right cover.

Open the right cover slowly while supporting it with your hand.

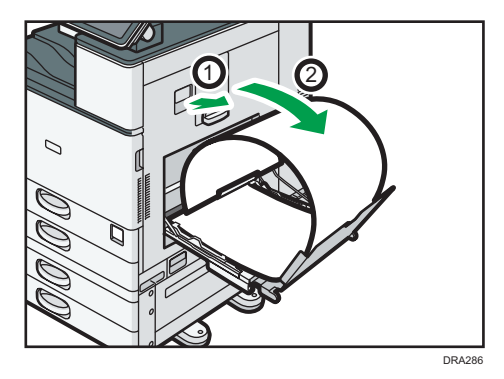

2. Open guide plate B.

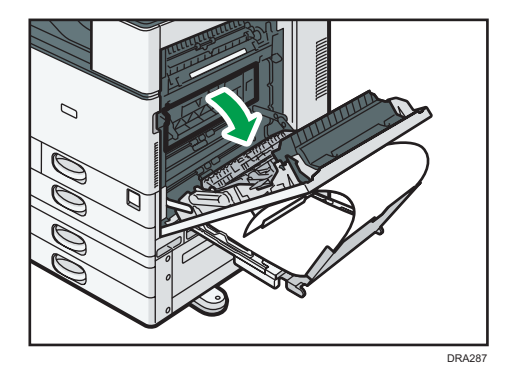

3. Pull the paper downward to remove it from the underside of the fusing unit.

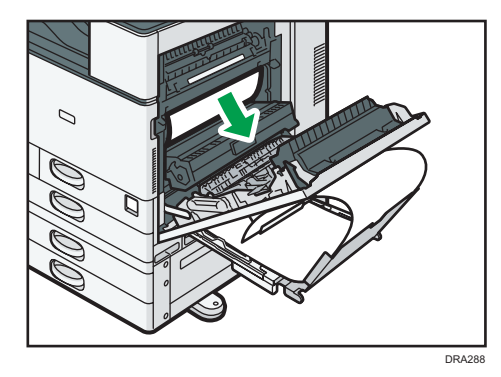

4. Close guide plate B

 $\overline{3}$ 

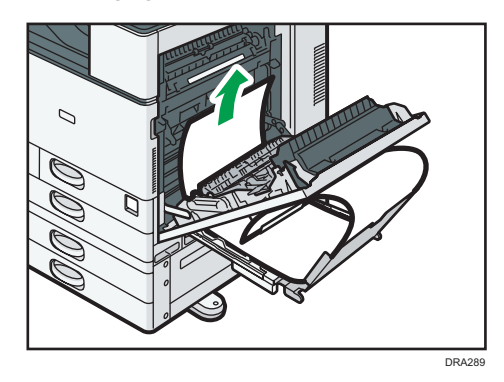

5. Pull the paper that is fed between the machine and the duplex unit upward to remove it.

6. Close the right cover.

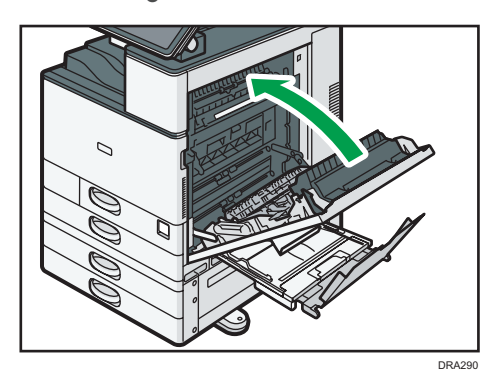

3. Troubleshooting

# 4. Information for This Printer

This chapter describes environmental precautions and regulations.

## Information on Environmental Regulations

### ENERGY STAR Program

### ENERGY STAR® Program Requirements for Imaging Equipment

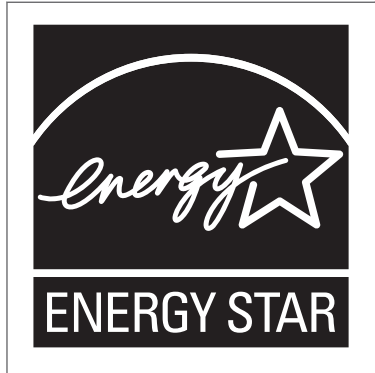

This company is a participant in the ENERGY STAR® Program. This machine is compliant with the regulations specified by the ENERGY STAR® Program.

The ENERGY STAR® Program Requirements for Imaging Equipment encourage energy conservation by promoting energy efficient computers and other office equipment.

The program backs the development and dissemination of products that feature energy saving functions.

It is an open program in which manufacturers participate voluntarily.

Targeted products are computers, monitors, printers, facsimiles, copiers, scanners, and multi-function devices. Energy Star standards and logos are internationally uniform.

#### **D** Note

• For details about the "default delay time", see page 105 "Energy Saving Functions".

#### Energy Saving Functions

To reduce its power consumption, this machine has the following functions:

#### Sleep mode

• If this machine remains idle for a specified period or when [Energy Saver] ( $\leq$ ) is pressed, it enters Sleep mode to further reduce its electrical consumption.

- The default delay time the machine waits before entering Sleep mode is 1 minute. This default time can be changed.
- The machine can print jobs from computers while in Sleep mode.

#### **Specification**

• *MRegion* **A** (mainly Europe and Asia)

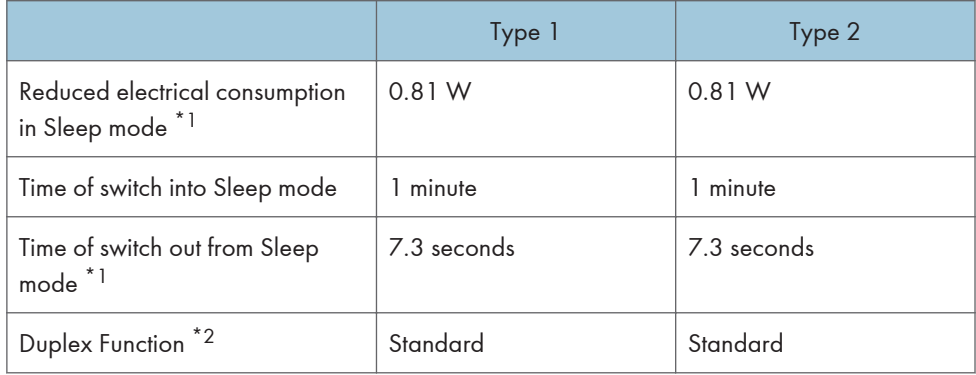

- \*1 The time it takes to switch out from energy saving functions and electrical consumption may differ depending on the conditions and environment of the machine.
- \*2 Achieves ENERGY STAR energy savings; product fully qualifies when packaged with (or used with) a duplex tray and the duplex function is enabled as an option.
- **Example 3 (mainly North America)**

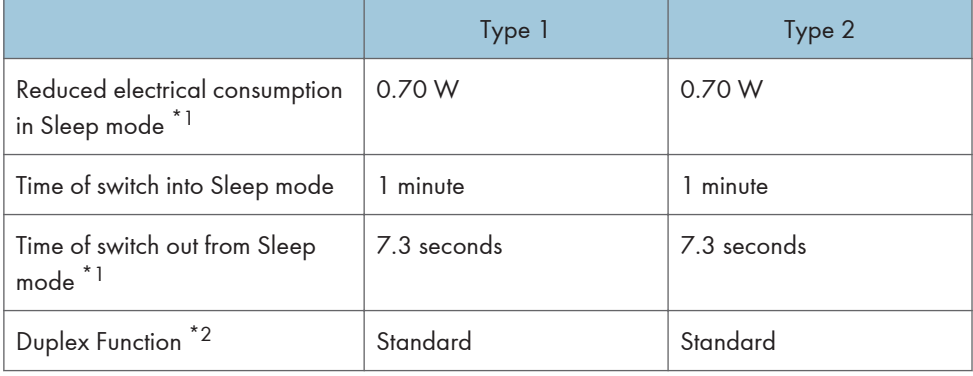

- \*1 The time it takes to switch out from energy saving functions and electrical consumption may differ depending on the conditions and environment of the machine.
- \*2 Achieves ENERGY STAR energy savings; product fully qualifies when packaged with (or used with) a duplex tray and the duplex function is enabled as an option.

**D** Note

- Specifications can vary depending on which options are installed on the machine.
- For details about how to change the default interval, see "Timer Settings", Operating Instructions.
<span id="page-108-0"></span>• Depending on which embedded software application is installed on it, the machine might take longer than indicated to enter Sleep mode.

### User Information on Electrical and Electronic Equipment  $\bigoplus$  Region  $\bigtriangleup$  (mainly Europe)

#### Users in the countries where this symbol shown in this section has been specified in national law on collection and treatment of E-waste

Our Products contain high quality components and are designed to facilitate recycling.

Our products or product packaging are marked with the symbol below.

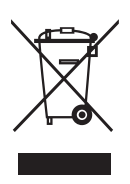

The symbol indicates that the product must not be treated as municipal waste. It must be disposed of separately via the appropriate return and collection systems available. By following these instructions you ensure that this product is treated correctly and help to reduce potential impacts on the environment and human health, which could otherwise result from inappropriate handling. Recycling of products helps to conserve natural resources and protect the environment.

For more detailed information on collection and recycling systems for this product, please contact the shop where you purchased it, your local dealer or sales/service representatives.

#### All Other Users

If you wish to discard this product, please contact your local authorities, the shop where you bought this product, your local dealer or sales/service representatives.

#### For Turkey only

AEEE Yönetmeliğine Uygundur. Bu sistem sarf malzemeleri ve yedek parçaları da dahil olmak üzere AEEE Yönetmeliğine Uygundur.

#### <span id="page-109-0"></span>Üretici:

Ricoh Company, Ltd. 3-6, Nakamagome 1-chome, Ohta-ku, Tokyo 143-8555 Japan +81-3-3777-8111 (English only/Sadece Ingilizce)

### Note for the Battery and/or Accumulator Symbol (For EU countries only) **Region A (mainly Europe)**

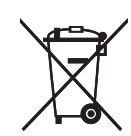

In accordance with the Battery Directive 2006/66/EC Article 20 Information for end-users Annex II, the above symbol is printed on batteries and accumulators.

This symbol means that in the European Union, used batteries and accumulators should be disposed of separately from your household waste.

In the EU, there are separate collection systems for not only used electrical and electronic products but also batteries and accumulators.

Please dispose of them correctly at your local community waste collection/recycling centre.

Contact your sales or service representative to change the battery.

# Environmental Advice for Users *ender a (mainly Europe)*

#### Users in the EU, Switzerland and Norway

#### Consumables yield

Please refer to either the User's Manual for this information or the packaging of the consumable.

#### Recycled paper

The machine can use recycled paper which is produced in accordance with European standard EN 12281:2002 or DIN 19309. For products using EP printing technology, the machine can print on 64 g/m<sup>2</sup> paper, which contains less raw materials and represents a significant resource reduction.

#### Duplex printing (if applicable)

Duplex printing enables both sides of a sheet of paper to be used. This saves paper and reduces the size of printed documents so that fewer sheets are used. We recommend that this feature is enabled whenever you print.

#### <span id="page-110-0"></span>Energy efficiency

The amount of electricity a machine consumes depends as much on its specifications as it does on the way you use it. The machine is designed to allow you to reduce electricity costs by switching to Ready mode after it prints the last page. If required, it can immediately print again from this mode. If no additional prints are required and a specified period of time passes, the device switches to an energy saving mode.

In these modes, the machine consumes less power (watts). If the machine is to print again, it needs a little longer to return from an energy saving mode than from Ready mode.

For maximum energy savings, we recommend that the default setting for power management is used.

Products that comply with the Energy Star requirement are always energy efficient.

# Notes to users in the state of California (Notes to Users in USA) **CALICA** Region B (mainly North America)

Perchlorate Material - special handling may apply. See: [www.dtsc.ca.gov/hazardouswaste/](http://www.dtsc.ca.gov/hazardouswaste/perchlorate) [perchlorate](http://www.dtsc.ca.gov/hazardouswaste/perchlorate)

# <span id="page-111-0"></span>**Trademarks**

Adobe, PostScript, and PostScript 3 are either registered trademarks or trademarks of Adobe Systems Incorporated in the United States and/or other countries.

The Bluetooth® word mark and logos are registered trademarks owned by Bluetooth SIG, Inc. and any use of such marks by Ricoh Company, Ltd. is under license.

Firefox and Thunderbird are registered trademarks of the Mozilla Foundation.

Google and Chrome are trademarks of Google Inc.

JAWS® is a registered trademark of Freedom Scientific, Inc., St. Petersburg, Florida and/or other countries.

OS X and Safari are trademarks of Apple Inc., registered in the U.S. and other countries.

Microsoft, Windows, Windows Server, Windows Vista, and Internet Explorer are either registered trademarks or trademarks of Microsoft Corp. in the United States and/or other countries.

PictBridge is a trademark.

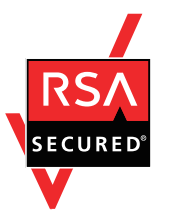

This product includes RSA BSAFE® Cryptographic software of EMC Corporation. RSA and BSAFE are registered trademarks or trademarks of EMC Corporation in the United States and other countries.

The proper names of Internet Explorer 6, 7, and 8 are as follows:

- Microsoft<sup>®</sup> Internet Explorer<sup>®</sup> 6
- Windows® Internet Explorer® 7
- Windows<sup>®</sup> Internet Explorer<sup>®</sup> 8

The proper names of the Windows operating systems are as follows:

• The product names of Windows Vista are as follows:

Microsoft® Windows Vista® Ultimate

Microsoft® Windows Vista® Business

Microsoft® Windows Vista® Home Premium

Microsoft® Windows Vista® Home Basic

- Microsoft® Windows Vista® Enterprise
- The product names of Windows 7 are as follows: Microsoft® Windows® 7 Home Premium

Microsoft® Windows® 7 Professional Microsoft® Windows® 7 Ultimate Microsoft® Windows® 7 Enterprise

- The product names of Windows 8.1 are as follows: Microsoft<sup>®</sup> Windows<sup>®</sup> 8.1 Microsoft® Windows® 8.1 Pro Microsoft® Windows® 8.1 Enterprise
- The product names of Windows 10 are as follows: Microsoft® Windows® 10 Home Premium Microsoft<sup>®</sup> Windows<sup>®</sup> 10 Pro Microsoft® Windows® 10 Enterprise Microsoft® Windows® 10 Education
- The product names of Windows Server 2008 are as follows: Microsoft® Windows Server® 2008 Standard Microsoft® Windows Server® 2008 Enterprise
- The product names of Windows Server 2008 R2 are as follows: Microsoft® Windows Server® 2008 R2 Standard Microsoft® Windows Server® 2008 R2 Enterprise
- The product names of Windows Server 2012 are as follows: Microsoft® Windows Server® 2012 Foundation Microsoft® Windows Server® 2012 Essentials Microsoft® Windows Server® 2012 Standard
- The product names of Windows Server 2012 R2 are as follows: Microsoft® Windows Server® 2012 R2 Foundation Microsoft® Windows Server® 2012 R2 Essentials Microsoft® Windows Server® 2012 R2 Standard
- The product names of Windows Server 2016 are as follows: Microsoft® Windows Server® 2016 Datacenter Microsoft® Windows Server® 2016 Standard Microsoft® Windows Server® 2016 Essentials Microsoft® Windows Server® 2016 MultiPoint® Premium Server

Other product names used herein are for identification purposes only and might be trademarks of their respective companies. We disclaim any and all rights to those marks.

4

Microsoft product screen shots reprinted with permission from Microsoft Corporation.

# **INDEX**

#### A

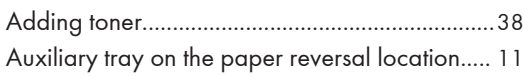

#### $\mathbf{B}$

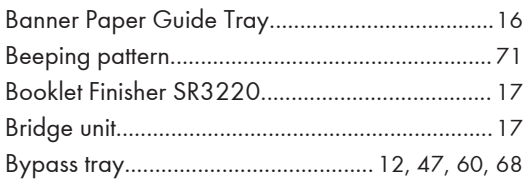

# <u>C</u> and the contract of the contract of the contract of the contract of the contract of the contract of the contract of the contract of the contract of the contract of the contract of the contract of the contract of the co

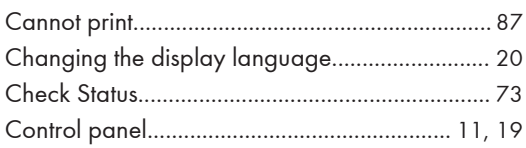

#### $\mathsf D$

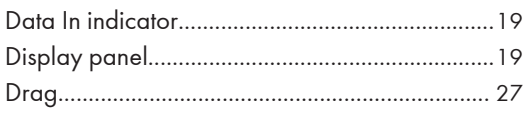

#### E

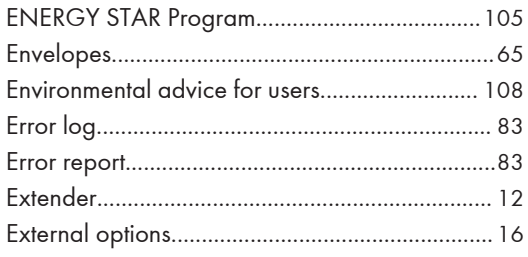

# F

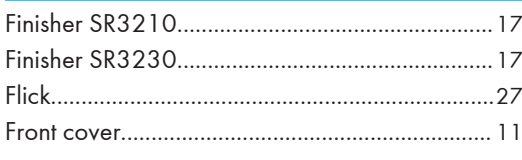

#### н

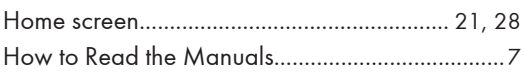

#### Ï

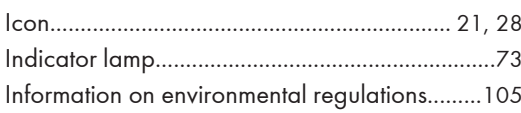

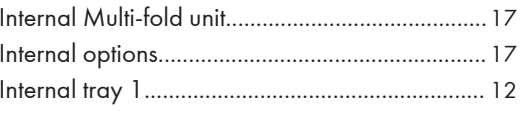

# $\mathbf L$

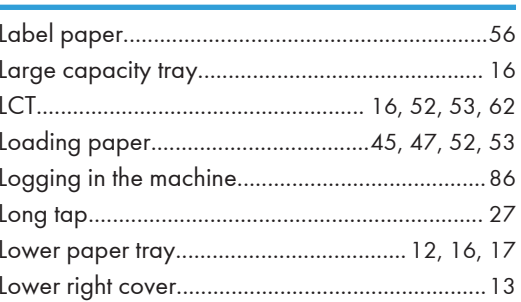

# $\mathsf{M}$

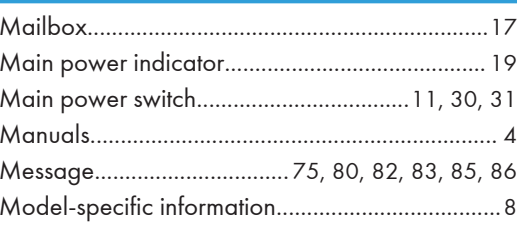

# $\overline{\mathsf{N}}$

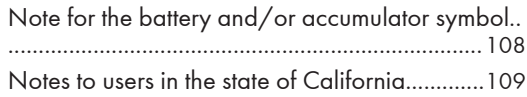

# $\overline{O}$

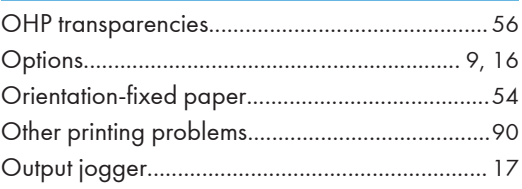

# P

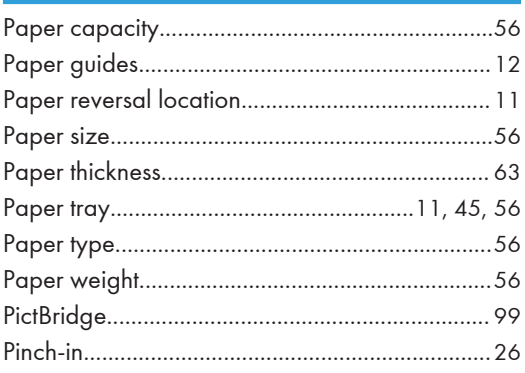

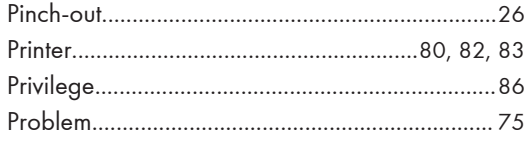

# ${\bf R}$

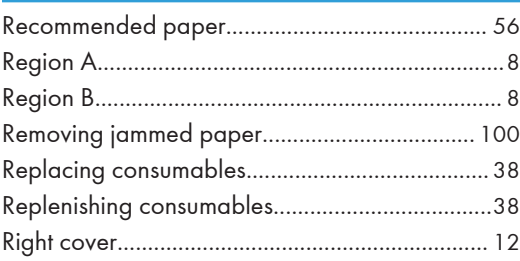

# $\mathbf S$

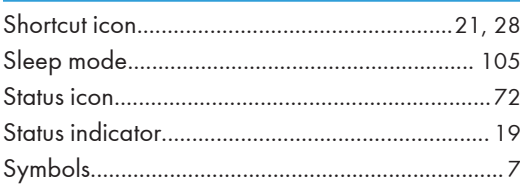

# $\mathsf T$

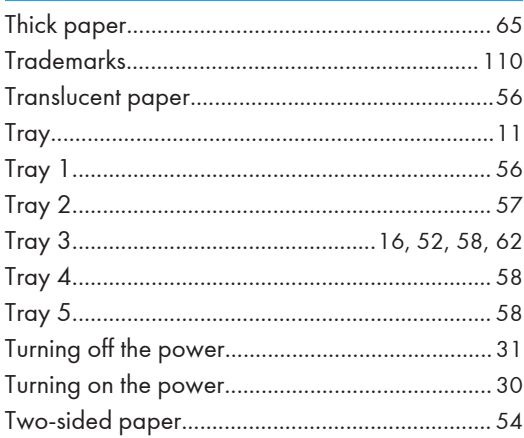

#### $\sf U$

#### $\overline{\mathsf{v}}$

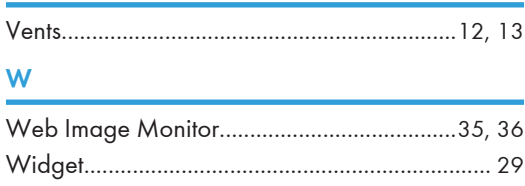

MEMO

**MEMO** 

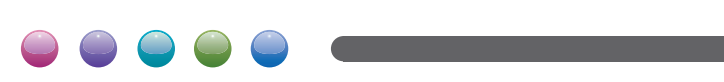

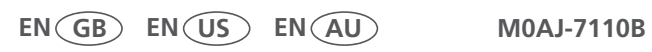